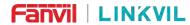

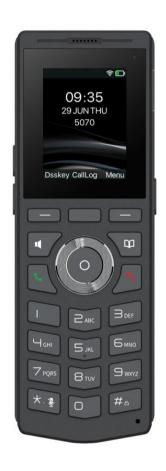

# User Manual W610W

Software Version: 2.14.0.2

Release Date: 2023.9.15

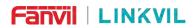

# **Directory**

| Directory                                        | 3  |
|--------------------------------------------------|----|
| 1 Picture                                        | 8  |
| 2 Table                                          | 13 |
| 3 Safety Instruction                             | 14 |
| 3.1 Safety Instruction                           | 14 |
| 3.2 Battery Warning                              | 14 |
| 4 Overview                                       | 16 |
| 4.1 Overview                                     | 16 |
| 4.2 Packing Contents                             |    |
| 5 Desktop Installation                           | 18 |
| 5.1 Install the battery                          | 18 |
| 5.2 Battery Replacement                          | 19 |
| 5.3 Connect the charging base                    | 21 |
| 5.4 Install the belt clip                        | 21 |
| 6 Appendix Table                                 | 22 |
| 6.1 Appendix I - Icon                            | 22 |
| 6.2 Appendix II - Keyboard character query table | 24 |
| 6.3 Appendix III - LED Definition                | 25 |
| 7 Introduction to the User                       | 27 |
| 7.1 Instruction of Keypad                        | 27 |
| 7.2 Using Handset / Hands-free Speaker / Headset | 28 |
| 7.3 Power on/off operation                       | 29 |
| 7.4 Connection Wi-Fi                             | 29 |
| 7.5 Connect to Bluetooth                         | 31 |
| 7.6 Sleep State                                  | 32 |
| 7.7 Standby Interface                            |    |
| 7.8 Phone Status                                 | 33 |
| 7.9 Web Management                               | 35 |
| 7.10 SIP Configurations                          | 36 |
| 8 Basic Function                                 | 38 |
| 8.1 Making Phone Calls                           | 38 |
| 8.2 Answering Calls                              | 40 |
| 8.2.1 Talking                                    | 40 |

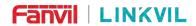

|     | 6.2.2 Make / Receive Second Call      | 41 |
|-----|---------------------------------------|----|
|     | 8.3 End of the Call                   | 42 |
|     | 8.4 Redial                            | 42 |
|     | 8.5 Dial-up Query                     | 43 |
|     | 8.6 Auto-Answering                    | 43 |
|     | 8.7 Callback                          | 44 |
|     | 8.8 Mute                              | 45 |
|     | 8.8.1 Mute the Call                   | 45 |
|     | 8.8.2 Ringing Mute                    | 46 |
|     | 8.9 Call Hold/Resume                  | 46 |
|     | 8.10 DND                              | 47 |
|     | 8.11 Call Forward                     | 49 |
|     | 8.12 Call Transfer                    | 51 |
|     | 8.12.1 Blind Transfer                 | 51 |
|     | 8.12.2 Semi-Attended transfer         | 52 |
|     | 8.12.3 Attended transfer              | 52 |
|     | 8.13 Call Waiting                     | 53 |
|     | 8.14 Conference                       | 54 |
|     | 8.14.1 Local Conference               | 54 |
|     | 8.14.2 Network Conference             | 55 |
|     | 8.15 Anonymous Call                   | 56 |
|     | 8.15.1 Anonymous Call                 | 56 |
|     | 8.15.2 Ban Anonymous Call             | 57 |
|     | 8.16 Hotline                          | 58 |
|     | 8.17 Emergency Call                   | 58 |
| 9 A | Advance Function                      | 60 |
|     | 9.1 Record                            | 60 |
|     | 9.1.1 Server Record                   | 60 |
|     | 9.1.2 SIP INFO Record                 | 60 |
|     | 9.2 Agent                             | 60 |
|     | 9.3 Intercom                          |    |
|     | 9.4 MCAST                             | 63 |
|     | 9.5 Message                           | 64 |
|     | 9.5.1 SMS                             |    |
|     | 9.5.2 MWI (Message Waiting Indicator) |    |
|     | 9.6 SIP Hotspot                       |    |
| 10  | Phone Settings                        |    |
| . • | 110110 00011190                       |    |

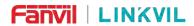

| 10.1 Basic Settings                                | 69 |
|----------------------------------------------------|----|
| 10.1.1 Language                                    | 69 |
| 10.1.2 Time & Date                                 | 69 |
| 10.1.3 Screen                                      | 71 |
| 10.1.3.1 Brightness and backlight                  | 71 |
| 10.1.3.2 Screen Saver                              | 72 |
| 10.1.4 Ring                                        | 72 |
| 10.1.5 Voice Volume                                | 73 |
| 10.1.6 Greeting Words                              | 73 |
| 10.1.7 Reboot                                      | 73 |
| 10.2 Phone Book                                    | 73 |
| 10.2.1 Local Contact                               | 73 |
| 10.2.1.1 Add / Edit / Delete Contact               | 74 |
| 10.2.1.2 Add / Edit / Delete Group                 | 75 |
| 10.2.1.3 Browse and Add / Remove Contacts in Group | 75 |
| 10.2.2 Blocked List                                | 76 |
| 10.2.3 Cloud Phone Book                            | 77 |
| 10.2.3.1 Configure Cloud Phone book                | 77 |
| 10.2.3.2 Downloading Cloud Phone book              | 78 |
| 10.3 Call Log                                      | 79 |
| 10.4 Function Key                                  | 80 |
| 10.5 Wi-Fi                                         | 81 |
| 10.6 Headset                                       | 81 |
| 10.6.1 Wired Headset                               | 81 |
| 10.6.2 Bluetooth Headset                           | 82 |
| 10.7 Advanced                                      | 83 |
| 10.7.1 Line Configurations                         | 83 |
| 10.7.2 Network Settings                            | 83 |
| 10.7.2.1 Network Settings                          | 83 |
| 10.7.2.2 VPN                                       | 86 |
| 10.7.2.3 Web Server Type                           | 87 |
| 10.7.3 Security                                    | 87 |
| 10.7.4 Maintenance                                 | 90 |
| 10.7.5 Firmware Upgrade                            | 92 |
| 10.7.6 Factory Reset                               | 95 |
| 11 Web Configurations                              | 96 |
| 11.1 Web Page Authentication                       | 96 |

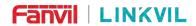

|    | 11.2 System >> Information             | 96  |
|----|----------------------------------------|-----|
|    | 11.3 System >> Account                 | 96  |
|    | 11.4 System >> Configurations          | 96  |
|    | 11.5 System >> Upgrade                 | 97  |
|    | 11.6 System >> Auto Provision          | 97  |
|    | 11.7 System >> Tools                   | 97  |
|    | 11.8 System >> Reboot Phone            | 97  |
| 12 | 2 Network >> Basic                     | 98  |
|    | 12.1 Network >> Wi-Fi Settings         | 98  |
|    | 12.2 Network >> Service Port           | 99  |
|    | 12.3 Network >> VPN                    | 99  |
|    | 12.4 Network >> Advanced               | 100 |
|    | 12.5 Line >> SIP                       | 100 |
|    | 12.6 Line >> SIP Hotspot               | 105 |
|    | 12.7 Line >> Dial Plan                 | 105 |
|    | 12.8 Line >> Action Plan               | 107 |
|    | 12.9 Line >> Basic Settings            | 109 |
|    | 12.10 Line >> RTCP-XR                  | 109 |
|    | 12.11 Phone settings >> Features       | 110 |
|    | 12.12 Phone settings >> Media Settings | 114 |
|    | 12.13 Phone settings >> MCAST          | 115 |
|    | 12.14 Phone settings >> Action         | 115 |
|    | 12.15 Phone settings >> Time/Date      | 115 |
|    | 12.16 Phone settings >> Time Plan      | 116 |
|    | 12.16.1 Repeat Period Select Daily     | 118 |
|    | 12.16.2 Repeat Period Select Weekly    | 119 |
|    | 12.16.3 Time Plan List                 | 119 |
|    | 12.16.4 Delete                         | 119 |
|    | 12.17 Phone settings >> Tone           | 120 |
|    | 12.18 Phone settings >> Advanced       | 120 |
|    | 12.19 Phonebook >> Contact             |     |
|    | 12.20 Phonebook >> Cloud phonebook     | 121 |
|    | 12.21 Phonebook >> Call List           | 122 |
|    | 12.22 Phonebook >> Web Dial            | 123 |
|    | 12.23 Phonebook >> Advanced            | 123 |
|    | 12.24 Call Log                         |     |
|    | 12.25 Function Key >> Function Key     | 123 |
|    |                                        |     |

## W610WUser Manual

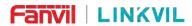

|      | 12.26 Function Key >> DSSKey Page     | 124 |
|------|---------------------------------------|-----|
|      | 12.27 Function Key >> PTT             | 125 |
|      | 12.28 Function Key >> Softkey         | 127 |
|      | 12.29 Function Key >> Advanced        | 128 |
|      | 12.30 Application >> Manage Recording | 128 |
|      | 12.31 Security >> Web Filter          | 128 |
|      | 12.32 Security >> Trust Certificates  | 129 |
|      | 12.33 Security >> Device Certificates | 130 |
|      | 12.34 Security >> Firewall            | 131 |
|      | 12.35 Device Log >> Device Log        | 132 |
| 13 - | Trouble Shooting                      | 133 |
|      | 13.1 Get Device System Information    | 133 |
|      | 13.2 Power on/off                     | 133 |
|      | 13.3 Reboot Device                    | 133 |
|      | 13.4 Reset Device to Factory Default  | 133 |
|      | 13.5 Screenshot                       | 133 |
|      | 13.6 Network Packets Capture          | 134 |
|      | 13.7 Get Log Information              | 135 |
|      | 13.8 USB/U Disk Upgrade               | 135 |
|      | 13.8.1 USB Upgrade                    | 135 |
|      | 13.8.2 U Disk Upgrade                 | 135 |
|      | 13.9 Common Trouble Cases             | 136 |

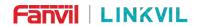

# 1 Picture

| Picture 1  | - Install the battery                            | 19     |
|------------|--------------------------------------------------|--------|
| Picture 2  | - Replacement battery                            | 20     |
| Picture 3  | - Connect the charging base                      | 21     |
| Picture 4  | - Install the belt clip                          | 21     |
| Picture 5  | - W610Wkey layout                                | 27     |
| Picture 6  | - Wi-Fi connection on the device side            | 30     |
| Picture 7  | - Popup without Wi-Fi connection                 | 31     |
| Picture 8  | - Web connection Wi-Fi                           | 31     |
| Picture 9  | - Connect to Bluetooth                           | 32     |
| Picture 10 | - Sync mobile phone contacts错误!                  | 未定义书签。 |
| Picture 11 | - Screen Layout / Default Main Interface         | 33     |
| Picture 12 | - Scroll Icon                                    | 33     |
| Picture 13 | - The Phone status                               | 34     |
| Picture 14 | - WEB phone status                               | 35     |
| Picture 15 | - Landing page                                   | 36     |
| Picture 16 | - Phone line SIP address and account information | 36     |
| Picture 17 | - Web SIP registration                           | 37     |
| Picture 18 | - Default line                                   | 38     |
| Picture 19 | - Enable voice channel dialing                   | 39     |
| Picture 20 | - Open the voice channel and dial the number     | 39     |
| Picture 21 | - Call number                                    | 40     |
| Picture 22 | - Answering calls                                | 40     |
| Picture 23 | - Talking interface                              | 40     |
| Picture 24 | - The second call interface                      | 41     |
| Picture 25 | - Two way calling                                | 41     |
| Picture 26 | - Set redial DSS key                             | 42     |
| Picture 27 | - Redial set                                     | 42     |
| Picture 28 | - Line 1 enables auto-answering                  | 43     |
| Picture 29 | - The line has enabled auto-answering            | 43     |
| Picture 30 | - Web page to start auto-answering               | 44     |
| Picture 31 | - Set the callback key on the phone              | 44     |
| Picture 32 | - Set the callback key on the web page           | 45     |
| Picture 33 | - Mute the call                                  | 45     |
| Picture 34 | - Ringing mute                                   | 46     |
| Picture 35 | - Call hold interface                            | 47     |

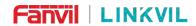

| Picture 36 | - Enable DND                                                      | 47 |
|------------|-------------------------------------------------------------------|----|
| Picture 37 | - DND setting interface                                           | 48 |
| Picture 38 | - DND timer                                                       | 48 |
| Picture 39 | - DND Settings                                                    | 49 |
| Picture 40 | - Line DND                                                        | 49 |
| Picture 41 | - Select the line to set up call forwarding                       | 50 |
| Picture 42 | - Select call forward type                                        | 50 |
| Picture 43 | - Enable call forwarding and configure the call forwarding number | 51 |
| Picture 44 | - Set call forward                                                | 51 |
| Picture 45 | - Transfer interface                                              | 52 |
| Picture 46 | - Semi-Attended transfer                                          | 52 |
| Picture 47 | - Attended transfer                                               | 53 |
| Picture 48 | - Call waiting setting                                            | 53 |
| Picture 49 | - Web call waiting setting                                        | 53 |
| Picture 50 | - Web call waiting tone setting                                   | 54 |
| Picture 51 | - Local conference setting                                        | 54 |
| Picture 52 | - Local conference (1)                                            | 55 |
| Picture 53 | - Local conference (2)                                            | 55 |
| Picture 54 | - Network conference                                              | 55 |
| Picture 55 | - Enable anonymous call                                           | 56 |
| Picture 56 | - Enable Anonymous web page call                                  | 56 |
| Picture 57 | - Anonymous call log                                              | 56 |
| Picture 58 | - Anonymous calls are not allowed on the phone                    | 57 |
| Picture 59 | - Page Settings blocking anonymous call                           | 57 |
| Picture 60 | - Phone hotline setting interface                                 | 58 |
| Picture 61 | - Hotline set up on webpage                                       | 58 |
| Picture 62 | - Set up an emergency call number                                 | 59 |
| Picture 63 | - Dial the emergency number                                       | 59 |
| Picture 64 | - Web server recording                                            | 60 |
| Picture 65 | - Web SIP info recording                                          | 60 |
| Picture 66 | - Configure the agent account in normal mode                      | 61 |
| Picture 67 | - Configure the proxy account-hotel Guest mode                    | 61 |
| Picture 68 | - Agent logon page                                                | 62 |
| Picture 69 | - Web Intercom configure                                          | 62 |
| Picture 70 | - Multicast Settings Page                                         | 63 |
| Picture 71 | - SMS icon                                                        | 64 |
| Picture 72 | - New Voice Message Notification                                  | 65 |

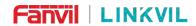

| Picture 73  | - Voice message interface                   | 66   |
|-------------|---------------------------------------------|------|
| Picture 74  | - Configure voicemail number                | 66   |
| Picture 75  | - Register SIP account                      | 67   |
| Picture 76  | - SIP hotspot server configuration错误! 未定义书签 | ٤.   |
| Picture 77  | - SIP hotspot client configuration          | . 68 |
| Picture 78  | - Phone language setting                    | . 69 |
| Picture 79  | - Language setting on Web page              | 69   |
| Picture 80  | - Set time & date on phone                  | . 70 |
| Picture 81  | - Set time & date on webpage                | . 70 |
| Picture 82  | - Set screen parameters on phone            | .71  |
| Picture 83  | - Page screen Settings                      | . 72 |
| Picture 84  | - Phone screen saver                        | 72   |
| Picture 85  | - Phone book screen                         | 74   |
| Picture 86  | - Local Phone book                          | . 74 |
| Picture 87  | - Add New Contact                           | 75   |
| Picture 88  | - Group List                                | . 75 |
| Picture 89  | - Browsing Contacts in a Group              | . 76 |
| Picture 90  | - Add Contacts in a Group                   | 76   |
| Picture 91  | - Add Blocked List                          | 77   |
| Picture 92  | - Web Blocked List                          | 77   |
| Picture 93  | - Cloud phone book list                     | 78   |
| Picture 94  | - Downloading Cloud Phone book              | . 78 |
| Picture 95  | - Browse contacts in cloud phone book       | 78   |
| Picture 96  | - Call Log                                  | . 79 |
| Picture 97  | - Filter call record types                  | . 80 |
| Picture 98  | - DSS LCD key Page Configuration Screen     | . 80 |
| Picture 99  | - DSS settings                              | . 81 |
| Picture 100 | - Headset function settings                 | . 82 |
| Picture 101 | - Bluetooth Settings Screen                 | . 82 |
| Picture 102 | - SIP address and account information       | 83   |
| Picture 103 | - Configure Advanced Line Options           | 83   |
| Picture 104 | - Network mode Settings                     | . 84 |
| Picture 105 | - DHCP network mode                         | 84   |
| Picture 106 | - PPPoE network mode                        | . 85 |
| Picture 107 | - Static IP network mode                    | . 85 |
| Picture 108 | - IPv6 Static IP network mode               | . 86 |
| Picture 109 | - The phone configures the web server type  | . 87 |

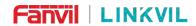

| Picture 110 | - Menu password                                     | 88  |
|-------------|-----------------------------------------------------|-----|
| Picture 111 | - Set menu password                                 | 88  |
| Picture 112 | - Keyboard lock password                            | 88  |
| Picture 113 | - Set keyboard lock password                        | 89  |
| Picture 114 | - Phone keypad lock password input interface        | 89  |
| Picture 115 | - Web keyboard lock password settings               | 89  |
| Picture 116 | - Page auto provision Settings                      | 90  |
| Picture 117 | - Phone auto provision settings                     | 90  |
| Picture 118 | - Web page firmware upgrade                         | 93  |
| Picture 119 | - Firmware upgrade information display              | 93  |
| Picture 120 | - Network Priority                                  | 98  |
| Picture 121 | - WiFi Settings                                     | 99  |
| Picture 122 | - Service Port Settings                             | 99  |
| Picture 123 | - Dial plan settings                                | 105 |
| Picture 124 | - Custom setting of dial - up rules                 | 106 |
| Picture 125 | - Dial rules table (1)                              | 107 |
| Picture 126 | - Dial rules table (2)                              | 107 |
| Picture 127 | - Action Plan                                       | 108 |
| Picture 127 | - Time Plan (1)                                     | 117 |
| Picture 129 | - Time Plan (2)                                     | 118 |
| Picture 130 | - Time Plan (3)                                     | 119 |
| Picture 131 | - Time Plan (4)                                     | 119 |
| Picture 132 | - Time Plan (5)                                     | 119 |
| Picture 133 | - Time Plan (6)                                     | 120 |
| Picture 134 | - Tone settings on the web                          | 120 |
| Picture 135 | - Web cloud phone book Settings                     | 122 |
| Picture 136 | - DSSkey Page settings                              | 124 |
| Picture 137 | - The SoftKey is configured as a Dsskey Page        | 124 |
| Picture 138 | - The navigation key is configured as a Dsskey Page | 125 |
| Picture 139 | -The Dsskey Page on the lcd                         | 125 |
| Picture 140 | -Web page PTT settings                              | 125 |
| Picture 141 | - Global Key Settings                               | 128 |
| Picture 142 | - Web Filter settings                               | 129 |
| Picture 143 | - Web Filter Table                                  | 129 |
| Picture 144 | - Certificate of settings                           | 130 |
| Picture 145 | - Device certificate setting                        | 130 |
| Picture 146 | - Network firewall Settings                         | 131 |

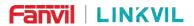

## W610WUser Manual

| Picture 147 | - Firewall Input rule table                  | . 132 |
|-------------|----------------------------------------------|-------|
| Picture 148 | - Delete firewall rules                      | .132  |
| Picture 149 | - Screenshot                                 | 134   |
| Picture 150 | - Web capture                                | .134  |
| Picture 151 | - reparation required for the U disk upgrade | .136  |

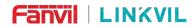

# 2 Table

| Table 1  | - Keypad Icons                                      | 22  |
|----------|-----------------------------------------------------|-----|
| Table 2  | - Status Prompt and Notification Icons              | 22  |
| Table 3  | - Look-up Table of Characters                       | 24  |
| Table 4  | - Status Indicator LED State                        | 25  |
| Table 5  | - Instruction of Keypad of W610W                    | 27  |
| Table 6  | - Talking mode                                      | 40  |
| Table 7  | - Agency mode                                       | 61  |
| Table 8  | - Intercom configure                                | 63  |
| Table 9  | - MCAST Parameters on Web                           | 63  |
| Table 10 | - SIP hotspot Parameters                            | 67  |
| Table 11 | - Time Settings Parameters                          | 70  |
| Table 12 | - Auto Provision                                    | 91  |
| Table 13 | - Firmware upgrade                                  | 93  |
| Table 14 | - Service port                                      | 99  |
| Table 15 | - Line configuration on the web page                | 100 |
| Table 16 | - Phone 7 dialing methods                           | 105 |
| Table 17 | - Dial - up rule configuration table                | 106 |
| Table 18 | - Action Plan                                       | 108 |
| Table 19 | - Set the line global configuration on the web page | 109 |
| Table 20 | - VQ RTCP-XR Settings                               | 110 |
| Table 21 | - General function Settings                         | 110 |
| Table 22 | - Voice settings                                    | 114 |
| Table 23 | - Multicast parameters                              | 115 |
| Table 24 | - Time&Date settings                                | 115 |
| Table 25 | - Time Plan                                         | 117 |
| Table 26 | - Function Key configuration                        | 123 |
| Table 27 | - Softkey configuration                             | 127 |
| Table 28 | - Network Firewall                                  | 131 |
| Table 29 | - Trouble Cases                                     | 136 |

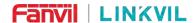

## 3 Safety Instruction

## 3.1 Safety Instruction

Please read the following safety notices before installing or using this unit. They are crucial for the safe and reliable operation of the device.

- Please use the external power supply that is included in the package. Other power supply may cause damage to the phone and affect the behavior or induce noise.
- Before using the external power supply in the package, please check the home power voltage.
   Inaccurate power voltage may cause fire and damage.
- Please do not damage the power cord. If power cord or plug is impaired, do not use it because it may cause fire or electric shock.
- Do not drop, knock or shake the phone. Rough handling can break internal circuit boards.
- This phone is designed for indoor use. Do not install the device in places where there is direct sunlight.
   Also do not put the device on carpets or cushions. It may cause fire or breakdown.
- Avoid exposure the phone to high temperature or below 0°C or high humidity.
- Avoid wetting the unit with any liquid.
- Do not attempt to open it. Non-expert handling of the device could damage it. Consult your authorized dealer for help, or else it may cause fire, electric shock and breakdown.
- Do not use harsh chemicals, cleaning solvents, or strong detergents to clean it. Wipe it with a soft cloth that has been slightly dampened in a mild soap and water solution.
- When lightning, do not touch power plug, it may cause an electric shock.
- Do not install this phone in an ill-ventilated place. You are in a situation that could cause bodily injury.
   Before you work on any equipment, be aware of the hazards involved with electrical circuitry and be familiar with standard practices for preventing accidents.

## 3.2 Battery Warning

- To prevent the battery pack from leaking, overheating and catching fire. Please observe the following precautions:
- Soft aluminum packaging foil is easily damaged by sharp edged parts such as nickel sheets, pins and needles.
- Do not hit the battery pack with any sharp parts.
- Do not immerse the battery pack in water or seawater.
- Do not use and place the battery pack near heat sources such as fire or heaters.
- Do not reverse the positive and negative poles.
- Do not connect the battery pack to the power outlet.

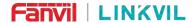

- Do not throw the battery pack into fire or heat.
- Do not connect the positive and negative poles directly to metal objects such as wires, which may cause
  a short circuit of the battery pack.
- Do not transport and store batteries together with metal items such as necklaces and hairpins.
- Do not knock or throw the battery pack.
- Do not directly solder the battery pack or battery, and do not pierce the battery with nails or other sharp objects.
- Please use the charger configured at the time of purchase when charging.

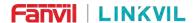

## 4 Overview

### 4.1 Overview

W610W is a portable WiFi phone, specially designed for the wireless communication needs of mobile office; it has a business-like appearance, light and portable, suitable for one-hand holding, equipped with a belt clip, and can be used for mobile office anytime and anywhere; it has built-in dual-band 2.4G&5G Wi-Fi, supports fast roaming, and is widely used in various wireless network environments; high-quality two-way hands-free calling, supports three-way local calls; suitable for mobile office application scenarios such as small and medium-sized enterprises, shopping malls, residences, hotels, warehouses.

W610W is a cost-effective portable office device that provides convenient operation while achieving environmental protection for users. It will be an ideal choice for business users and home users who pursue high quality and high efficiency.

In order to help some users who are interested to read every detail of the product, this user manual is provided as a user's reference guide. Stil, the document might not be up to date with the newly release software, so please kindly download updated user manual from Fanvil website, or contact with Fanvil support if you have any question using W610W.

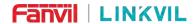

# **4.2 Packing Contents**

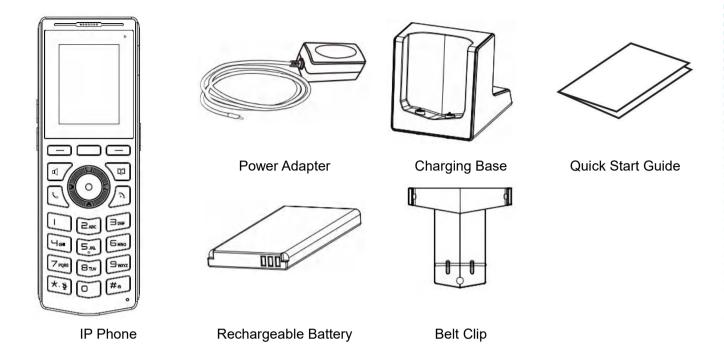

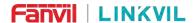

## 5 Desktop Installation

## 5.1 Install the battery

- 1. Removing the rear case: Remove the rear case of the whole machine with a little force from the handle position of the rear case of the main unit.
- 2. Install the battery: Take out the battery from the packaging box, with the battery with the notch facing up, put the battery C at the battery compartment C, and pull the battery button until it completely fits the underside of the battery.
- 3. Install the battery cover: Take out the battery cover from the packaging box, and press the battery cover firmly along the edge of the battery compartment to ensure that the outer surface of the battery cover is completely inserted into the battery compartment and flush with the edge of the battery compartment, reaching IP67 waterproof level.
- 4. Install the back cover: Align the back cover with the buckle on the back of the main unit, press your hands along the edge of the main unit from top to bottom (there will be a "click" sound during the process), and ensure that there is no gap, it means that the back cover is fastened.

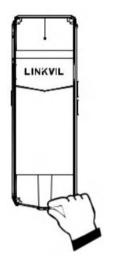

Removing the rear case

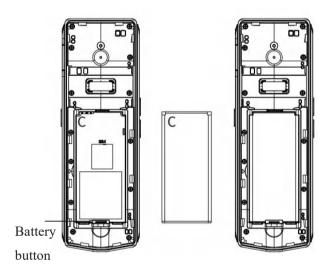

Install the battery

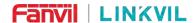

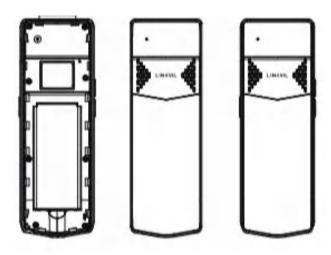

Install the back cover

Picture 1 - Install the battery

## 5.2 Battery Replacement

- 1. Remove the rear case: Remove the rear case of the whole machine with  $A_{\circ}$  little force from the handle position of the rear case of the main unit.
- 2. Remove the battery: Pull the battery button down to remove the old battery.
- 3. Install the battery: Take out the battery from the packaging box, with the battery with the notch facing up, put the battery C at the battery compartment C, and pull the battery button until it completely fits the underside of the battery.
- 4. Install the back cover:Align the back cover with the buckle on the back of the main unit, press your hands along the edge of the main unit from top to bottom (there will be a "click" sound during the process), and ensure that there is no gap, it means that the back cover is fastened.

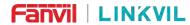

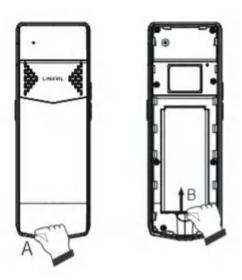

Remove the rear case Remove the battery

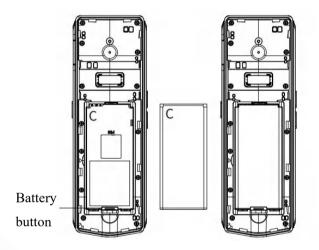

Install the battery

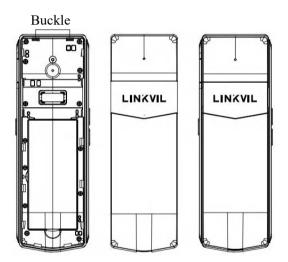

Install the battery cover

Picture 2 - Replacement battery

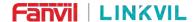

## 5.3 Connect the charging base

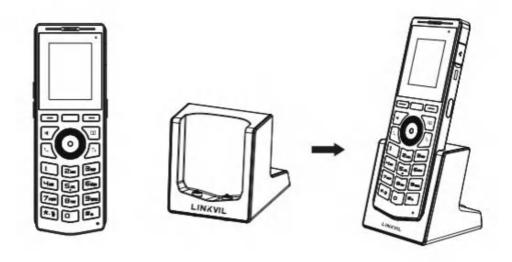

Picture 3 - Connect to the charging base

#### Note:

- 1.Use Fanvil-supplied power adapter (5V/2A). A third-party power adapter may damage the handset.
- 2. Check the charging status on the top-right corner of the LCD screen.

## 5.4 Install the belt clip

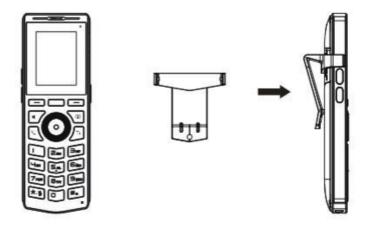

Picture 4 - Install the belt clip

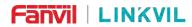

# 6 Appendix Table

# 6.1 Appendix I - Icon

Table 1 - Keypad Icons

| lcon | Description                                                                                                    |
|------|----------------------------------------------------------------------------------------------------|
| 0    | Programmable keys, the default is PTT key, which can be set to function key/speed dial key, etc.                                                                |
| 0    | Volume keys, in standby or ringing state: increase or decrease ringer volume  During a call: increase or decrease the volume of the headset, handle, hands-free |
|      | Softkey                                                                                                    |
|      | Left and right navigation keys Up key, call record shortcut key Down key, status shortcut key OK key                                                            |
| 3    | Return to the home page; hang up the call; enter sleep state; exit sleep state  Long press to power on/off                                                      |
| &    | Dial; switch the call channel                                                                                                    |
| Ó    | Phone book keyboard                                                                                                    |
| ď    | Hands-free key,turn on/off the hands-free channel                                                                                                    |

Table 2 - Status Prompt and Notification Icons

| Screen Icon | Description        |  |
|-------------|--------------------|--|
| 110         | In hands-free mode |  |
| Q           | In headset mode    |  |
| •           | In handset mode    |  |

| <b>\$</b>                         | Mute activated                     |  |
|-----------------------------------|------------------------------------|--|
| M                                 | Silent mode                        |  |
| II                                | Call is on hold                    |  |
| A                                 | Auto-answering activated           |  |
| <b>(</b> -)                       | Call forward activated             |  |
|                                   | Do not disturb activated (Red)     |  |
| $(\overline{(\cdot I_{\prime})})$ | SIP hotspot activated              |  |
|                                   | VPN activated                      |  |
| *                                 | Bluetooth device paired connection |  |
| 1                                 | Keypad locked                      |  |
| <b>(</b> →                        | Forward call(s)                    |  |
| <b>L</b> X                        | Missed call(s)                     |  |
| 4                                 | Received call(s)                   |  |
| <b>Y</b>                          | Dialed call(s)                     |  |
| <b></b>                           | Wireless network connected         |  |
| (ex)                              | Wireless network disconnected      |  |
| <u> </u>                          | Wireless network failure           |  |

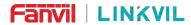

# 6.2 Appendix II - Keyboard character query table

Table 3 - Look-up Table of Characters

| Mode Icon | Text Mode               | Key Button   | Characters Of Each Press |
|-----------|-------------------------|--------------|--------------------------|
|           |                         | 1            | 1                        |
|           |                         | 2            | 2                        |
|           |                         | 3            | 3                        |
|           | Numeric                 | 4            | 4                        |
|           |                         | 5            | 5                        |
| 122       |                         | 6            | 6                        |
| 120       | Numeric                 | 7            | 7                        |
|           |                         | 8            | 8                        |
|           |                         | 9            | 9                        |
|           |                         | O            | 0                        |
|           |                         | *            | *.:/@[],+='?\" ;()<>{}#  |
|           |                         | #            | #                        |
|           |                         | 1            | @:;()<>[]{}              |
|           |                         | 2            | a b c                    |
|           | Lower Case<br>Alphabets | 3            | d e f                    |
|           |                         | 4            | g h i                    |
|           |                         | 5            | jkl                      |
|           |                         | 6            | m n o                    |
| abc       |                         | 7            | pqrs                     |
|           |                         | 8            | tuv                      |
|           |                         | 9            | wxyz                     |
|           |                         | 0            | (space)                  |
|           |                         | *            | .,*/+-:_='?\"            |
|           |                         | <b> </b><br> | #^!&\$%£¥¤~¡¿§           |
|           | Upper Case<br>Alphabets | 1            | @:;()<>[]{}              |
| ABC       |                         | 2            | ABC                      |
|           |                         | 3            | DEF                      |
|           |                         | 4            | GHI                      |
|           |                         | 5            | JKL                      |
|           |                         | 6            | MNO                      |
|           |                         | 7            | PQRS                     |

|     |                  | 8 | TUV                    |
|-----|------------------|---|------------------------|
|     | -                | 9 | WZYX                   |
|     |                  | 0 | (space)                |
|     |                  | * | .,*/+-:_='?\"          |
|     |                  | # | #^!&\$%£¥¤~;¿§         |
|     |                  | 1 | 1                      |
|     |                  | 2 | 2 a b c A B C          |
|     |                  | 3 | 3 d e f D E F          |
|     |                  | 4 | 4 g h l G H l          |
|     |                  | 5 | 5 j k l J K L          |
| 0.0 | Mixed type input | 6 | 6 m n o M N O          |
| 2aB | Mixed type input | 7 | 7pqrsPQRS              |
|     |                  | 8 | 8 t u v T U V          |
|     |                  | 9 | 9 w z y x W Z Y X      |
|     |                  | O | 0                      |
|     |                  | * | .*:/@[],+='?\" ;()<>{} |
|     |                  | # | # ^!&\$%£¥¤~; ¿ §      |

# 6.3 Appendix III - LED Definition

Table 4 - Status Indicator LED State

| Туре             | LED Light                 | State                           |  |
|------------------|---------------------------|---------------------------------|--|
| Status Indicator | Yellow On                 | Charging                        |  |
|                  | Green On                  | Fully Charged                   |  |
|                  | Red and Yellow Blinking   | Low Battery                     |  |
|                  | alternately               | Low Battery                     |  |
|                  | Yellow Breathing Blinking | Missed calls or unread messages |  |
|                  | Yellow Blinking Quickly   | Ringing                         |  |

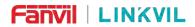

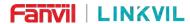

## 7 Introduction to the User

# 7.1 Instruction of Keypad

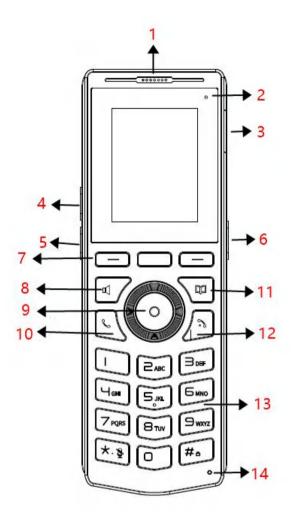

Picture 5 - W610W key layout

Table 5 - Instruction of Keypad of W610W

| Number | The keypad names | Instruction                                                             |
|--------|------------------|-------------------------------------------------------------------------|
| 1)     | Earpiece         | Play sound when talking in handset mode.                                |
| 2      | Status Indicator | Indicates the phone's in-call and charging status.                      |
| 3      | Earphone jack    | Plug in headset, open headset channel.                                  |
| 4      |                  | In the standby state, ring and ring configuration interface, press this |
|        | Volume Up Key    | button to increase the ring volume; Press this button to increase the   |
|        |                  | volume on the call or volume adjustment screen.                         |
| (5)    | Volume Down Key  | In the standby state, ring and ring configuration interface, press this |

|     |                      | 1-                                                                    |
|-----|----------------------|-----------------------------------------------------------------------|
|     |                      | button to reduce the ring volume; Press this button to lower the      |
|     |                      | volume on the call or volume adjustment screen.                       |
|     |                      | Before configuration, short press/long press to enter the function    |
| 6   | Function keys        | key setting interface to configure the required function; after       |
|     |                      | configuration, press to realize the corresponding function.           |
| (7) | Function many kova   | These two buttons provide the menu functions displayed on the         |
|     | 7 Function menu keys | screen corresponding to them                                          |
| 8   | Hands-free Key       | The user can press this key to open the audio channel of the          |
| 0   | nanus-nee key        | speakerphone.                                                         |
|     |                      | The user can press the up/down navigation key to change the line      |
|     |                      | or move the cursor in the screen list.                                |
|     |                      | On some Settings and text editing pages, the user can press the       |
| 9   | Navigate/OK Keys     | left/right navigation key to change options or move the cursor in the |
|     |                      | screen list to the left/right.                                        |
|     |                      | OK key: Default is equivalent to soft button confirmation, user can   |
|     |                      | customize the function.                                               |
| 10  | Dial key             | Dial; switch the call channel                                         |
| (1) | Dhanahaakkkay        | Press the "Phonebook" button, the user can enter the phonebook        |
|     | Phonebook key        | interface, select a contact to call.                                  |
|     |                      | Return to the home page; hang up the call;                            |
| 12  | Hang up key          | Enter sleep state; exit sleep state                                   |
|     |                      | Long press to power on/off                                            |
|     | DTMF Key             | These 12 standard phone keys provide standard phone button            |
|     |                      | functionality. At the same time, certain long key presses can be      |
| 13  |                      | triggered to provide special functions.                               |
|     |                      | #- Long Press the key to lock the phone (enable the keyboard lock     |
|     |                      | configuration).                                                       |
| 14) | Microphone           | Reception sound during a call.                                        |
|     | •                    |                                                                       |

## 7.2 Using Handset / Hands-free Speaker / Headset

#### ■ Using Handset

Regarding the use of the handset, the user can press the dial key to enter the number, and then press the dial key or the "#" key; Or enter the number and press the dial key, and the number will be dialed out. When the speaker is on, the user can switch the phone's audio channel by pressing the dial key.

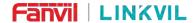

#### Using Hands-free Speaker

To talk over hands-free speaker, user should press the hands-free button then dial the number, or dial the number first then press the hands-free button. User can switch audio channel to the speaker from handset by pressing the hands-free button when audio channel is opened in handset.

#### Using Headset

In the factory settings, after inserting headset, the headset channel is turned on by default. When the headset is plugged in, the user can press the dial key to enter the number, and then press the dial key or "#" key; Or enter the number first and then press the dial key. The number will be dialed out and a call will be established through the headset channel. When the speaker is turned on, the user can switch the audio channel of the phone by pressing the dial key.

## 7.3 Power on/off operation

#### **Shutdown Operation**

- Hard shutdown: long press the red on-hook button on until shutdown.
- Soft shutdown: long press the red on-hook button to pop up the shutdown window, choose Yes to shutdown.
- Automatic shutdown when low battery: When the battery is about to run out, it will prompt "low battery".
   The phone automatically shuts down when the battery runs out.

#### Reboot

Go to Menu > Basic > Reboot System, and select OK to confirm reboot.

#### **Boot Operation**

Press the red on-hook button until it turns on.

#### 7.4 Connection Wi-Fi

Users can connect to Wi-Fi through the device or the web.

#### **Device side**

- 1. Enter [Menu] >> [WLAN], and enable the WLAN.
- 2. Select the Available Network and click to enter.
- 3. Select a Wi-Fi network from the Wi-Fi list, click Connect, and enter the password. You can choose whether to show the password by selecting Hide and Display.
- 4. After clicking OK, the Wi-Fi connection will be successful, and the corresponding Wi-Fi will display √ if the network is available.

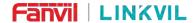

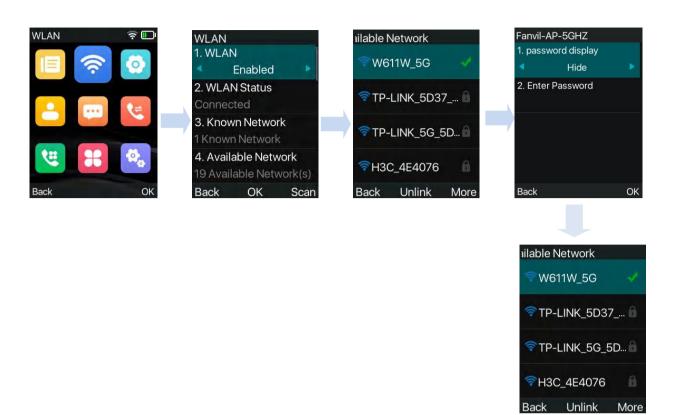

Picture 6 - Wi-Fi connection on the device end

#### Quick connection to the Wi-Fi

When the network is not connected, there are several situations:

- Wi-Fi Open Unconnected- -> Wi-Fi Off: prompt "Network Disconnect";
  - Cancel: Return to standby;
  - OK: Go to the Wi-Fi Settings;
- Wi-Fi open connected- -> Wi-Fi connection disconnected: prompt "IP acquisition failed";
  - Cancel: Return to standby;
  - OK: Go to the State-Network;
- Wi-Fi Open connected- -> Wi-Fi Off: two prompts, first "Network Disconnect" before "IP acquisition failure";
  - Cancel: Return to standby;
  - > OK: Refer to the above two cases:

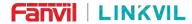

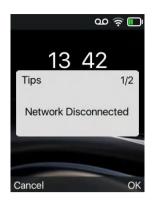

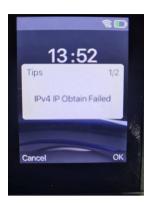

Picture 7 - Popup without Wi-Fi connection

#### Web Side

Log in to the device web page, and go to [Network] >> [Wi-Fi Settings]. Enable Wi-Fi, and configure the corresponding SSID, username and password.

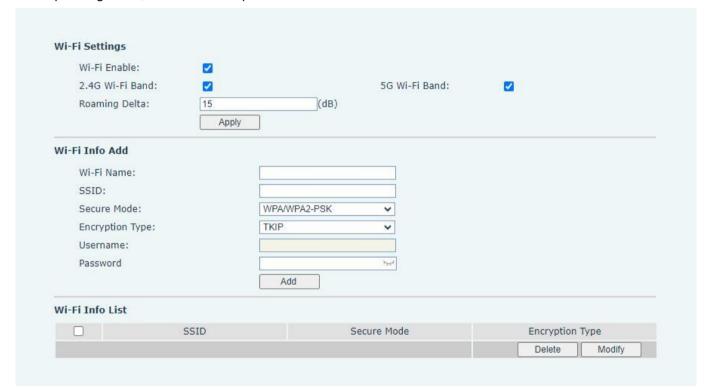

Picture 8 - Web connection Wi-Fi

## 7.5 Connect to Bluetooth

The method of connecting W610W to a Bluetooth device is as follows:

- 1. Enter [Menu] >> [Settings] >> [Bluetooth Settings] to enable Bluetooth settings.
- 2. Select the paired device and press the OK button to scan for available Bluetooth devices.
- 3. Select a device in the bluetooth list, click connect, the screen will prompt the pairing key.
- 4. After the pairing confirmation is clicked on both the corresponding Bluetooth device and W610W, the

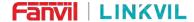

Bluetooth connection is successful.

5. After the bluetooth is connected, the bluetooth icon \$ will be displayed in the bluetooth list. At the same time, the status bar of the standby interface will also display the Bluetooth icon.

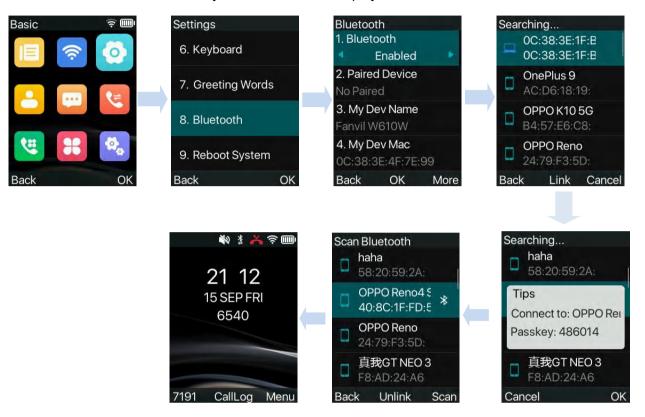

Picture 9 - Connect to Bluetooth

## 7.6 Sleep State

#### **Enter Sleep State**

- When there's no operation on W610W for more than 30s, it enters the sleep state.
- Press the red hang up key to enter the sleep state.

#### **Exit Sleep State**

- The phone automatically exits the sleep state when there is an incoming call.
- Press any phone button to exit the sleep state.

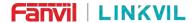

## 7.7 Standby Interface

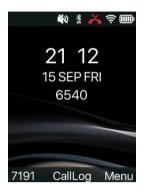

Picture 10 - Screen Layout / Default Main Interface

The image above shows the default idle screen interface, which is the state of the user interface most of the time.

The status bar on the main screen displays the device status, information and data that can be edited (such as voice messages, missed calls, auto answer, do not disturb, locked status, network connection status, etc.).

The middle area shows the time and the registration status of the account.

The area below is the function menu buttons, which is also the first layer of the function menu buttons, through which the user can operate the phone.

The user can restore the phone to the default idle screen interface by pressing the on-hook key ... Icon description is described in <u>6.1 Appendix I</u>.

On some screens, the screen does not fully display due to too many items or too long text. They will be grouped together into a list with scroll icons. If the user sees a scroll icon, they can use the up/down navigation keys to scroll through the list.

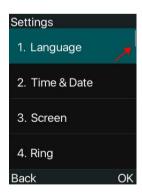

Picture 11 - Scroll Icon

#### 7.8 Phone Status

The phone status includes the following information about the phone:

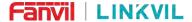

Network Status:

**Network Mode** 

IP Address

SSID

**BSSID** 

Signal Strength

Phone Information:

WiFi MAC address

Bluetooth MAC address

Model

Hardware Version number

Software Version number

**Uboot Version number** 

Phone Storage (RAM and ROM)

System Running Time

SIP Account Information:

SIP Account

SIP Account Status ( register / uncommitted / trying / time out)

TR069 Connect Status (Displays only in the phone interface state)
 The user can view the phone status through the phone interface and the web interface.

Phone interface: When the phone is in standby mode, press [Menu] >> [Status] and select the option to view the corresponding information, as shown in the figure:

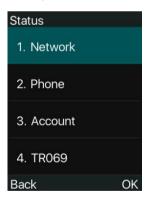

Picture 12 - The Phone status

WEB interface: Refer to <u>7.9 Web management</u> to log in the phone page, enter the 【System】 >>
 【Information】 page, and check the phone status, as shown in the figure:

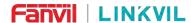

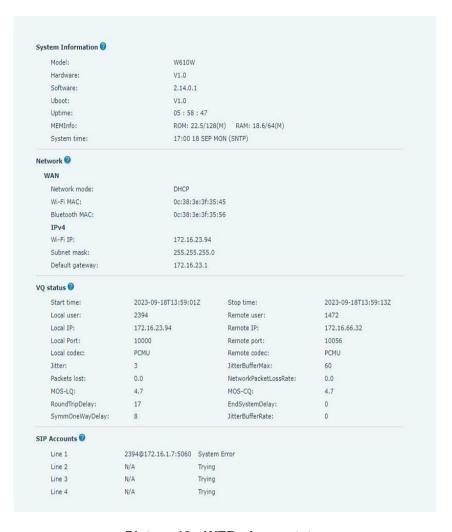

Picture 13 - WEB phone status

## 7.9 Web Management

Phone can be configured and managed on the web page of the phone. The user needs to enter the IP address of the phone in the browser and open the web page of the phone firstly. The user can check the IP address of the phone by pressing [Menu] >> [Status] >> [Network].

Open the browser, enter the phone IP, log in to the phone web page, the first thing to see is the phone landing page.

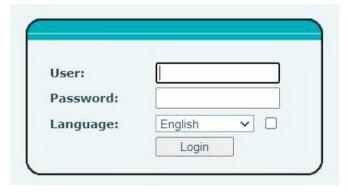

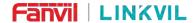

#### Picture 14 - Landing page

Users must correctly enter the user name and password to log in to the web page. **The default user name and password are "admin"**. For the specific details of the operation page, please refer to page 11 Web configuration.

## 7.10 SIP Configurations

A line must be configured properly to be able to provide telephony service. The line configuration is like a virtualized SIM card on a mobile phone which stores the service provider and the account information used for registration and authentication. When the device is applied with the configuration, it will register the device to the service provider with the server's address and user's authentication as stored in the configurations.

The user can conduct line configuration on the interface of the phone or the webpage, and input the corresponding information at the registered address, registered user name, registered password and SIP user and registered port respectively, which are provided by the SIP server administrator.

Phone interface: To manually configure a line, the user can press the button in the function menu
 [Menu] >> [System] >> [Accounts] >> [Line n], and click OK to save the configuration.

NOTICE! User must enter correct PIN code to enter the System to edit line configuration. (The default PIN is 123)

The parameters and screens are listed in below pictures,.

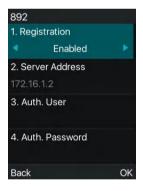

Picture 15 - Phone line SIP address and account information

 WEB interface: After logging into the phone page, enter [Line] >> [SIP] and select SIP for configuration, click Apply to complete registration after configuration, as shown below:

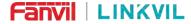

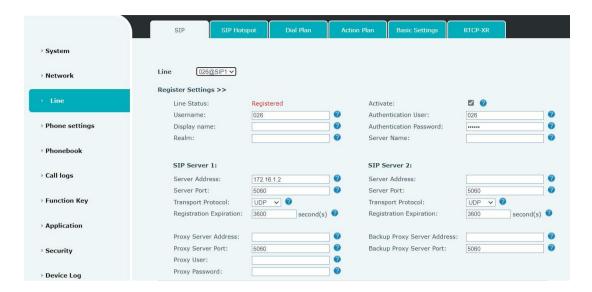

Picture 16 - Web SIP registration

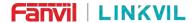

## 8 Basic Function

# 8.1 Making Phone Calls

#### ■ Default Line

The phone provides multiple SIP line services. If both lines are configured, user can make or receive phone calls on either line. If default line is configured by user, there will be a default line to be used for making outgoing call which is indicated on the intermediate area. Enable or disable default line, user can press [Menu] >> [Features] >> [General] >> [Default Line] or configure from Web Interface ([Web] >> [Phone] >> [Features] >> [Basic Settings]).

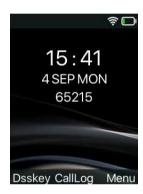

Picture 17 - Default line

#### ■ Dialing Methods

User can dial a number by,

- Entering the number directly
- Selecting a phone number from phonebook contacts (Refer to 10.2 Local Contact)
- Selecting a phone number from cloud phonebook contacts (Refer to 10.2.2 Cloud Phone Book)
- Selecting a phone number from call logs (Refer to 10.3 Call Log)
- Redialing the last dialed number

### Dialing Number then Opening Audio

To make a phone call, user can firstly dial a number by one of the above methods. When the dialed number is completed, user can press [**Dial**], or press hand-free button, or user can press the dial key to call out with specified line.

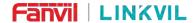

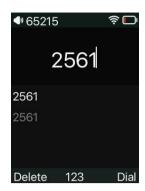

Picture 18 - Enable voice channel dialing

### ■ Opening Audio then Dialing the Number

Another alternative is the traditional way to firstly open the audio channel by lifting the handset, and then press the dial key or handsfree key ,dial the number with one of the above methods. When completing the number dial, user can press [Dial] button or [OK] button to call out, or the number can also be dialed out automatically after timeout.

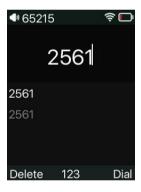

Picture 19 - Open the voice channel and dial the number

#### ■ Cancel Call

While calling the number, user can close the audio channel by pressing [End] or the hang up button to drop the call.

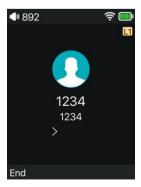

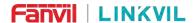

#### Picture 20 - Call number

# 8.2 Answering Calls

When there is an incoming call while the device is idle, user will see the following incoming call on the screen.

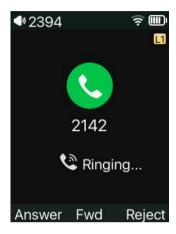

Picture 21 - Answering calls

User can answer the call by turning on the handset/headset/handsfree channel by pressing the dial key or the handsfree key. To reject an incoming call, the user should press the hang up button .

# 8.2.1 Talking

When the call is connected, user will see a talking mode screen as the following figure.

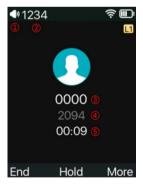

Picture 22 - Talking interface

Table 6 - Talking mode

| Number | Name                                                                  | Description                                            |
|--------|-----------------------------------------------------------------------|--------------------------------------------------------|
| 1      | Voice channel                                                         | The icon shows the voice channel mode being used.      |
| 2      | Default line                                                          | The line currently used by the phone.                  |
| 3      | Call-to-end name The name of the person on the other end of the call. |                                                        |
| 4      | Call-to-end number                                                    | The number of the person on the other end of the call. |

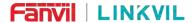

| <b>⑤</b> | Call duration | The duration of a call after it has been established. |  |
|----------|---------------|-------------------------------------------------------|--|
|----------|---------------|-------------------------------------------------------|--|

### 8.2.2 Make / Receive Second Call

The phone can support multiple calls. When there is already a call established, user can still answer another incoming call on either lines or make a second call on either lines.

### Second Incoming Call

When there is another incoming call during talking a phone call, this call will be waiting for user to answer. User will see the call message in the middle of current screen. The device will not be ringing but playing call waiting tone in the audio channel of the current call and the LED will be flashing in orange. User can accept or reject the call as same as normal incoming call. When the waiting call is answered, the first call will be held on automatically.

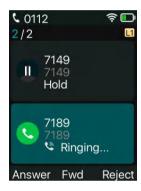

Picture 23 - The second call interface

### ■ Second Outgoing Call

To make a second call, User can press [More] >> [New Call]/[Transfer]/[Conference] button to dial the second call. Then dial the number the same way as making a phone call. Another alternative for making second call is to press DSS Keys or dial out from the configured Keys (BLF/Speed Dial). When the user is making a second call with the above methods, the first call could be held on manually or will be held on automatically at second dial.

#### Switching between Two Calls

When there are two calls established, user will see a dual calls screen as the following picture.

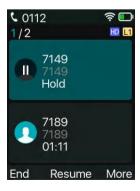

Picture 24 - Two calling

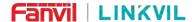

User can press Up/Down navigator buttons to switch screen pages, and switch calls by pressing [Resume] button.

### ■ Ending One Call

User may hang up the current talking call by closing the audio channel or press [**End**] button. The device will return to single call mode in holding state. Users can also resume the current call by pressing [**Resume**].

## 8.3 End of the Call

After the user finishes the call, the user can put the handle back on the phone, press the hands-free button or Softkey [End] key to close the voice channel and end the call.

### 8.4 Redial

W610W has no physical redial key, users can set the side function key as redial key when using. Setting method: In standby, press [Menu] >> [Basic] >> [Keyboard] >> [DSS Key Settings], select the function key to be set, select the type of function key for the type, and select Redial for the name of the function key. You can set the name of the callback key in the name input box, and press the [OK] button to save.

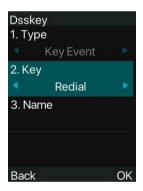

Picture 25 - Set redial DSS key

### Redial the last outgoing number:

Press the redial key, and the phone will call out the number dialed last time.

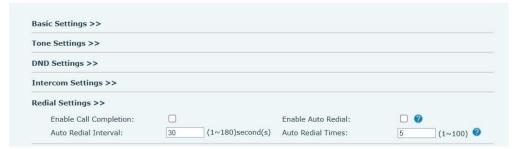

Picture 26 - Redial set

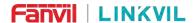

# 8.5 Dial-up Query

The phone is defaulted to turn on the dial-up inquiry function, dial-out, enter two or more numbers. The dial interface will automatically match the call records, contacts in the number list. Use the navigation key and up and down keys to select the number, press the call out key or wait for time out.

# 8.6 Auto-Answering

User may turn on the auto-answering mode on the device and any incoming call will be automatically answered. The auto-answering can be enabled on line basis.

The user can start the automatic answer function in the telephone interface or the webpage interface.

#### Phone Interface:

Press [Menu] >> [Features] >> [Auto Answer] button;

Press the button to select the line, use the left/right navigation key to turn on/off the auto answer option, and set the auto answer time to 5 seconds by default.

After completion, press [OK] key to save;

The icon in the upper right corner of the screen Aindicates that auto answer is enabled.

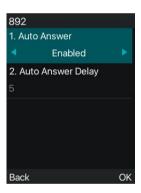

Picture 27 - Line 1 enables auto-answering

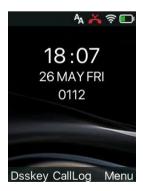

Picture 28 - The line has enabled auto-answering

#### WEB interface:

Log in the phone page, enter [Line] >> [SIP], select [SIP] >> [Basic settings], start auto-answering, and

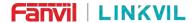

click apply after setting the automatic answering time.

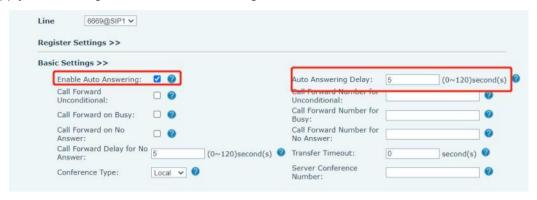

Picture 29 - Web page to start auto-answering

## 8.7 Callback

The user can dial back the number of the last call. If there is no call history, press the [Callback] button and the phone will say "Can't Process".

Set the callback key through the phone interface: Under standby, press [Menu] >> [Basic] >> [Keyboard] >> [DSS key Settings] .Choose [Call Back] function, input the callback key name, and press [OK] key to save.

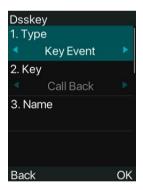

Picture 30 - Set the callback key on the phone

Set the callback key through the web interface:
 Log in the phone page, enter the [Function Key] >> [Function Key Settings], select the function Key, set the type as the function Key, and set the subtype as the callback, as shown in the figure:

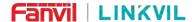

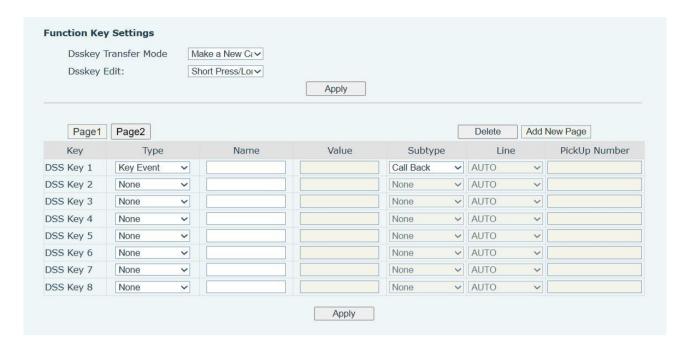

Picture 31 - Set the callback key on the web page

## 8.8 Mute

You can turn on mute mode during a call and turn off the microphone so that the local voice is not heard. Normally, mute mode is automatically turned off at the end of a call. You can also turn on mute on any screen (such as the free screen) and mute the ringtone automatically when there is an incoming call.

Mute mode can be turned on in all call modes (handles, Headsets or hands-free).

### 8.8.1 Mute the Call

- Press [More] >> [Mute] during a call.
- Long Press [\*] key to mute during a call.

Mute icon is displayed in the call interface, as shown in the figure:

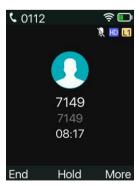

Picture 32 - Mute the call

• Cancel mute: Press[More] >> [Mute] again. The mute icon is no longer displayed in the call screen.

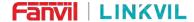

## 8.8.2 Ringing Mute

Users can set shortcut key function key as mute key:Under standby, press [Menu] >> [Basic] >> [Keyboard] >> [DSS key Settings] .Choose [Mute] function, input the callback key name, press [ OK ] key to save.

Mute can also be turned on/off with the volume up and down buttons.

### Turn on ringing mute

- Press the mute button when the phone is in standby mode.
- Press the volume down key to mute when the phone is in standby

The top right corner of the phone shows the bell mute icon. Mute button red light is always on, when there is an incoming call, the phone will display the incoming call interface but will not ring.

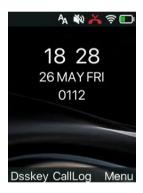

Picture 33 - Ringing mute

### Cancel ring tone mute:

- Press the mute button when the phone is in standby mode.
- Press the volume up key to mute when the phone is in standby.

The mute icon is no longer displayed in the upper right corner after canceling.

### 8.9 Call Hold/Resume

The user can press the [Select] >> [Hold] button to maintain the current call, and this button will become the [Select] >> [Resume] button, and the user can press the [Select] >> [Resume button to restore the call.

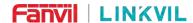

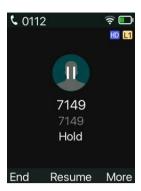

Picture 34 - Call hold interface

### 8.10 **DND**

User may enable Do-Not-Disturb (DND) feature on the device to reject incoming calls (including call waiting). The DND can be enabled on line basis.

#### Phone user interface enable/disable DND

- Enable/Disable phone all lines DND, the methods as the following:
  - 1) Press the [Menu] >> [Features] >> [DND] button to enter the [DND] edit page.
- 2) Use the left/right navigation keys to select the mode as [**Phone**], and press the [**OK**] key to save after completion.
  - 3) The user will see the DND icon in the status bar, and the device has enabled Do Not Disturb Mode.

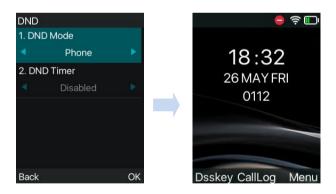

Picture 35 - Enable DND

- If the user wants to enable/disable the uninterrupted function on a specific line, the user can set the methods as the following:
  - 1)Press the [Menu] >> [Features] >> [DND] button to enter the [DND] edit page.
- 2) Use the left/right navigation keys to select the line to adjust the DND mode and status, and press the [**OK**] button to save after completion.
  - 3) The user will see the DND icon in the status bar, and the sip-line has enabled the mode of "DND".

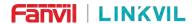

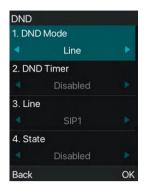

Picture 36 - DND setting interface

• The user can also use the DND timer. After the setting, the DND function will automatically turn on and the DND icon will turn red when ringing.

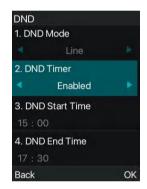

Picture 37 - DND timer

### WEB interface enable/disable DND

After logging into the web page, enter [Phone setting] >> [Features] >> [DND settings], set the DND type (off, phone, line), and DND timing function.

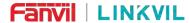

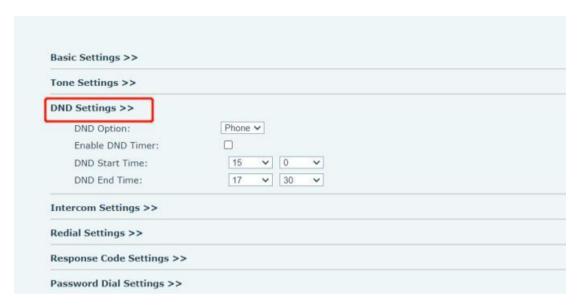

Picture 38 - DND Settings

The user turns on the DND for a specific route on the web page: Enter [Line] >> [SIP], select a [Line] >> [Basic settings], and enable DND.

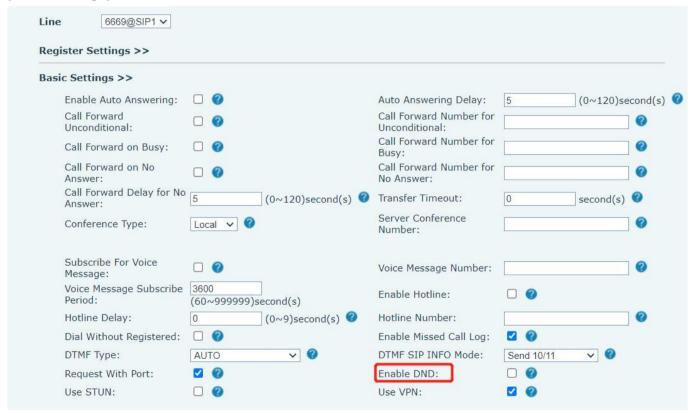

Picture 39 - Line DND

### 8.11 Call Forward

Call forward is also known as 'Call Divert' which is to divert the incoming call to a specific number based

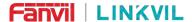

on the conditions and configurations. User can configure the call forward settings of each line. There are three types,

- Unconditional Call Forward Forward any incoming call to the configured number.
- Call Forward on Busy When user is busy, the incoming call will be forwarded to the configured number.
- Call Forward on No Answer When user does not answer the incoming call after the configured delay time, the incoming call will be forwarded to the configured number.

Phone interface: Default standby mode

 Press [Menu] >> [Features] >> [Call Forward] button, select the line by up/down navigation key, press [OK] button to set call forward.

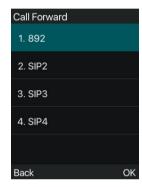

Picture 40 - Select the line to set up call forwarding

2) Select the call forward type by pressing the up/down navigation button. Click [**OK**] to configure call forwarding and delay time.

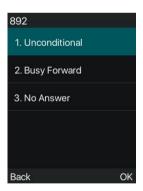

Picture 41 - Select call forward type

3) Select enable/disable by pressing the left/right navigation button.

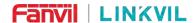

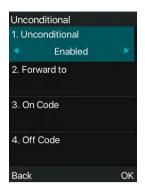

Picture 42 - Enable call forwarding and configure the call forwarding number

4) Browse the parameters set by the up/down navigation key and enter the required information. When finished, press the [**OK**] button to save the changes.

WEB interface: Enter [Line] >> [SIP], Select a [Line] >> [Basic settings], and set the type, number and time of forward forwarding.

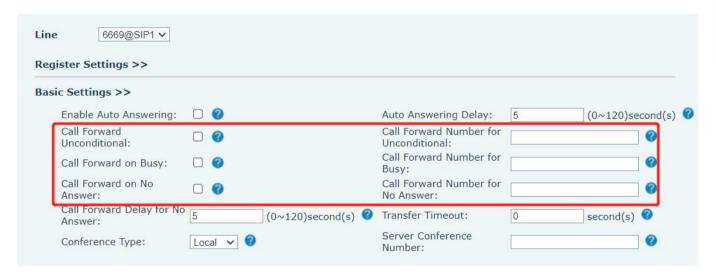

Picture 43 - Set call forward

### 8.12 Call Transfer

When the user is talking with a remote party and wish to transfer the call to another remote party, there are three way to transfer the call, blind transfer, attended transfer and Semi-Attended transfer.

- Blind transfer: No need to negotiate with the other side, directly transfer the call to the other side.
- Semi-Attended transfer: When you hear the ring back, transfer the call to the other party.
- Attended transfer: When the caller answers the call, transfer the call to the other party.

Note! For more transfer Settings, please refer to 12.6 Line >> Dial Plan

### 8.12.1 Blind Transfer

During the call, the user presses the function menu button [Xfer], Enter the number to transfer or press the contact button or the history button to select the number, press the transfer key again to a third party. After

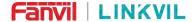

the third party rings, the phone will show that the transfer is successful and hang up.

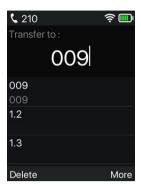

Picture 44 - Transfer interface

### 8.12.2 Semi-Attended transfer

During the call, the user presses the function menu button [transfer] to input the number to be transferred or press the contact button or the historical record button to select the number, and then press the call button. When the third party is not answered, press the transfer on the call interface to make the semi-attendance transfer or press the end button to cancel the semi-attendance transfer.

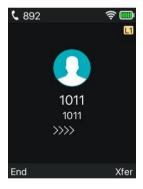

Picture 45 - Semi-Attended transfer

### 8.12.3 Attended transfer

Attendance transfer is also known as "courtesy mode", which is to transfer the call by calling the other party and waiting for the other party to answer the call.

The same procedure to calling. In dual call mode, press the "transfer" button to transfer the first call to the second call.

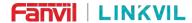

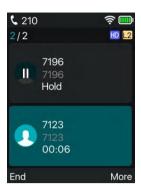

Picture 46 - Attended transfer

# 8.13 Call Waiting

- Enable call waiting: new calls can be accepted during a call.
- Disable call waiting: new calls will be automatically rejected and a busy tone will be prompted.
- Enable call waiting tone: when you receive a new call on the line, the tone will beep.
   The user can enable/disable the call waiting function in the phone interface and the web interface.
- Phone interface: Press [Menu] >> [Features] >> [Call waiting], the navigation key and left/right button
  enable/disable call waiting and call waiting tone.

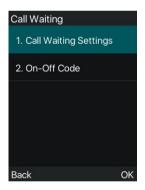

Picture 47 - Call waiting setting

WEB interface: Enter [**Phone Settings**] >> [**Features**] >> [**Basic Settings**], enable/disable call waiting and call waiting tone.

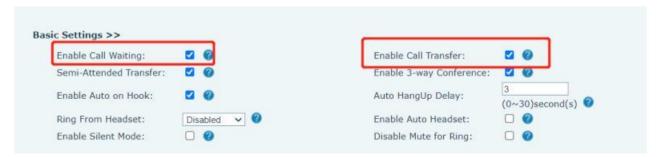

Picture 48 - Web call waiting setting

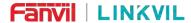

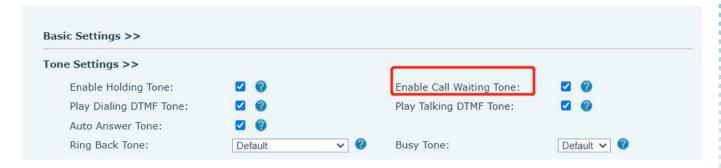

Picture 49 - Web call waiting tone setting

## 8.14 Conference

### 8.14.1 Local Conference

To conduct local conference, the user needs to log in the webpage and enter [Line] >> [SIP] >> [Basic settings]. The meeting mode is set as local (the default is local mode), as shown in the figure:

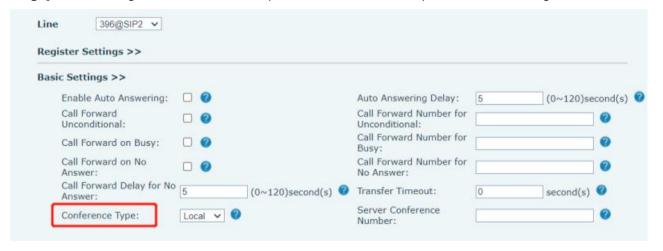

Picture 50 - Local conference setting

#### Two ways to create a local conference:

The device has two calls, press the conference button on the call interface, select another existing number when selecting the conference number, and press the confirm button to establish a local 3-way conference as shown in the figure.

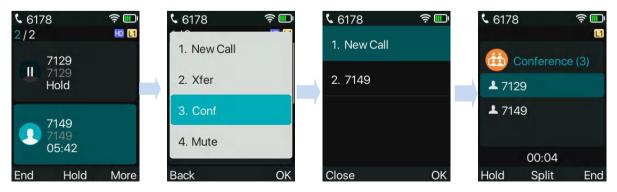

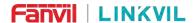

### Picture 51 - Local conference (1)

1) There is a call on the device, press the conference button on the call interface, enter the number to join the conference, and press the call; after the opposite end answers, press the conference button again to establish a local three-party conference. As shown in the figure:

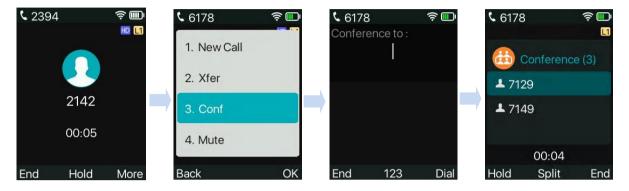

Picture 52 - Local conference (2)

Note: During a conference, press the [Separate] key to separate the conference, and press the end key to end the call.

### 8.14.2 Network Conference

Users need server support for network conference.

Log in the web page, enter [Line] >> [SIP] >> [Basic settings], set the conference mode as server mode (default is local mode), set the server conference room number (please consult your system administrator), as shown in the figure:

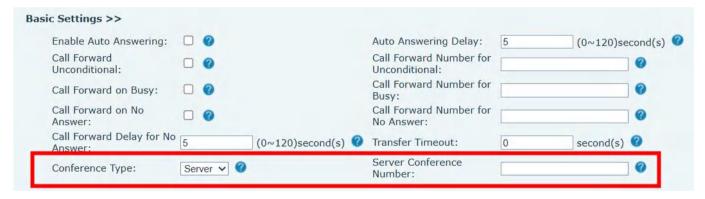

Picture 53 - Network conference

Method to join a network conference:

- Multi-way call number of network conference room and enter the password then all enter the conference room.
- The two phones have established common calls. Press the conference button to invite new members to the conference. Follow the voice prompt to operate.

Note: the upper limit of the number of participants in the network conference varies according to the server.

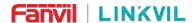

# 8.15 Anonymous Call

## 8.15.1 Anonymous Call

The phone can set up anonymous calls to hide the calling number and the calling name.

- You can see anonymity in the context of [Menu] >>[Advanced]>>[Accounts] >> [SIP Line]>>
  [Advanced].
- The default is none, which is off, and RFC3323 and RFC3325 are optional.
- Select any one to open the anonymous call.

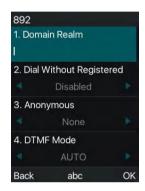

Picture 54 - Enable anonymous call

- On the web page [Line] >> [SIP] >> [System] can also open the mode of anonymous calls.
- Setting to enable anonymous calls also corresponds to the SIP line. That is, the setting under the SIP1
  page can only take effect on the SIP1 line.

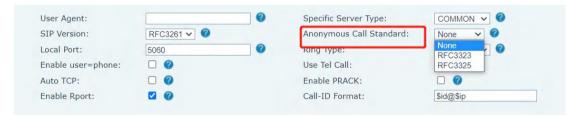

Picture 55 - Enable Anonymous web page call

The following is a transcript of an anonymous call received by the phone.

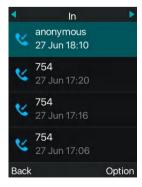

Picture 56 - Anonymous call log

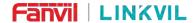

# 8.15.2 Ban Anonymous Call

The device can be set to prohibit anonymous calls, that is anonymous calls to the number will be directly rejected.

- In the phone [Menu] >> [Features] >> [Ban anonymous call], click to enter and all SIP lines will be displayed.
- Click Softkey [Switch] or [<] [>] to switch the SIP line and enable anonymous call.

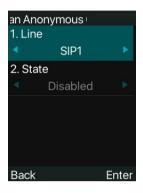

Picture 57 - Anonymous calls are not allowed on the phone

- On the web page [Line] >> [SIP] >> [System], also can disable anonymous calls.
- The setup to disable anonymous calls also corresponds to the SIP line. That is, the setting under the SIP1 page can only take effect on the SIP1 line.

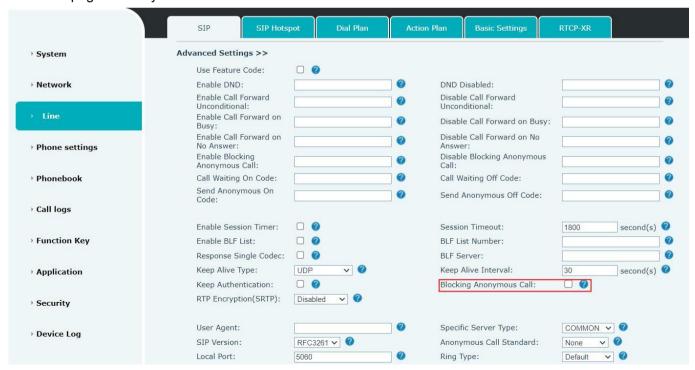

Picture 58 - Page Settings blocking anonymous call

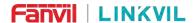

## 8.16 Hotline

The device supports hotline dialing. After setting up the hotline dialing, directly pick up the handset, hands-free, Headset, etc., and the phone will automatically call according to the hotline delay time.

- In the phone [Menu] >> [Features] >> [Advanced] >> [Hotline], click to enter and all SIP lines will be displayed.
- Then set the hotline for each SIP line, which is off by default.
- Open the hotline, set the hotline number, set the delay time of the hotline.

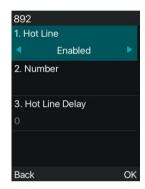

Picture 59 - Phone hotline setting interface

- On the website [Line] >> [SIP] >> [Basic Settings], can also set up a hotline.
- The setup hotline also corresponds to the SIP line. That is, the hotline set in the SIP1 webpage can only be activated in the SIP1 line.

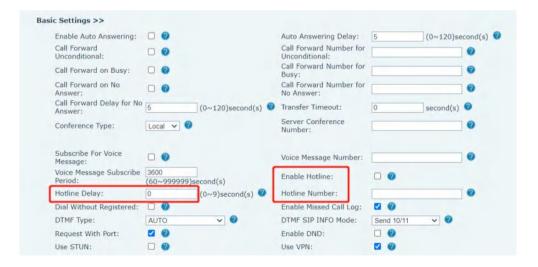

Picture 60 - Hotline set up on webpage

# 8.17 Emergency Call

The emergency call function is used to et the corresponding emergency call number on the phone after enabling the keypad lock. You can also call emergency services when your phone is locked.

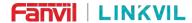

Configure the emergency call number: log in the phone page, enter the [Phone Settings] >> [Function Settings]>> [Basic Settings]page, set up the emergency call code, if you need to set up more than one emergency call code, please use ", "to separate.

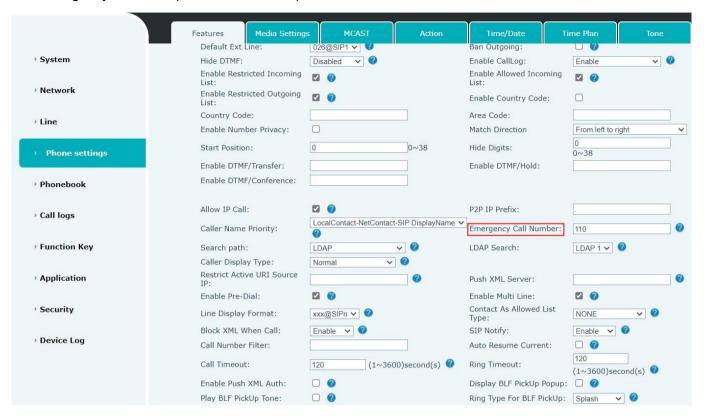

Picture 61 - Set up an emergency call number

When the phone set the keyboard lock, you can call the emergency call number without unlocking, as shown in the figure:

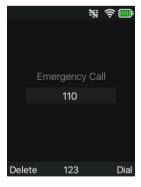

Picture 62 - Dial the emergency number

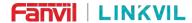

## 9 Advance Function

## 9.1 Record

The device supports recording during a call.

### 9.1.1 Server Record

When using the network server to record, it is necessary to open the recording in the phone web page [Application] >> [Manage recording]. The type is selected as network, and the address and port of the recording server are filled in and the voice coding is selected. The web is as follows:

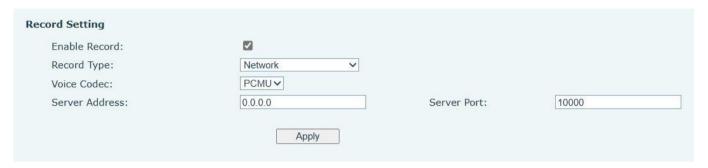

Picture 63 - Web server recording

Note: to be used with Fanvil recording software.

### 9.1.2 SIP INFO Record

The phone is registered with a server that supports SIP INFO recording. After registering the account, check the recording module of [**Application**] >> [**Record Setting**] to open the recording, and the record type is SIP INFO.

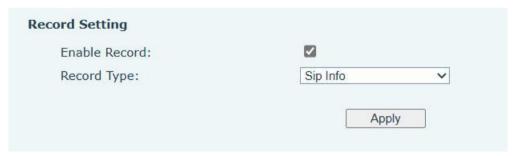

Picture 64 - Web SIP Info recording

# 9.2 Agent

Agent (Agent function) of the phone can be realized: when multiple people use a device for Agent services at different times, he or she can quickly register his or her SIP account on the same server. The Agent functions of the phone can be divided into Normal and Hotel Guest. The Hotel Guest mode requires server support.

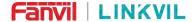

#### Normal Mode:

Configure agent function: set a DSSkey as agent, press the function key or enter the [Menu] >> [Features] >> [Agent] to enter the agent page. The SIP server needs to be configured before the account can be configured.

Note: The password to enter the proxy configuration is the same as the menu password, the default is 123.

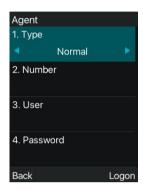

Picture 65 - Configure the agent account-Normal mode

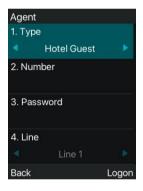

Picture 66 - Configure the proxy account-Hotel Guest mode

Table 7 - Agency mode

| Parameter        | Description                                           |  |
|------------------|-------------------------------------------------------|--|
| Normal mode      | Normal mode                                           |  |
| Number           | Set the proxy account number.                         |  |
| User             | Set the proxy account number to verify the user name. |  |
| Password         | Set the proxy account number to verify the password.  |  |
| Line             | Select the SIP line.                                  |  |
| Hotel Guest mode |                                                       |  |
| Number           | Set the proxy account number.                         |  |
| User             | Set the proxy account number to verify the user name. |  |
| Password         | Set the proxy account number to verify the password.  |  |

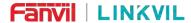

| Line    | Select the SIP line.                                                                |  |
|---------|-------------------------------------------------------------------------------------|--|
| CallLog | Users can choose to save all types, or delete.                                      |  |
| Status  | The user can select the status of the number, including Login, Logout, Unavailable, |  |
|         | Available, and Wrap-up                                                              |  |

### Using agent functions:

- 1) When he phone has been configured on SIP server, fill in the correct number and user name password, click login and then the phone can be registered to the SIP server;
- 2) After registration, click logout and the phone can delete the user name and password, and log out of the SIP account.
- 3) Click Unregister and the phone retains the user name and password, and logs out of the SIP account.

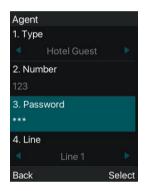

Picture 67 - Agent logon page

### 9.3 Intercom

When the Intercom is enabled, it can automatically receive calls from the intercom.

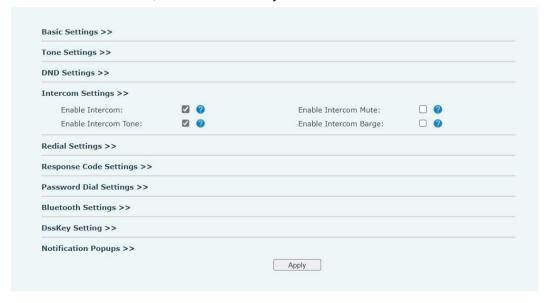

Picture 68 - Web Intercom configure

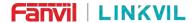

Table 8 - Intercom configure

| Parameter                | Description                                                                                                    |  |
|--------------------------|----------------------------------------------------------------------------------------------------|--|
| Enable Intercom          | When intercom is enabled, the device will accept the incoming call request with a SIP header of Alert-Info instruction to automatically answer the call after specific delay.       |  |
| Enable Intercom<br>Mute  | Enable mute mode during the intercom call                                                                                                    |  |
| Enable Intercom<br>Tone  | If the incoming call is intercom call, the phone plays the intercom tone                                                                                                    |  |
| Enable Intercom<br>Barge | Enable Intercom Barge by selecting it, the phone auto answers the intercom call during a call. If the current call is intercom call, the phone will reject the second intercom call |  |

## 9.4 MCAST

This feature allows user to make some kind of broadcast call to people who are in multicast group. User can configure a multicast DSS Key on the phone, which allows user to send a Real Time Transport Protocol (RTP) stream to the pre-configured multicast address without involving SIP signaling. You can also configure the phone to receive an RTP stream from pre-configured multicast listening address without involving SIP signaling. You can specify up to 10 multicast listening addresses.

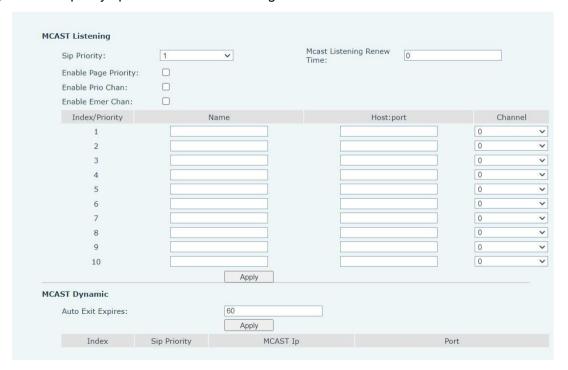

Picture 69 - Multicast Settings Page

Table 9 - MCAST Parameters on Web

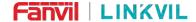

| Parameters           | Description                                                                             |
|----------------------|-----------------------------------------------------------------------------------------|
| Normal Call Priority | Define the priority of the active call,:                                                |
| Normal Call Phonty   | 1-10: Define the priority of normal calls, 1 is the highest priority, 10 is the lowest. |
| Enable Page Priority | The voice call in progress shall take precedence over all incoming paging calls.        |
|                      | Once enabled, the same port and channel can only be connected. Channel 24 is            |
| Enable Prio Chan     | the priority channel, higher than 1-23; A channel of 0 indicates that no channel is     |
|                      | used                                                                                    |
| Enable Emer Chan     | When enabled, channel 25 has the highest priority                                       |
| Name                 | Listened multicast server name                                                          |
| Host:port            | Listened multicast server's multicast IP address and port.                              |

#### **Multicast:**

- Go to web page of [Function Key] >> [Function Key], select the type to multicast, set the multicast
  address, and select the codec.
- Click Apply.
- Set up the name, host and port of the receiving multicast on the web page of [Phone Settings] >> [MCAST].
- Press the DSSKEY of Multicast Key which you set.
- Receive end will receive multicast call and play multicast automatically.

# 9.5 Message

### 9.5.1 **SMS**

If the service of the line supports the function of the short message, when the other end sends a text message to the number, the user will receive the notification of the short message and display the icon of the new SMS on the standby screen interface.

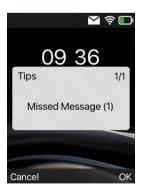

Picture 70 - SMS icon

#### Send messages:

Go to [Menu] >> [Message] >> [SMS].

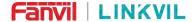

- Users can create new messages, select lines and send numbers.
- After editing is completed, click Send.

#### View SMS:

- Go to [Menu] >> [Message] >> [SMS].
- Select [Inbox] to enter the SMS inbox interface.
- Select the unread message and press [OK] to read the unread message.

### Reply to SMS:

- Go to [Menu] >> [Message] >> [SMS].
- Select [Inbox] to enter the SMS inbox interface.
- Select the message you want to reply to, select [Option] >>[Reply], edit it, and click Send.

## 9.5.2 MWI (Message Waiting Indicator)

If the service of the lines supports voice message feature, when the user is not available to answer the call, the caller can leave a voice message on the server to the user. User will receive voice message notification from the server and device will prompt a voice message waiting icon on the standby screen.

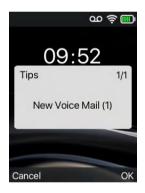

Picture 71 - New Voice Message Notification

#### Voice message icon

To listen to a voice message, the user must first configure the voicemail number. After the voicemail number is configured, the user can retrieve the voicemail of the default line.

When the phone is in the default standby state,

- Access [Menu]>>[Message]>>[Voice Message]
- Open the voice message configuration interface, and select the line to be configured by pressing the up/down navigation buttons.
- Press the [Edit] button to edit the voice message number. When finished, press the [OK] button to save the configuration.
- SIP1(m/n), "m" in front of Fanvil line brackets represents unread voice messages, and "n" represents the total number of voice messages.

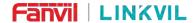

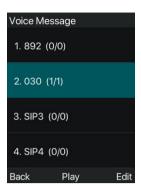

Picture 72 - Voice message interface

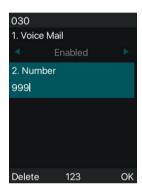

Picture 73 - Configure voicemail number

# 9.6 SIP Hotspot

SIP hotspot is a simple but practical function. With simple configurations, the SIP hotspot function can implement group ringing. SIP accounts can be expanded.

The users can set functions as a SIP hotspot and other phones set (B and C) function as SIP hotspot clients. When somebody calls phone set A, phone sets A, B, and C all ring at the same time. When any phone set answers the call, other phone sets stop ringing. The call can be answered by only one phone set. When B or C initiates a call, the SIP number registered by phone set A is the calling number.

To set a SIP hotspot, register at least one SIP account.

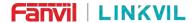

| jister Settings >>       |                |                              |               |
|--------------------------|----------------|------------------------------|---------------|
| Line Status:             | Registered     | Activate:                    |               |
| Username:                | 1256           | Authentication User:         |               |
| Display name:            | <b>②</b>       | Authentication Password:     |               |
| Realm:                   | •              | Server Name:                 |               |
| SIP Server 1:            |                | SIP Server 2:                |               |
| Server Address:          | 172.16.1.2     | Server Address:              |               |
| Server Port:             | 5060           | Server Port:                 | 5060          |
| Transport Protocol:      | UDP V          | Transport Protocol:          | UDP V         |
| Registration Expiration: | 3600 second(s) | Registration Expiration:     | 3600 second(s |
| Proxy Server Address:    | <b>2</b>       | Backup Proxy Server Address: |               |
| Proxy Server Port:       | 5060           | Backup Proxy Server Port:    | 5060          |

Picture 74 - Register SIP account

Table 10 - SIP hotspot Parameters

| Parameters      | Description                                                                          |
|-----------------|--------------------------------------------------------------------------------------|
|                 | If your phone is set to "SIP hotspot server", Device Table will display as Client    |
| Device Table    | Device Table which connected to your phone.                                          |
| Bovios rabio    | If your phone is set to "SIP hotspot client", Device Table will display as Server    |
|                 | Device Table which you can connect to.                                               |
| SIP hotspot     |                                                                                      |
| Enable hotspot  | Set it to be Enable to enable the feature.                                           |
| Mode            | Choose hotspot, phone will be a "SIP hotspot server"; Choose Client, phone will be   |
| Wiode           | a "SIP hotspot Client"                                                               |
|                 | Either the Multicast or Broadcast is ok. If you want to limit the broadcast packets, |
| Monitor Type    | you'd better use broadcast. But, if client choose broadcast, the SIP hotspot phone   |
|                 | must be broadcast.                                                                   |
| Monitor Address | The address of broadcast, hotspot server and hotspot client must be same.            |
| Remote Port     | Type the Remote port number.                                                         |

### Configure SIP hotspot client:

To set as a SIP hotspot client, no SIP account needs to be set. The Phone set will automatically obtain and configure a SIP account. On the SIP Hotspot tab page, set Mode to Client. The values of other options are the same as those of the hotspot.

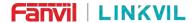

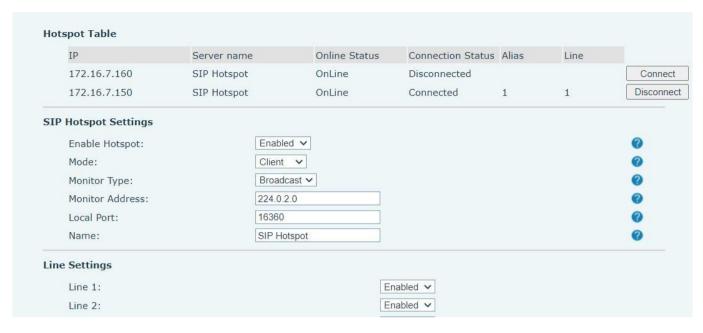

Picture 75 - SIP hotspot client configuration

As the hotspot server, the default extension number is 0. When the phone is used as the client, the extension number is increased from 1, you can view the extension number through the [SIP Hotspot] page.

Call extension number:

- The hotspot server and the client can dial each other through the extension number.
- For example, extension 1 dials extension 0.

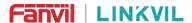

# 10 Phone Settings

# 10.1 Basic Settings

## 10.1.1 Language

The user can set the phone language through the phone interface and web interface.

Phone end: After resetting the factory settings, the user needs to set the language; when setting the
language during standby, go to [Menu] >> [Basic] >> [Language] Settings, as shown in the figure.

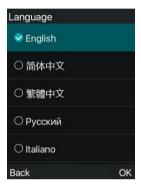

Picture 76 - Phone language setting

• Web interface: Log in to the phone webpage and set the language in the drop-down box at the top right corner of the page, as shown in the figure:

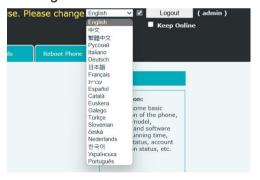

Picture 77 - Language setting on Web page

 The function box on the right side of the web interface language setting box is "Synchronize language to phone"; if selected, the phone language will be synchronized with the webpage language. If it is not selected, it will not be synchronized.

### 10.1.2 Time & Date

Users can set the phone time through the phone interface and web interface.

Phone end: When the phone is in the default standby state, press the [Menu] >> [Basic] >> [Time & Date], use the up/down navigation button to edit parameters, press the [OK] to save after completion, as shown in the figure:

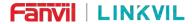

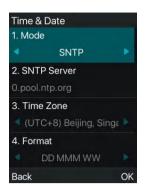

Picture 78 - Set time & date on phone

Web end: Log in to the phone webpage and enter [Phone Settings] >> [Time/Date], as shown in the figure:

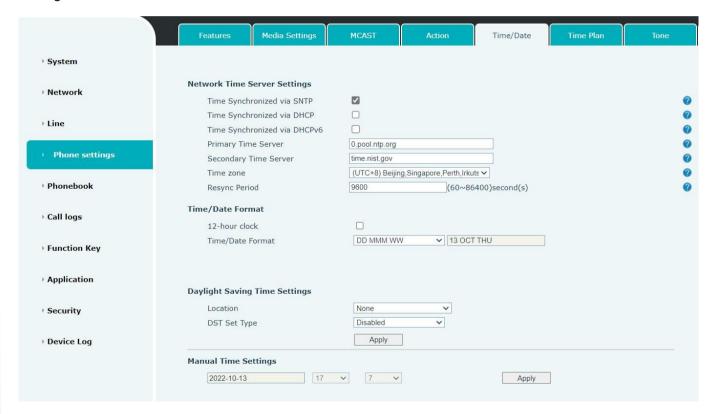

Picture 79 - Set time & date on webpage

Table 11 - Time Settings Parameters

| Parameters Description |                                                                               |
|------------------------|-------------------------------------------------------------------------------|
|                        | Auto/Manual                                                                   |
| Mode                   | Auto: Enable network time synchronization via SNTP protocol, default enabled. |
|                        | Manual: User can modify data manually.                                        |
| SNTP Server            | SNTP server address                                                           |
| Time zone              | Select the time zone                                                          |

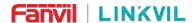

|                      | Select time format from one of the followings:     |
|----------------------|----------------------------------------------------|
|                      | ■ 1 JAN, MON                                       |
|                      | ■ 1 January, Monday                                |
|                      | ■ JAN 1, MON                                       |
|                      | ■ January 1, Monday                                |
|                      | ■ MON, 1 JAN                                       |
|                      | ■ Monday, 1 January                                |
| Time format          | ■ MON, JAN 1                                       |
|                      | ■ Monday, January 1                                |
|                      | ■ DD-MM-YY                                         |
|                      | ■ DD-MM-YYYY                                       |
|                      | ■ MM-DD-YY                                         |
|                      | ■ MM-DD-YYYY                                       |
|                      | ■ YY-MM-DD                                         |
|                      | ■ YYYY-MM-DD                                       |
| Separator            | Choose the separator between year and moth and day |
| 12-Hour Clock        | Display the clock in 12-hour format                |
| Daylight Saving Time | Enable or Disable the Daylight Saving Time         |

### 10.1.3 Screen

The user can set the phone screen parameters through both of the phone interface and web interface.

Phone: When the phone is in the default standby state, go to [Menu] >> [Basic] >> [Screen] to edit the
screen parameters. After editing, click [OK] to save, as shown in the figure:

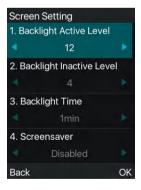

Picture 80 - Set screen parameters on phone

• Web : Go to [Phone Settings] >> [Advanced], edit the screen parameters, and click Apply to save.

### 10.1.3.1 Brightness and backlight

- Set the brightness level in use from 1 to 16, [<] or [>] switch brightness level.
- Set the brightness level in the energy-saving mode from 0 to 16, [<] or [>] switch the brightness level.
- Set the backlight time to 1 mins by default. You can turn it off or select 15 seconds /30 seconds/1 min/2

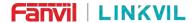

min/5 min/10 min/30 min/ 1 h /2h 3h /6h /15h.

• Web interface: enter [Phone Settings] >> [Advanced], edit screen parameters, and click submit to save.

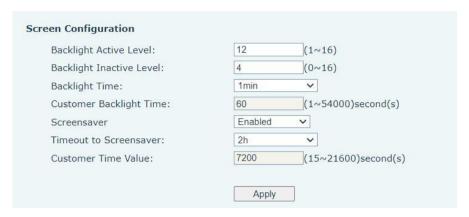

Picture 81 - Page screen Settings

#### 10.1.3.2 Screen Saver

- Press [Screen Settings] to find the [Screen protection] button, press [left] / [right] button to open/close
  the screen protection, set the timeout time, the default is 15S, after completion, press [OK] button to
  save.
- After saving, return to standby mode and enter the screen saver after 15s, as follows:

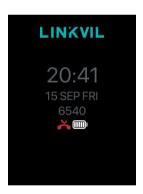

Picture 82 - Phone screen saver

## 10.1.4 Ring

When the device is in the default standby mode,

- Press soft-button [Menu] till you find the [Basic] item.
- Enter [Basic] item till you find [Ring] item.
- Enter [Ring] item and you will find [Headset] or [Handsfree] item, press left / right navigator keys to
  adjust the ring volume, save the adjustment by pressing [OK] when done.
- Enter [Ring type] item, press left / right navigator keys to change the ring type, save the adjustment by pressing [OK] when done.
- Enter [Vibrate Mode], press left / right navigator keys to choose enable or disable the vibrate mode.

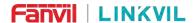

### 10.1.5 Voice Volume

When the device is in the default standby mode,

- Press soft-button [Menu] till you find the [Basic] item.
- Enter [Basic] item till you find [Voice Volume] item.
- Enter [Voice Volume] item and you will find [Headset], [Handsfree] and [Headset] item.
- Enter [Headset] or [Handsfree] or [Headset] item, press Left / Right navigator keys to adjust the audio volume for different mode.
- Save the adjustment by pressing [OK] when done.

## 10.1.6 Greeting Words

When the device is in the default standby mode,

- Press soft-button [Menu] till you find the [Basic] item.
- Enter [Basic] item till you find [Greeting Words] item.
- Press [**OK**] to enter the setting interface to edit the Greetings Words.
- Save the adjustment by pressing [**OK**] when done.

NOTICE! The welcome message can only be displayed in the upper left corner of standby mode when the default option is disabled.

### 10.1.7 Reboot

When the device is in the default standby mode,

- Press soft-button [Menu] till you find the [Basic] item.
- Enter [Basic] item till you find [Reboot] item.
- Press [OK] a prompt message, "restart now," prompts the user.
- Press [OK] to restart the phone or [Cancel].
  - The phone is in standby mode,
- The configurable [**OK**] key is the restart key. Press [**OK**], a prompt message, "restart now" prompts the
- Press [OK] to restart the phone or [Cancel] to exit.

## 10.2 Phone Book

### 10.2.1 Local Contact

User can save contacts' information in the phone book and dial the contact's phone number(s) from the phone book. To open the phone book, user should press [Menu]>> [Contact] in the default standby screen or keypad.

By default the phone book is empty, user may add contact(s) into the phone book manually or from call logs.

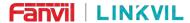

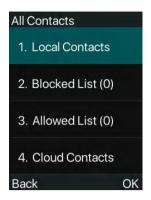

Picture 83 - Phone book screen

Note! Phone user account can store contact information, different models and specifications.

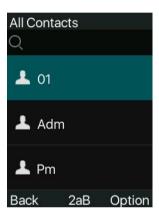

Picture 84 - Local Phone book

When there are contact records in the phone book, the contact records will be arranged in the alphabet order. User may browse the contacts with up/down navigator keys. The record indicator tells user which contact is currently focused. User may check the contact's information by pressing [**OK**] button.

#### 10.2.1.1 Add / Edit / Delete Contact

To add a new contact, user should press [Add] button to open Add Contact screen and enter the contact information of the followings,

- Contact Name
- Tel. Number
- Mobile Number
- Other Number
- Line
- Ring Tone
- Contact Group

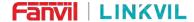

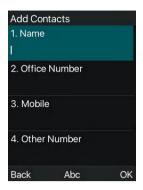

Picture 85 - Add New Contact

User can edit a contact by pressing [Option] >> [Edit] button.

To delete a contact, user should move the record indicator to the position of the contact to be deleted, press [Option] >> [Delete] button and confirm with [OK].

#### 10.2.1.2 Add / Edit / Delete Group

By default, the group list is blank. User can create his/her own groups, edit the group name, add or remove contacts in the group, and delete a group.

- To add a group, press [Add Group] button.
- To delete a group, press [Option] >> [Delete] button.
- To edit a group, press [Edit] button.

The Number behind the group name means the total contacts number of selected groups.

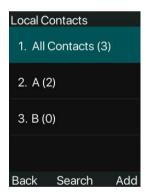

Picture 86 - Group List

### 10.2.1.3 Browse and Add / Remove Contacts in Group

User can browse contacts in a group by opening the group in group list with [OK] button.

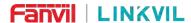

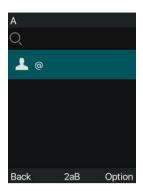

Picture 87 - Browsing Contacts in a Group

When user is browsing contacts of a group, user can also add contacts in that group by pressing [Add] button to enter the group contacts management interface, then press [OK] button to save the contact. The contact will also be added in local phonebook. User can delete contact from group by [Option] >> [Delete].

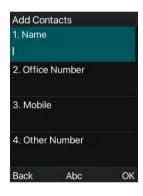

Picture 88 - Add Contacts in a Group

#### 10.2.2 Blocked List

The device Support Blocked List, such as the number added to the Blocked List, the number of calls directly refused to the end, the end of the phone shows no incoming calls. (Blocked Listed Numbers can be called out normally)

- There are multiple ways to add a number to Blocked List on devices. It can be added directly on [Menu] >> [Contact] >> [Blocked List].
- Select any number in the phone book (both local and network) for configuration addition.
- Select any number in the call log for configuration addition.

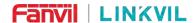

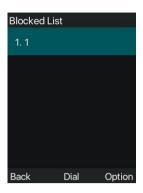

Picture 89 - Add Blocked List

- There are various ways to add number to the Blocked List on web page, which can be added in the [Contact] >> [Call list] >> [Restricted Incoming Calls].
- Select any number in the phone book (both local and network) for configuration addition.
- Select any number in the call log for configuration addition.

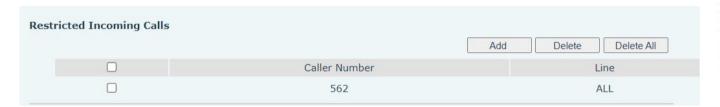

Picture 90 - Web Blocked List

#### 10.2.3 Cloud Phone Book

#### 10.2.3.1 Configure Cloud Phone book

Cloud phonebook allows user to configure the device by downloading a phonebook from a cloud server. This is convenient for office users to use the phonebook from a single source and save the effort to create and maintain the contact list individually. It is also a useful tool to synchronize his/her phonebook from a personal mobile phone to the device with Fanvil Cloud Phonebook Service and App which is to be provided publicly soon.

NOTICE! The cloud phonebook is ONLY temporarily downloaded to the device each time when it is opened on the device to ensure the user get the latest phonebook. However, the downloading may take a couple seconds depending on the network condition. Therefore, it is highly recommended for the users to save important contacts from cloud to local phonebook for saving download time.

Open cloud phonebook list, press [Menu] >> [Contact] >> [Cloud Contacts] in phonebook screen.

TIPS! The first configuration on cloud phone should be completed on Web page by selecting [PhoneBook] >> [Cloud Contacts]. The setting of addition/deletion on device could be done after the first setting on Web page.

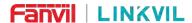

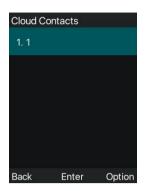

Picture 91 - Cloud phone book list

### 10.2.3.2 Downloading Cloud Phone book

In cloud phone book screen, user can open a cloud phone book by pressing [**OK**] / [**Enter**] button. The device will start downloading the phone book. The user will be prompted with a warning message if the download fails,

Once the cloud phone book is downloaded completely, the user can browse the contact list and dial the contact number same as in local phonebook.

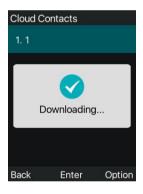

Picture 92 - Downloading Cloud Phone book

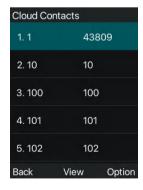

Picture 93 - Browse contacts in cloud phone book

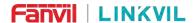

# 10.3 Call Log

The phone can store the call record (the quantity of storage varies according to different specifications). The user can press [Menu]>>[Call Log]>>[Local Call Logs] to open the call record and check the records of all incoming calls, outgoing calls and missed calls.

In the call logs interface, user may browse the call logs with up/down navigator keys.

Each call log record is presented with 'call type' and 'call party number / name'. User can check further call log detail by pressing [**OK**] button and dial the number with [**Dial**] button, or add the call log number to phonebook with pressing [**Option**] >> [**Add to Contact**].

User can delete a call log by pressing [**Delete**] button and clear all call logs by pressing [**Delete All**] button.

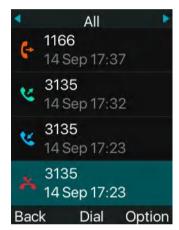

Picture 94 - Call Log

Users can also filter the call records of specific call types to narrow down the scope of search records, and select a call record type by left and right navigation keys.

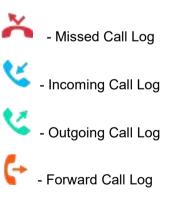

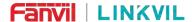

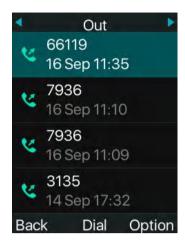

Picture 95 - Filter call record types

# **10.4 Function Key**

Users can customize and configure the function keys on the side of the phone, and users can modify the settings of the corresponding keys by short/long press on the unconfigured shortcut keys.

Note: When the configuration key is configured as a function key type (such as PTT) triggered by a long press, and the health value is configured, you can go to [Menu] >> [Basic] >> [Keyboard] >> [DSS Key Settings] Or configure and change the value of the function key on the web page.

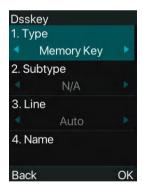

Picture 96 - DSS LCD key Page Configuration Screen

The DSS Key could be configured as followings,

- Memory Key
  - Presence/ Voice Mail/ Speed Dial/ Intercom/ Call Park/ Call Forward/ BLF
- Key Event
  - Voice Mail/ DND/ Call Hold/ Call Transfer/ Phonebook/ Redial/ Pickup/ Join/ Call Forward/ Call Logs/ Flash/ Memo/ Headset/ Release/ Lock Phone/ SMS/ Call Back/ Hide DTMF/ Intercom/ Group Listening/ Prefix/ Hot Desking/ Agent/ End/ Disposition/ Escalate/ Trace/ Handfree/ Answer Key/ Private Hold/ Local Contacts/ LDAP Group/ XML Group/ Broadsoft Group/ Record/ Autoo Headset/ Dsskey Page1/ Dsskey Page2

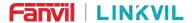

- DTMF
- ◆ URL
- BLF List Key
- MCAST Paging
- ♦ XML Browser

Webpage interface: [Function key] >> [Function key].

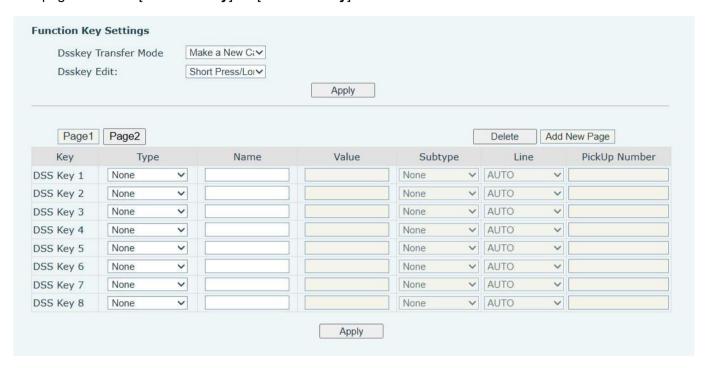

Picture 97 - DSS settings

Moreover, user also can add the user-defined title for the DSS Keys, which is configured as Memory Key / Line / URL / Multicast / Prefix.

More detailed information refers to 12.23 Function Key and 6.3 Appendix III -LED .

### 10.5 Wi-Fi

The device has built-in Wi-Fi and supports wireless Internet access. For more details, please refer to <u>7.4</u> Connecting to Wi-Fi.

#### 10.6 Headset

#### 10.6.1 Wired Headset

The device supports wired earphones with 3.5mm earphone jack, enabling the earphones to play incoming call prompts, earphone calls, etc.

After the phone is connected to the headset, the status bar displays the headset icon, indicating that the headset channel is available.

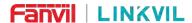

On the webpage [**Phone settings**] >> [**Features**], you can set the headset answering function, and the ring tone for headset.

Note: W610W enables these two configurations by default.

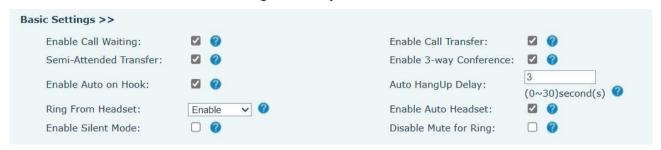

Picture 98 - Headset function settings

### 10.6.2 Bluetooth Headset

The device has a built-in Bluetooth 5.0 module

- Press soft-button [Menu] till you find the [Basic] item.
- Press [Bluetooth] to enter the setup interface.
- Select Bluetooth, and use the left and right keys to enable Bluetooth. Select Paired Device. If no paired is
  displayed, press [Scan] key to search and select the scanned device to connect.

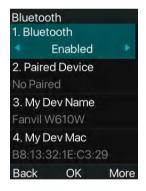

Picture 99 - Bluetooth Settings Screen

The use of Bluetooth headset can be divided into three types: call answering; Hang up; Bluetooth redial.

- call answering
- When the Bluetooth headset is connected to the phone, the incoming call can be answered by pressing the Bluetooth answer button.
- Hang up
- 1) When talking with Bluetooth headset, you can hang up the phone by pressing the button on Bluetooth headset.
- 2) When there is an incoming call, double-click the answer button to reject the call.
- 3) When the caller is in the ringing state, press the answer button of the headset to cancel the call.
- Bluetooth redial

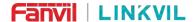

When the Bluetooth headset is connected, double-click the answer button to redial the number dialed last time.

NOTICE! some models do not support double - click redial function. Whether this function is supported or not, you can check the instruction of the headset, or connect the Bluetooth headset to the phone, and double-click the answer button to see whether it will redial.

### 10.7 Advanced

# 10.7.1 Line Configurations

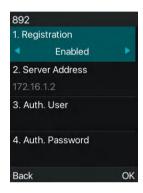

Picture 100 - SIP address and account information

Save the adjustment by pressing [OK] when done.

Users who want to configure more options should use web management portal to modify or System in accounts on the individual line to configure those options.

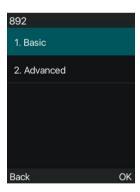

Picture 101 - Configure Advanced Line Options

# 10.7.2 Network Settings

### 10.7.2.1 Network Settings

#### ■ IP Mode

There are 3 network protocol mode options, IPv4, IPv6 and IPv4 & IPv6.

Users can set it on the webpage [**Network**] >> [**Basic**]. Select Wi-Fi for the network type, and you can set the network mode.

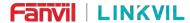

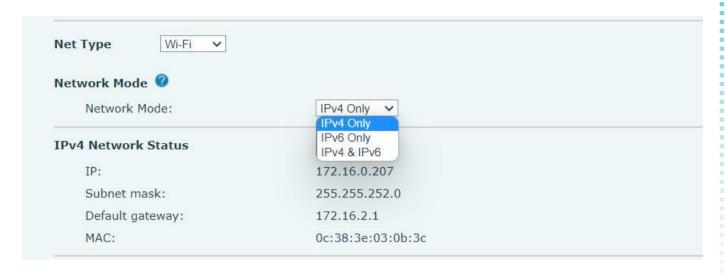

Picture 102 - Network mode Settings

#### ■ IPv4

In IPv4 mode, there are 3 connection mode options: DHCP, PPPoE and Static IP.

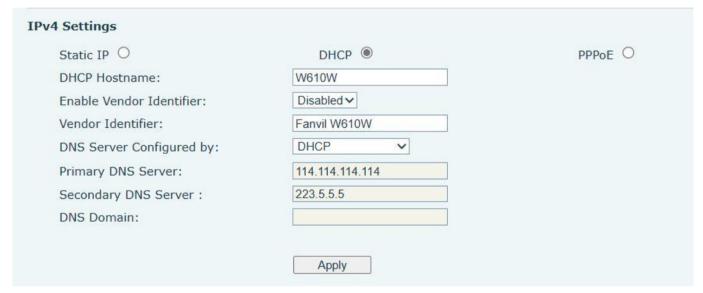

Picture 103 - DHCP network mode

When using DHCP mode, phone will get the IP address from DHCP server (router).

- Use DHCP DNS: It is enabled as default. "Enable" means phone will get DNS address from DHCP server and "disable" means not.
- Use DHCP time: It is disabled as default. "Enable" to manage the time of get DNS address from DHCP server and "disable" means not.

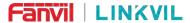

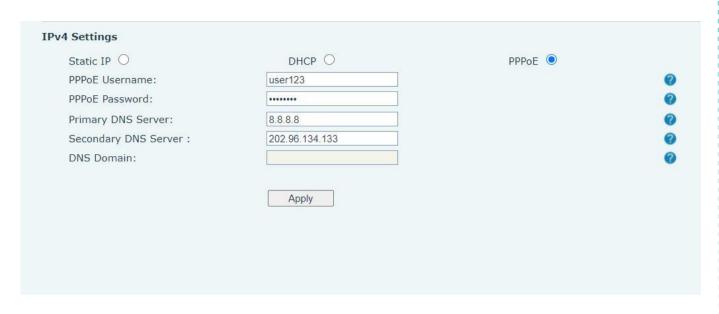

Picture 104 - PPPoE network mode

When using PPPoE, phone will get the IP address from PPPoE server.

- Username: PPPoE user name.
- Password: PPPoE password.

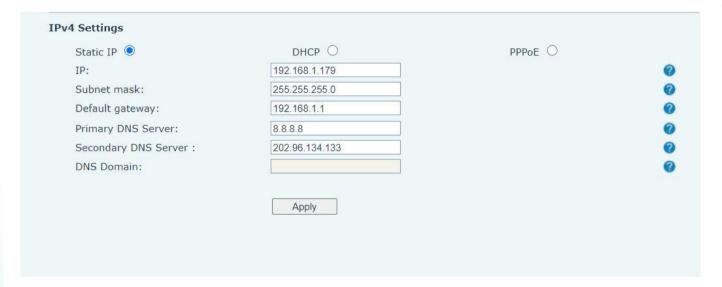

Picture 105 - Static IP network mode

When using Static IP mode, user must configure the IP address manually.

- IP Address: Phone IP address.
- Mask: sub mask of your LAN.
- Gateway: The gateway IP address. Phone could access the other network via it.
- Primary DNS: Primary DNS address. The default is 8.8.8.8, Google DNS server address.
- Secondary DNS: When primary DNS is not available, Secondary DNS will work.
- IPv6

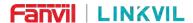

In IPv6, there are 2 connection mode options, DHCP and Static IP.

- DHCP configuration refers to IPv4 introduction in last page.
- Static IP configuration is almost same as IPv4's, except the IPv6 Prefix.
- IPv6 Prefix: IPv6 prefix, it is similar with mask of IPv4.

| Static IP 💿            | DHCP ○ |
|------------------------|--------|
| P:                     |        |
| Prefix Length:         |        |
| Default gateway:       |        |
| Primary DNS Server:    |        |
| Secondary DNS Server : |        |
| DNS Domain:            |        |

Picture 106 - IPv6 Static IP network mode

#### 10.7.2.2 VPN

Virtual Private Network (VPN) is a technology to allow device to create a tunneling connection to a server and becomes part of the server's network. The network transmission of the device may be routed through the VPN server.

For some users, especially enterprise users, a VPN connection might be required to be established before activate a line registration. The device supports two VPN modes, Layer 2 Transportation Protocol (L2TP) and OpenVPN.

The VPN connection must be configured and started (or stopped) from the device web portal.

#### ■ L2TP

NOTICE! The device only supports non-encrypted basic authentication and non-encrypted data tunneling. For users who need data encryption, please use OpenVPN instead.

To establish a L2TP connection, users should log in to the device web portal, open webpage [Network] >> [VPN]. In VPN Mode, check the "Enable VPN" option and select "L2TP", then fill in the L2TP server address, Authentication Username, and Authentication Password in the L2TP section. Press "Apply" then the device will try to connect to the L2TP server.

When the VPN connection established, the VPN IP Address should be displayed in the VPN status. There may be the delay of the connection establishment. User may need to refresh the page to update the status.

Once the VPN is configured, the device will try to connect with the VPN automatically when the device

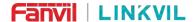

boots up every time until user disable it. Sometimes, if the VPN connection does not establish immediately, user may try to reboot the device and check if VPN connection established after reboot.

### OpenVPN

To establish an OpenVPN connection, user should get the following authentication and configuration files from the OpenVPN hosting provider and name them as the following,

OpenVPN Configuration file: client.ovpn

CA Root Certification: ca.crt
Client Certification: client.crt
Client Key: client.key

User then upload these files to the device in the web page [Network] >> [VPN], select OpenVPN Files. Then user should check "Enable VPN" and select "OpenVPN" in VPN Mode and click "Apply" to enable OpenVPN connection. Same as L2TP connection, the connection will be established every time when system rebooted until user disable it manually.

#### 10.7.2.3 Web Server Type

Configure the Web Server mode to be HTTP or HTTPS and will be activated after the reboot. Then user could use http/https protocol to access pone web page. [Menu] >> [Advanced] >> [Network] >> [Web Server Type]

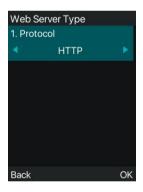

Picture 107 - The phone configures the web server type

## 10.7.3 Security

When the device is in the default standby mode,

- Select [Menu] >> [Advanced], and enter it via [Confirm] or [OK] button.
- As default, the Advance setting password is 123. Select [Security], then user will see the follow page Security.

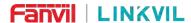

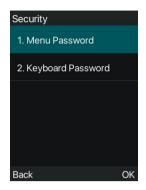

Picture 108 - Menu password

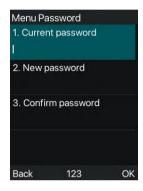

Picture 109 - Set menu password

Menu password is the permission for accessing the advanced setting.

- [Current password] is the password user configured before. If no configuration before, the default password is 123.
- [New password] is the new password user to use.
- After configuring the menu password, it will work immediately.

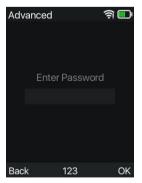

Picture 110 - Keyboard lock password

Keyboard password is used to unlock the phone once it's locked.

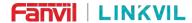

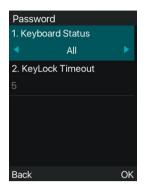

Picture 111 - Set keyboard lock password

User could only set to enable or disable the keyboard password in LCD screen.

- Enter [Keyboard password] setting by pressing [confirm] or [OK] button after password entered. If no menu password configuration before, it is 123 as default.
- If the menu password is correct, phone will go to keyboard password interface. As default, the keyboard password is disabled. When it is enabled, the keyboard will be locked after timeout.
- If user does not configure the keyboard lock time, (it is 0 as default). Long pressing "#" will lock the phone.
   There will be a lock icon in the top of LCD. Phone will reminder "Enter Password" after pressing any keys.

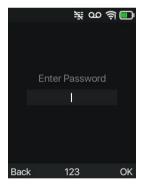

Picture 112 - Phone keypad lock password input interface

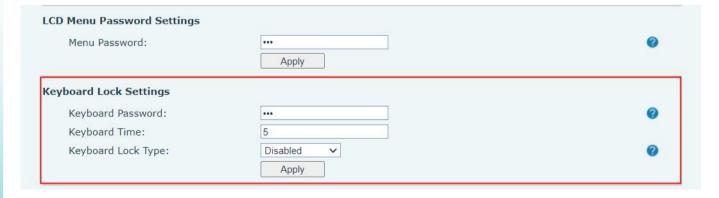

Picture 113 - Web keyboard lock password settings

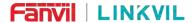

### 10.7.4 Maintenance

Phone Webpage: Login and go to [System] >> [Auto provision].

| CPE Serial Number:                         | 00100400FV02001000000c383e030b3c | 0 |
|--------------------------------------------|----------------------------------|---|
| Authentication Name:                       |                                  | 0 |
| Authentication Password:                   |                                  | 0 |
| Configuration File Encryption Key:         |                                  | 0 |
| General Configuration File Encryption Key: |                                  | 0 |
| Download Fail Check Times:                 | 1                                |   |
| Update Contact Interval:                   | 720 (0,>=5)Minute                | 0 |
| Save Auto Provision Information:           |                                  | 0 |
| Download CommonConfig enabled:             |                                  |   |
| Enable Server Digest:                      |                                  | 0 |
| Display Provision Prompt:                  | Disable All Provision Prompt     |   |
| DHCP Option >>                             |                                  |   |
| DHCPv6 Option >>                           |                                  |   |
| SIP Plug and Play (PnP) >>                 |                                  |   |
| tatic Provisioning Server >>               |                                  |   |
| Autoprovision Now >>                       |                                  |   |

Picture 114 - Page auto provision Settings

LCD: [Menu] >> [Advanced] >> [Maintenance] >> [Auto Provision].

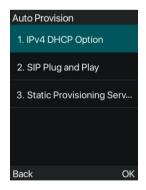

Picture 115 - Phone auto provision settings

Fanvil devices support SIP PnP, DHCP options, Static provision, TR069. If all of the 4 methods are enabled, the device will be upgraded according to the method obtained first.

Transferring protocol: FTP, TFTP, HTTP, HTTPS

This article only briefly introduces automatic deployment. For details, please refer to the document **Fanvil Auto Provision**.

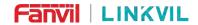

### Table 12 - Auto Provision

| Parameters                   | Description                                                                    |  |
|------------------------------|--------------------------------------------------------------------------------|--|
| Basic settings               |                                                                                |  |
| CPE Serial Number            | Display the device SN                                                          |  |
| Authentication Name          | The user name of provision server                                              |  |
| Authentication Password      | The password of provision server                                               |  |
| Configuration File           | If the device configuration file is encrypted , user should add the encryption |  |
| Encryption Key               | key here                                                                       |  |
| General Configuration File   | If the common configuration file is encrypted, user should add the encryption  |  |
| Encryption Key               | key here                                                                       |  |
| Download Fail Check<br>Times | If there download is failed, phone will retry with the configured times.       |  |
| Update Contact Interval      | Phone will update the phonebook with the configured interval time. If it is 0, |  |
|                              | the feature is disabled.                                                       |  |
| Save Auto Provision          | Save the HTTP/HTTPS/FTP user name and password. If the provision URL           |  |
| Information                  | is kept, the information will be kept.                                         |  |
| Download Common              | Whether phone will download the common configuration file.                     |  |
| Config enabled               | Whether phone will download the common configuration file.                     |  |
| Enable Server Digest         | When the feature is enable, if the configuration of server is changed, phone   |  |
| Litable del ver Digest       | will download and update.                                                      |  |
| DHCP Option                  |                                                                                |  |
|                              | Confiugre DHCP option, DHCP option supports DHCP custom option                 |  |
| Option Value                 | DHCP option 66   DHCP option 43, 3 methods to get the provision URL. The       |  |
|                              | default is Option 66.                                                          |  |
| Custom Option Value          | Custom Option value is allowed from 128 to 254. The option value must be       |  |
| Guotom Option Value          | same as server define.                                                         |  |
| Enable DHCP Option 120       | Use Option120 to get the SIP server address from DHCP server.                  |  |
| SIP Plug and Play (PnP)      |                                                                                |  |
|                              | Whether enable PnP or not. If PnP is enable, phone will send a SIP             |  |
| Enable SIP PnP               | SUBSCRIBE message with broadcast method. Any server can support the            |  |
| Litable on Till              | feature will respond and send a Notify with URL to phone. Phone could get      |  |
|                              | the configuration file with the URL.                                           |  |
| Server Address               | Broadcast address. As default, it is 224.0.0.0                                 |  |
| Server Port                  | PnP port                                                                       |  |
| Transport Protocol           | PnP protocol, TCP or UDP.                                                      |  |
| Update Interval              | PnP message interval.                                                          |  |

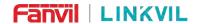

| Static Provisioning Server |                                                                                                    |  |
|----------------------------|----------------------------------------------------------------------------------------------------|--|
| Server Address             | Provisioning server address. Support both IP address and domain address.                                                                                                    |  |
|                            | The configuration file name. If it is empty, phone will request the common file                                                                                                    |  |
| Configuration File Name    | and device file which is named as its MAC address.                                                                                                    |  |
| Configuration File Name    | The file name could be a common name, \$mac.cfg, \$input.cfg. The file                                                                                                    |  |
|                            | format supports CFG/TXT/XML.                                                                                                    |  |
| Protocol Type              | Transferring protocol type , supports FTP、TFTP、HTTP and HTTPS                                                                                                    |  |
| Undata Intarval            | Configuration file update interval time. As default it is 1, means phone will                                                                                                    |  |
| Update Interval            | check the update every 1 hour.                                                                                                    |  |
|                            | Provision Mode.                                                                                                    |  |
| Undata Mada                | 1. Disabled.                                                                                                    |  |
| Update Mode                | 2. Update after reboot.                                                                                                    |  |
|                            | 3. Update after interval.                                                                                                    |  |
| TR069                      |                                                                                                    |  |
| Enable TR069               | Enable TR069 after selection                                                                                                    |  |
| ACS Server Type            | There are 2 options Serve type, common and CTC.                                                                                                    |  |
| ACS Server URL             | ACS server address                                                                                                    |  |
| ACS User                   | ACS server username (up to is 59 character)                                                                                                    |  |
| ACS Password               | ACS server password (up to is 59 character)                                                                                                    |  |
| Enable TR069 Warning       | INTERCOR : IN THE COLUMN COLUMN COLUM |  |
| Tone                       | If TR069 is enabled, there will be a prompt tone when connecting.                                                                                                    |  |
| TLS Version                | TLS version (TLS 1.0, TLS 1.1, TLS 1.2)                                                                                                    |  |
| INFORM Sending Period      | INFORM signal interval time. It ranges from 1s to 999s                                                                                                    |  |
| STUN Server Address        | Configure STUN server address                                                                                                    |  |
| STUN Enable                | To enable STUN server for TR069                                                                                                    |  |

# 10.7.5 Firmware Upgrade

Web page: Login phone web page, go to [System] >> [Upgrade]

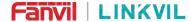

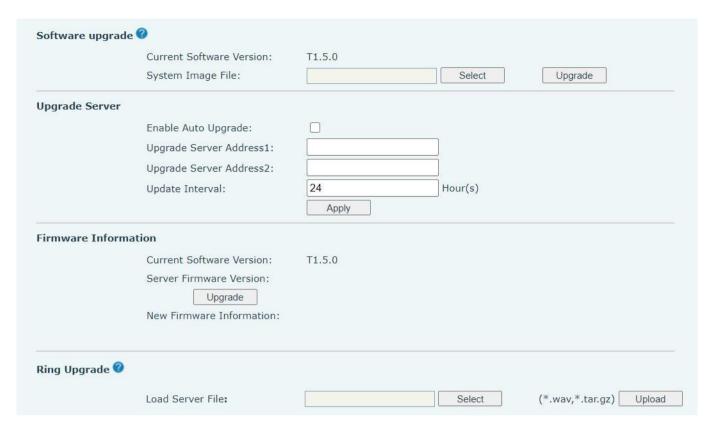

Picture 116 - Web page firmware upgrade

• LCD interface: go to [Menu] >> [Advanced setting] >> [Firmware Upgrade] .

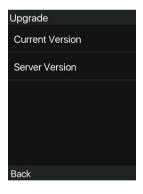

Picture 117 - Firmware upgrade information display

Table 13 - Firmware upgrade

| Parameter               | Description                                                       |
|-------------------------|-------------------------------------------------------------------|
| Upgrade server          |                                                                   |
|                         | Enable automatic upgrade, If there is a new version txt and new   |
| Enable Auto Upgrade     | software firmware on the server, phone will show a prompt upgrade |
|                         | message after Update Interval.                                    |
| Upgrade Server Address1 | Set available upgrade server address.                             |

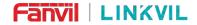

| Upgrade Server Address2             | Set back up available upgrade server address.                          |
|-------------------------------------|------------------------------------------------------------------------|
|                                     | Set Update Interval. Enable Auto Upgrade and configure the Update      |
| Update Interval                     | Interval. If the server has a new firmware, the phone will prompt for  |
|                                     | upgrade at the interval.                                               |
| Firmware Information                |                                                                        |
| Current Software Version            | It will show Current Software Version.                                 |
| Server Firmware Version             | It will show Server Firmware Version.                                  |
|                                     | If there is a new version txt and new software firmware on the server, |
| [Ungrada] button                    | the page will display version information and upgrade button will      |
| [Upgrade] button                    | become available; Click [Upgrade] button to upgrade the new            |
|                                     | firmware.                                                              |
| New version description information | When there is a corresponding TXT file and version on the server       |
|                                     | side, the TXT and version information will be displayed under the      |
|                                     | new version description information.                                   |

• The file requested from the server is a TXT file called vendor\_model\_hw1\_0.txt.Hw followed by the hardware version number, it will be written as hw1\_0 if no difference on hardware. All Spaces in the filename are replaced by underline.

For example, the txt file name requested by W610W phone is linkvil \_w610w\_hwv1\_0.txt

The URL requested by the phone is HTTP:// server address/vendor\_Model\_hw10
 .txt: The new version and the requested file should be placed in the download directory of the HTTP server, as shown in the figure:

| linkvil_w610w_hwv1_0.txt | 2023/3/21 18:34 |
|--------------------------|-----------------|
| ■ w610w 1.4.5.z          | 2023/5/24 10:56 |

- TXT file format must be UTF-8
- vendor\_model\_hw10.TXT The file format is as follows:

Version=2.12.1 #Firmware

Firmware=xxx/xxx.z #URL, Relative paths are supported and absolute paths are possible, distinguished by the presence of protocol headers.

BuildTime=2022.05.06 20:00

Info=TXT

Xxxxx

Xxxxx

Xxxxx

**Xxxxx** 

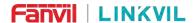

After the update cycle interval time arrives, if the server has available files and versions, the phone will
prompt as shown below, click View to view the version information and upgrade.

## 10.7.6 Factory Reset

- 1) The phone is in default standby mode.
- Press [Menu] to find [System], and press [OK].
- Press [System] to enter the password (default password is 123) to enter the interface.
- Press the [Restore factory Settings] button to select the file to be cleared.
- Press [**OK**] to clear after completion. When you select clear configuration file and clear all, the phone will restart automatically after clearing.
- 2) In standby, press and hold the **[OK]** button for 6S to perform the reset operation

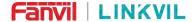

# 11 Web Configurations

# 11.1 Web Page Authentication

The user can log into the web page of the phone to manage the user's phone information and operate the phone. Users must provide the correct user name and password to log in.

# 11.2 System >> Information

User can get the system information of the device in this page including,

- Model
- Hardware Version
- Software Version
- Uptime
- Memory information
- System time

And summarization of network status,

- Network Mode
- Ethernet MAC
- Wi-Fi MAC
- Bluetooth MAC
- Ethernet IP
- Wi-Fi IP
- Subnet Mask
- Default Gateway

Besides, summarization of SIP account status,

- SIP User
- SIP account status (Registered / Unapplied / Trying / Timeout )

# 11.3 System >> Account

On this page the user can change the password for the login page.

Users with administrator rights can also add or delete users, manage users, and set permissions and passwords for new users.

# 11.4 System >> Configurations

On this page, users with administrator privileges can view, export, or import the phone configuration, or restore the phone to factory Settings.

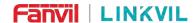

#### ■ Clear Configurations

Select the module in the configuration file to clear.

SIP: account configuration.

AUTOPROVISION: automatically upgrades the configuration

TR069:TR069 related configuration

MMI: MMI module, including authentication user information, web access protocol, etc.

DSS Key: DSS Key configuration

#### Clear Data Tables

Select the local data table to be cleared, all selected by default.

#### Reset Phone

The phone data will be cleared, including configuration and database tables.

# 11.5 System >> Upgrade

Upgrade the phone software version, customized ringtone, background, boot logo icon, etc, can also be upgraded to delete the file. Ring tone support ".wav" format.

# 11.6 System >> Auto Provision

The Auto Provision settings help IT manager or service provider to easily deploy and manage the devices in mass volume. For the detail of Auto Provision, please refer to this link Auto Provision Description.

# 11.7 System >> Tools

Tools provided in this page help users to identify issues at trouble shooting. Please refer to <u>13 Trouble</u> <u>Shooting</u> for more detail.

# 11.8 System >> Reboot Phone

This page can restart the phone.

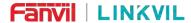

### 12 Network >> Basic

This page allows users to configure network connection types and parameters.

# 12.1 Network >> Wi-Fi Settings

The default network priority is WiFi

The current device supports coexistence of wifi and Ethernet, and users can log in to the web page with any network address for configuration.

For example, WiFi access IP is 172.16.0.210

Page login 172.16.0.210 for configuration.

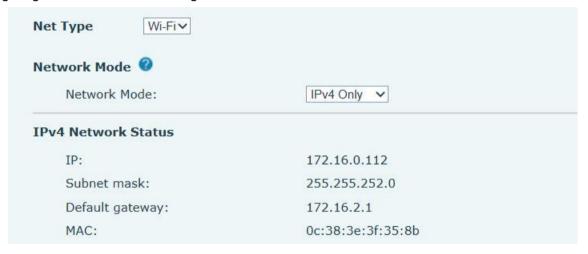

Picture 118 - Network Priority

This page can turn on WiFi, add WiFi information, and view the wireless network list.

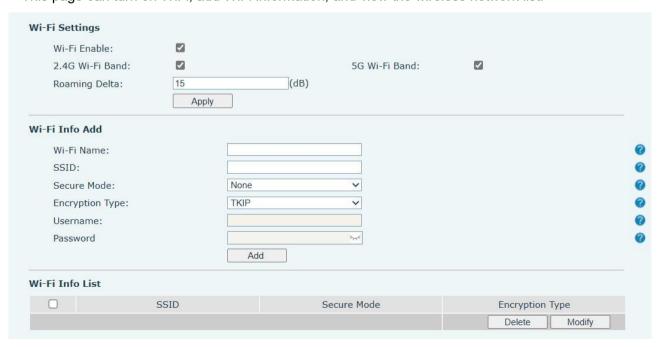

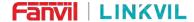

### Picture 119 - WiFi Settings

## 12.2 Network >> Service Port

This page provides settings for Web page login protocol, protocol port settings and RTP port.

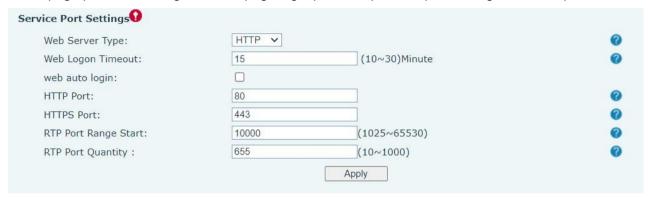

Picture 120 - Service Port Settings

Table 14 - Service port

| Parameter            | Description                                                                     |
|----------------------|---------------------------------------------------------------------------------|
| Web Server Type      | Reboot to take effect after settings. Optionally, the web page login is         |
|                      | HTTP/HTTPS.                                                                     |
| Web Logen Timeout    | Default as 15 minutes, the timeout will automatically exit the login page,      |
| Web Logon Timeout    | need to login again.                                                            |
| Web oute legin       | After the timeout does not need to enter a user name password, will             |
| Web auto login       | automatically login to the web page.                                            |
|                      | The default is 80. If you want system security, you can set ports other than    |
| HTTP Port            | 80.                                                                             |
|                      | Such as :8080, webpage login: HTTP://ip:8080                                    |
| HTTPS Port           | The default is 443, the same as the HTTP port.                                  |
| RTP Port Range Start | The value range is 1025 to 65530. The value of RTP port starts from the         |
|                      | initial value set. For each call, the value of voice and video port is added 2. |
| RTP Port Quantity    | Number of calls.                                                                |

## 12.3 Network >> VPN

Users can configure a VPN connection on this page. See <a href="10.7.2.3 VPN">10.7.2.3 VPN</a> for more details.

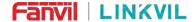

# 12.4 Network >> Advanced

Advanced network Settings are typically configured by the IT administrator to improve the quality of the phone service. For configuration, query the <u>10.7 Advanced</u> Settings.

# 12.5 Line >> SIP

Configure the Line service configuration on this page.

Table 15 - Line configuration on the web page

| Parameters               | Description                                                                 |
|--------------------------|-----------------------------------------------------------------------------|
| Register Settings        |                                                                             |
| Line Status              | Display the current line status at page loading. To get the up to date line |
|                          | status, user has to refresh the page manually.                              |
| Activate                 | Whether the service of the line is activated                                |
| Username                 | Enter the username of the service account.                                  |
| Authentication User      | Enter the authentication user of the service account                        |
| Display Name             | Enter the display name to be sent in a call request.                        |
| Authentication Password  | Enter the authentication password of the service account                    |
| Realm                    | Enter the SIP domain if requested by the service provider                   |
| Server Name              | Input server name.                                                          |
| SIP Server 1             |                                                                             |
| Server Address           | Enter the IP or FQDN address of the SIP server                              |
| Server Port              | Enter the SIP server port, default is 5060                                  |
| Transport Protocol       | Set up the SIP transport line using TCP or UDP or TLS.                      |
| Registration Expiration  | Set SIP expiration date.                                                    |
| SIP Server 2             |                                                                             |
| Server Address           | Enter the IP or FQDN address of the SIP server                              |
| Server Port              | Enter the SIP server port, default is 5060                                  |
| Transport Protocol       | Set up the SIP transport line using TCP or UDP or TLS.                      |
| Registration Expiration  | Set SIP expiration date.                                                    |
| SIP Proxy Server Address | Enter the IP or FQDN address of the SIP proxy server.                       |
| Proxy Server Port        | Enter the SIP proxy server port, default is 5060.                           |
| Proxy User               | Enter the SIP proxy user.                                                   |
| Proxy Password           | Enter the SIP proxy password.                                               |
| Backup Proxy Server      | Enter the IP or EODN address of the backup providence                       |
| Address                  | Enter the IP or FQDN address of the backup proxy server.                    |
| Backup Proxy Server Port | Enter the backup proxy server port, default is 5060.                        |

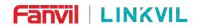

| Basic Settings                           |                                                                                                    |
|------------------------------------------|----------------------------------------------------------------------------------------------------|
| Enable Auto Answering                    | Enable auto-answering, the incoming calls will be answered automatically after the delay time                                                                                   |
| Auto Answering Delay                     | Set the delay for incoming call before the system automatically answered it                                                                                                    |
| Call Forward                             | Enable unconditional call forward, all incoming calls will be forwarded to the                                                                                                  |
| Unconditional                            | number specified in the next field                                                                                                    |
| Call Forward Number for<br>Unconditional | Set the number of unconditional call forward                                                                                                    |
| Call Forward on Busy                     | Enable call forward on busy, when the phone is busy, any incoming call will be forwarded to the number specified in the next field.                                             |
| Call Forward Number for Busy             | Set the number of call forward on busy .                                                                                                    |
| Call Forward on No<br>Answer             | Enable call forward on no answer, when an incoming call is not answered within the configured delay time, the call will be forwarded to the number specified in the next field. |
| Call Forward Number for No Answer        | Set the number of call forward on no answer.                                                                                                    |
| Call Forward Delay for No<br>Answer      | Set the delay time of not answered call before being forwarded.                                                                                                    |
| Transfer Timeout                         | Set the timeout of call transfer process.                                                                                                    |
|                                          | Set the type of call conference, Local=set up call conference by the device                                                                                                    |
| Conference Type                          | itself, maximum supports two remote parties, Server=set up call                                                                                                    |
|                                          | conference by dialing to a conference room on the server                                                                                                    |
| Server Conference<br>Number              | Set the conference room number when conference type is set to be Server                                                                                                    |
| Subscribe For Voice                      | Enable the device to subscribe a voice message waiting notification, if                                                                                                    |
| Message                                  | enabled, the device will receive notification from the server if there is voice message waiting on the server                                                                   |
| Voice Message Number                     | Set the number for retrieving voice message                                                                                                    |
| Voice Message Subscribe<br>Period        | Set the interval of voice message notification subscription                                                                                                    |
|                                          | Enabling hotline configuration, the device will dial to the specific number                                                                                                    |
| Enable Hotline                           | immediately at audio channel opened by off-hook handset or turn on                                                                                                    |
|                                          | hands-free speaker or Headset                                                                                                    |
| Hotline Delay                            | Set the delay for hotline before the system automatically dialed it                                                                                                    |
| Hotline Number                           | Set the hotline dialing number                                                                                                    |
| Dial Without Registered                  | Set call out by proxy without registration                                                                                                    |

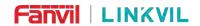

| Enable Missed Call Log  | If enabled, the phone will save missed calls into the call history record.      |
|-------------------------|---------------------------------------------------------------------------------|
| DTMF Type               | Set the DTMF type to be used for the line                                       |
| DTMF SIP INFO Mode      | Set the SIP INFO mode to send '*' and '#' or '10' and '11'                      |
| Request With Port       | Whether the URI carries port number.                                            |
| B.I.B                   | Enable Do-not-disturb, any incoming call to this line will be rejected          |
| Enable DND              | automatically                                                                   |
| Subscribe For Voice     | Enable the device to subscribe a voice message waiting notification, if         |
|                         | enabled, the device will receive notification from the server if there is voice |
| Message                 | message waiting on the server                                                   |
| Use VPN                 | Set the line to use VPN restrict route                                          |
| Use STUN                | Set the line to use STUN for NAT traversal                                      |
| Enable Failback         | Whether to switch to the primary server when it is available.                   |
| Failback Interval       | A Register message is used to periodically detect the time interval for the     |
| I aliback iliterval     | availability of the main Proxy.                                                 |
| Signal Failback         | Multiple proxy cases, whether to allow the invite/register request to also      |
| Signal Laliback         | execute failback.                                                               |
| Signal Retry Counts     | The number of attempts that the SIP Request considers proxy unavailable         |
| Signal Netry Counts     | under multiple proxy scenarios.                                                 |
| Codecs Settings         | Set the priority and availability of the codecs by adding or remove them        |
| Oodecs Settings         | from the list.                                                                  |
| System                  |                                                                                 |
|                         | When this setting is enabled, the features in this section will not be handled  |
| Use Feature Code        | by the device itself but by the server instead. In order to control the         |
| Osc i catale code       | enabling of the features, the device will send feature code to the server by    |
|                         | dialing the number specified in each feature code field.                        |
| Enable DND              | Set the feature code to dial to the server                                      |
| Disable DND             | Set the feature code to dial to the server                                      |
| Enable Call Forward     | Set the feature code to dial to the server                                      |
| Unconditional           | Oct the leature dode to dial to the server                                      |
| Disable Call Forward    | Set the feature code to dial to the server                                      |
| Unconditional           | Cot the leature dode to dial to the solver                                      |
| Enable Call Forward on  | Set the feature code to dial to the server                                      |
| Busy                    | Set and routing gode to did to the golver                                       |
| Disable Call Forward on | Set the feature code to dial to the server                                      |
| l <b>5</b>              | Cot the reduce to did to the server                                             |
| Busy                    |                                                                                 |

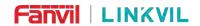

| No Answer               |                                                                           |
|-------------------------|---------------------------------------------------------------------------|
| Disable Call Forward on | Set the feature code to dial to the server                                |
| No Answer               | 221 212 122 122 122 122 122 122 122 122                                   |
| Enable Blocking         | Set the feature code to dial to the server                                |
| Anonymous Call          | Oct the reduce code to did to the server                                  |
| Disable Blocking        | Set the feature code to dial to the server                                |
| Anonymous Call          | Set the reducte dead to the server                                        |
| Call Waiting On Code    | Set the feature code to dial to the server                                |
| Call Waiting Off Code   | Set the feature code to dial to the server                                |
| Send Anonymous On       | Set the feature code to dial to the server                                |
| Code                    | Set the realtife code to that to the server                               |
| Send Anonymous Off      | Set the feature code to dial to the server                                |
| Code                    | Cot the reduce to did to the server                                       |
| SIP Encryption          | Enable SIP encryption such that SIP transmission will be encrypted        |
| RTP Encryption          | Enable RTP encryption such that RTP transmission will be encrypted        |
|                         | Set the line to enable call ending by session timer refreshment. The call |
| Enable Session Timer    | session will be ended if there is not new session timer event update      |
|                         | received after the timeout period                                         |
| Session Timeout         | Set the session timer timeout period                                      |
| Response Single Codec   | If setting enabled, the device will use single codec in response to an    |
| response onigie oddec   | incoming call request                                                     |
| Keep Alive Type         | Set the line to use dummy UDP or SIP OPTION packet to keep NAT            |
| receptaive type         | pinhole opened                                                            |
| Keep Alive Interval     | Set the keep alive packet transmitting interval                           |
| Keep Authentication     | Keep the authentication parameters from previous authentication           |
| Blocking Anonymous Call | Reject any incoming call without presenting caller ID                     |
| User Agent              | Set the user agent, the default is Model with Software Version.           |
| Specific Server Type    | Set the line to collaborate with specific server type                     |
| SIP Version             | Set the SIP version                                                       |
| Anonymous Call Standard | Set the standard to be used for anonymous                                 |
| Local Port              | Set the local port                                                        |
| Ring Type               | Set the ring tone type for the line                                       |
| Enable user=phone       | Sets user=phone in SIP messages.                                          |
| Use Tel Call            | Set use tel call                                                          |
| Auto TCP                | Using TCP protocol to guarantee usability of transport for SIP messages   |
| AUIO TOP                | above 1500 bytes                                                          |
| Enable Rport            | Set the line to add rport in SIP headers                                  |
|                         |                                                                           |

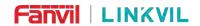

| Enable PRACK            | Set the line to support PRACK SIP message                                    |  |
|-------------------------|------------------------------------------------------------------------------|--|
| DNS Mode                | Select DNS mode, A, SRV, NAPTR                                               |  |
| Enable Long Contact     | Allow more parameters in contact field per RFC 3840                          |  |
| Frankla Otriat Duran    | Enables the use of strict routing. When the phone receives packets from      |  |
| Enable Strict Proxy     | the server, it will use the source IP address, not the address in via field. |  |
| Convert URI             | Convert not digit and alphabet characters to %hh hex code                    |  |
| Use Quote in Display    | Whether to add quote in display name, i.e. "Fanvil" vs Fanvil                |  |
| Name                    | whether to add quote in display name, i.e. Fanvii vs Fanvii                  |  |
| Enable GRUU             | Support Globally Routable User-Agent URI (GRUU)                              |  |
| Sync Clock Time         | Time Sync with server                                                        |  |
| Enable Inactive Hold    | With the post-call hold capture package enabled, you can see that in the     |  |
| Litable illactive Floid | INVITE package, SDP is inactive.                                             |  |
| Caller ID Header        | Set the Caller ID Header                                                     |  |
| Use 182 Response for    | Set the device to use 182 response code at call waiting response             |  |
| Call waiting            | oct the device to use 102 response code at call waiting response             |  |
| Enable Feature Sync     | Feature Sync with server                                                     |  |
| Enable SCA              | Enable/Disable SCA (Shared Call Appearance )                                 |  |
| CallPark Number         | Set the CallPark number.                                                     |  |
| Server Expire           | Set the timeout to use the server.                                           |  |
| TLS Version             | Choose TLS Version.                                                          |  |
| uaCSTA Number           | Set uaCSTA Number.                                                           |  |
| Enable Click To Talk    | With the use of special server, click to call out directly after enabling.   |  |
| Flash mode              | Chose Flash mode, normal or SIP info.                                        |  |
| Flash Info Content-Type | Set the SIP info content type.                                               |  |
| Flash Info Content-Body | Set the SIP info content body.                                               |  |
| PickUp Number           | Set the scramble number when the Pickup is enabled.                          |  |
| JoinCall Number         | Set JoinCall Number.                                                         |  |
| Intercom Number         | Set Intercom Number.                                                         |  |
| Unregister On Boot      | Whether to enable logout function.                                           |  |
| Enable MAC Header       | When opening the registration, are IP package and user agent with MAC.       |  |
| Enable Register MAC     | When enough the registration, is user egent with MAC                         |  |
| Header                  | When opening the registration, is user agent with MAC.                       |  |
| BLF Dialog Strict Match | Whether to enable accurate matching of BLF sessions.                         |  |
| PTime(ms)               | Set whether to bring ptime field, default no.                                |  |
| SIP Global Settings     |                                                                              |  |
| Strict Branch           | Set up to strictly match the Branch field.                                   |  |
|                         |                                                                              |  |

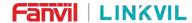

| Enable Group               | Set open group.                                            |  |
|----------------------------|------------------------------------------------------------|--|
| Enable RFC4475             | Set to enable RFC4475.                                     |  |
| Enable Strict UA Match     | Enable strict UA matching.                                 |  |
| Registration Failure Retry | Set the registration failure retry time.                   |  |
| Time                       |                                                            |  |
| Local SIP Port             | Modify the phone SIP port.                                 |  |
| Enable uaCSTA              | Enable uaCSTA                                              |  |
| SMS direct Enabled         | Display the meaasge.                                       |  |
| SMS Save Enabled           | When an SMS arrives, the phone will save it automatically. |  |
| SMS Ring Enabled           | The phone will rings when a message arrives.               |  |
| SMS Display Time           | The duration for the phone to display the SMS.             |  |

# 12.6 Line >> SIP Hotspot

Please refer to 9.6 SIP Hotspot

## 12.7 Line >> Dial Plan

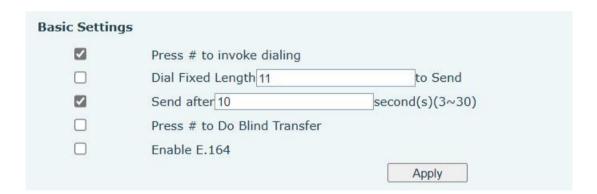

Picture 121 - Dial plan settings

Table 16 - Phone 7 dialing methods

| Parameters                | Description                                                        |
|---------------------------|--------------------------------------------------------------------|
| Press # to invoke dialing | The user dials the other party's number and then adds the # number |
| Fress # to invoke dialing | to dial out;                                                       |
| Dial Fixed Langth         | The number entered by the user is automatically dialed out when it |
| Dial Fixed Length         | reaches a fixed length                                             |
| Timeout dial              | The system dials automatically after timeout                       |
| Enable E.164              | Please refer to E. 164 standard specification                      |

### Add dialing rules:

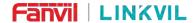

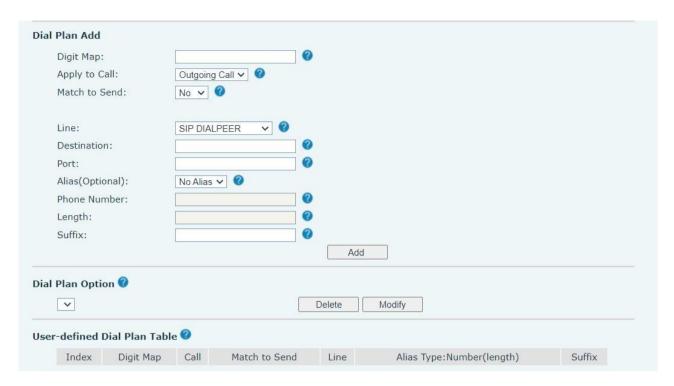

Picture 122 - Custom setting of dial - up rules

Table 17 - Dial - up rule configuration table

| Parameters                                                                                     | Description                                                                         |
|------------------------------------------------------------------------------------------------|-------------------------------------------------------------------------------------|
| Dial rule                                                                                      | There are two types of matching: Full Matching or Prefix Matching. In Full          |
|                                                                                                | matching, the entire phone number is entered and then mapped per the Dial           |
|                                                                                                | Peer rules.                                                                         |
|                                                                                                | In prefix matching, only part of the number is entered followed by T. The           |
|                                                                                                | mapping with then take place whenever these digits are dialed. Prefix mode          |
|                                                                                                | supports a maximum of 30 digits.                                                    |
| Note: Two different special characters are used.                                               |                                                                                     |
| ■ x Matches any single digit that is dialed.                                                   |                                                                                     |
| ■ [] Specifies a range of numbers to be matched. It may be a range, a list of ranges separated |                                                                                     |
| by commas, or a list of digits.                                                                |                                                                                     |
| Destination                                                                                    | Set Destination address. This is for IP direct.                                     |
| Port                                                                                           | Set the Signal port, and the default is 5060 for SIP.                               |
| Alias                                                                                          | Set the Alias. This is the text to be added, replaced or deleted. It is an optional |
|                                                                                                | item.                                                                               |
| Note: There are four types of aliases.                                                         |                                                                                     |
| ■ all: xxx – xxx will replace the phone number.                                                |                                                                                     |
| ■ add: xxx – xxx will be dialed before any phone number.                                       |                                                                                     |
| del: The characters will be deleted from the phone number.                                     |                                                                                     |

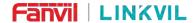

| ■ rep: xxx – xxx will be substituted for the specified characters. |                                                                                   |  |
|--------------------------------------------------------------------|-----------------------------------------------------------------------------------|--|
| Suffix                                                             | Characters to be added at the end of the phone number. It is an optional item.    |  |
| Length                                                             | Set the number of characters to be deleted. For example, if this is set to 3, the |  |
|                                                                    | phone will delete the first 3 digits of the phone number. It is an optional item. |  |

#### For Example

This feature allows the user to create rules to make dialing easier. There are several different options for dial rules. The examples below will show how this can be used.

**Example 1**: All Substitution -- Assume that it can make a direct IP call to IP address 172.168.2.208. Using this feature, 123 can be substituted for 172.168.2.208.

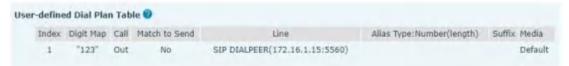

Picture 123 - Dial rules table (1)

**Example 2**: Partial Substitution -- To dial a long distance call to Beijing requires dialing area code 010 before the local phone number. Using this feature 1 can be substituted for 010. For example, to call 62213123 would only require dialing 162213123 instead of 01062213123.

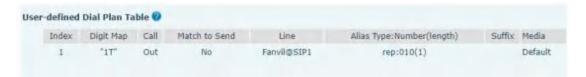

Picture 124 - Dial rules table (2)

**Example 3**: Addition -- Two examples are shown. In the first case, it is assumed that 0 must be dialed before any 11 digit number beginning with 13. In the second case, it is assumed that 0 must be dialed before any 11 digit number beginning with 135, 136, 137, 138, or 139.

Two different special characters are used:

- x -- Matches any single digit that is dialed.
- [] -- Specifies a range of numbers to be matched. It may be a range, a list of ranges separated by commas, or a list of digits.

#### 12.8 Line >> Action Plan

Action Plan application: a technical implementation defined and designed by Fanvil for remote control and behavior linkage between Fanvil terminal equipment and other equipment. That is, when an event occurs on the Fanvil terminal, the terminal can perform an action, and this action is completed according to a Plan rule.

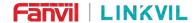

Log in to the phone web page, access [Line] -> [Action Plan], and configure the linkage plan rules.

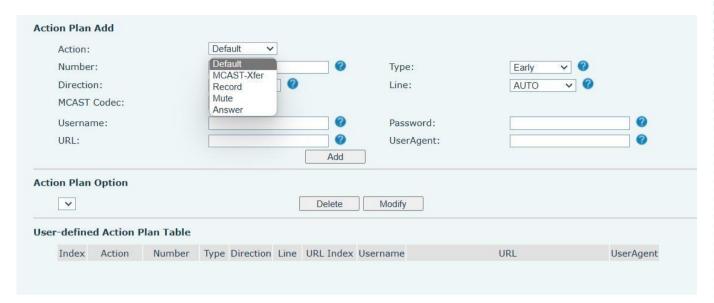

Picture 125 - Action Plan

Table 18 - Action Plan

| Parameter | Description                                       |
|-----------|---------------------------------------------------|
| Action    | Default: when the rule is triggered, the phone    |
|           | displays video or converts multicast according to |
|           | the RTSP URL or multicast address port set by     |
|           | the website.                                      |
|           | Video: when the rule is triggered, the phone      |
|           | accesses the RTSP URL configured by the URL       |
|           | to display the video.                             |
|           | MCAST-XFER: when the rule is triggered, the       |
|           | phone converts the incoming call or multicast     |
|           | into multicast and sends it to the set multicast  |
|           | address port.                                     |
|           | Record: the phone automatically turns on the      |
|           | recording function when the rule is triggered.    |
|           | Mute: the phone will mute automatically when      |
|           | the rule is triggered.                            |
|           | Answer: when the rule is triggered, the phone     |
|           | automatically answers the incoming call.          |
| Number    | Auxiliary phone number                            |
| Туре      | Early: trigger execution before call              |
|           | establishment.                                    |

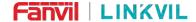

|            | Connected: trigger execution after call |
|------------|-----------------------------------------|
|            | establishment.                          |
| Direction  | For call mode, incoming/outgoing call   |
| Line       | Set up outgoing lines.                  |
| Username   | Bind the user name of the IP camera.    |
| Password   | Bind IP camera password.                |
| URL        | Video streaming information or MCAST IP |
|            | address.                                |
| User Agent | Set user agent information              |

# 12.9 Line >> Basic Settings

Set up the register global configuration.

Table 19 - Set the line global configuration on the web page

| Parameters            | Description                                                            |  |
|-----------------------|------------------------------------------------------------------------|--|
| STUN Settings         |                                                                        |  |
| Server Address        | Set the STUN server address                                            |  |
| Server Port           | Set the STUN server port, default is 3478                              |  |
| CTLIN valid time      | Set the STUN binding period which can be used to keep the NAT pinhole  |  |
| STUN valid time       | opened.                                                                |  |
| SIP Waiting Time      | Set the timeout of STUN binding before sending SIP messages            |  |
| SIP P2P Settings      |                                                                        |  |
| Enable Auto Answering | Turn on Auto Answering.                                                |  |
| Auto Answering Delay  | After the set time has elapsed, the device automatically answers the   |  |
|                       | incoming call.                                                         |  |
| DTMF Type             | Set the DTMF type.                                                     |  |
| DTMF SIP INFO Mode    | Set the expression of #/* when SIP INFO is used as DTMF Send Type.     |  |
| Use VPN               | Turn on VPN.                                                           |  |
| Call-ID Format        | Set the format of the SIP message Call-ID field, which is \$id@\$ip by |  |
|                       | default                                                                |  |
| Display name          | Set the display name.                                                  |  |
| Request-Line Format   | Set the Request-Line's format.                                         |  |

# **12.10** Line >> RTCP-XR

RTCP-XR mode is based on RFC3611 (RTP Control Extended Report), which can measure and

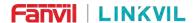

evaluate network packet loss, delay and voice quality by sending RTCP-XR packets.

Table 20 - VQ RTCP-XR Settings

| Parameters                              | Description                                                    |
|-----------------------------------------|----------------------------------------------------------------|
| VQ RTCP-XR Settings                     |                                                                |
| VQ RTCP-XR Session Report               | VQ report on whether session mode is enabled or not.           |
| VQ RTCP-XR Interval Report              | Whether to turn on Interval mode for VQ report sending.        |
| Period for Interval Report(5~99)        | The time interval at which VQ reports are sent periodically.   |
| Morning threshold for Moole(15, 10)     | When the phone calculated the Moslq value x10 below the        |
| Warning threshold for Moslq(15~40)      | set threshold, a warning was issued.                           |
| Critical threshold for Moole(15, 40)    | When the phone calculates the Moslq value x10 below the        |
| Critical threshold for Moslq(15~40)     | set threshold, the critical report is issued.                  |
| Warning Throshold for Dolay(10, 2000)   | When the one-way delay of the phone is greater than the        |
| Warning Threshold for Delay(10~2000)    | set threshold, warning is issued.                              |
| Critical Throughold for Doloy(10, 2000) | When the phone computes that the one-way delay is              |
| Critical Threshold for Delay(10~2000)   | greater than the set threshold, the critical report is issued. |
| Display Papart Ontions on Phone         | Whether to display the VQ report data of the last call on the  |
| Display Report Options on Phone         | phone                                                          |
| Display Report Options on web           | Whether to display the VQ report data for the last call        |
| Display Report Options on web           | through the web page.                                          |

# 12.11 Phone settings >> Features

Configuration phone features.

Table 21 - General function Settings

| Parameters              | Description                                                               |
|-------------------------|---------------------------------------------------------------------------|
| Basic Settings          |                                                                           |
| Enable Call Waiting     | Enable this setting to allow user to take second incoming call during an  |
| Enable Call Walting     | established call. Default enabled.                                        |
| Enable Call Transfer    | Enable Call Transfer.                                                     |
| Semi-Attended Transfer  | Enable Semi-Attended Transfer by selecting it                             |
| Enable 3-Way Conference | Enable 3-way conference by selecting it                                   |
| Enable Auto Onhook      | The phone will hang up and return to the idle automatically at hands-free |
| Enable Auto Officok     | mode                                                                      |
|                         | Specify Auto Onhook time, the phone will hang up and return to the idle   |
| Auto Onhook Time        | automatically after Auto Hand down time at hands-free mode, and play      |
|                         | dial tone Auto Onhook time at handset mode                                |

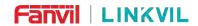

| Ring for Headset                | Enable Ring for Handset by selecting it, the phone plays ring tone from handset.                                           |
|---------------------------------|----------------------------------------------------------------------------------------------------|
| Auto Headset                    | Enable this feature, headset plugged in the phone, user press 'answer' keyto answer a call with the headset automatically. |
| Enable Silent Mode              | When enabled, the phone is muted, there is no ringing when calls, you can use the volume keys and mute key to unmute.      |
| Disable Mute for Ring           | When it is enabled, you can't mute the phone                                                                               |
| Enable Default Line             | If enabled, user can assign default SIP line for dialing out rather than SIP1.                                             |
| Enable Auto Switch Line         | Enable phone to select an available SIP line as default automatically                                                      |
| Default Ext Line                | Select the default line to use for outgoing calls                                                                          |
| Ban Outgoing                    | If you select Ban Outgoing to enable it, and you cannot dial out any number.                                               |
| Hide DTMF                       | Configure the hide DTMF mode.                                                                                              |
| Enable CallLog                  | Select whether to save the call log.                                                                                       |
| Enable Restricted Incoming List | Whether to enable restricted call list.                                                                                    |
| Enable Allowed Incoming List    | Whether to enable the allowed call list.                                                                                   |
| Enable Restricted Outgoing List | Whether to enable the restricted allocation list.                                                                          |
| Enable Country Code             | Whether the country code is enabled.                                                                                       |
| Country Code                    | Fill in the country code.                                                                                                  |
| Area Code                       | Fill in the area code.                                                                                                    |
| Enable Number Privacy           | Whether to enable number privacy.                                                                                          |
| Match Direction                 | Matching direction, there are two kinds of rules from right to left and from left to right.                                |
| Start Position                  | Open number privacy after the start of the hidden location.                                                                |
| Hide Digits                     | Turn on number privacy to hide the number of digits.                                                                       |
| Allow IP Call                   | If enabled, user can dial out with IP address                                                                              |
| P2P IP Prefix                   | Prefix a point-to-point IP call.                                                                                           |
| Caller Name Priority            | Change caller ID display priority.                                                                                         |
| Emergency Call Number           | Set Emergency Call Number                                                                                                  |
| Search path                     | Select the search path.                                                                                                    |
| LDAP Search                     | Select from with one LDAP for search                                                                                       |
| Emergency Call Number           | Configure the Emergency Call Number. Despite the keyboard is locked, you can dial the emergency call number                |
|                                 |                                                                                                    |

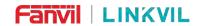

| Configure the Push XML Server, when phone receives request, it will determine whether to display corresponding content on the phone which sent by the specified server or not.  Disable this feature, user enter number will open audio channel automatically. Enable the feature, user enter number without opening audio channel. If enabled, up to 10 simultaneous calls can exist on the phone, and if disabled, up to 2 simultaneous calls can exist on the phone, and if disabled, up to 2 simultaneous calls can exist on the phone.  Line Display Format Custom line format: SIPn/SIPn: xxx/xxx@SIPn  Contact As White List Type NONE/BOTH/DND White List/FWD White List  Block XML When Call Disable XML push on call.  When enabled, the phone displays the information when it receives the relevant notify content.  Tone Settings  Enable Holding Tone When turned on, a tone plays when the call is held  Play Dialing DTMF Tone Play DTMF tone on the device when user pressed a phone digits at dialing, default enabled.  Play Talking DTMF Tone Play DTMF tone on the device when user pressed a phone digits during taking, default enabled.  DND Settings  DND Option Select to take effect on the line or on the phone or close.  Enable DND Timer  Enable DND Timer  Set DND Start Time  Set DND Start Time  Set DND Start Time  Set DND End Time  When intercom is enabled, the device will accept the incoming call request with a SIP header of Alert-Info instruction to automatically answer the call after specific delay.  Enable Intercom Mute  Enable Intercom Barge  intercom Barge by selecting it, the phone auto answers the intercom call, the phone auto answers the intercor call during a call. If the current call is intercom call, the phone will                                                           | Restrict Active URI Source | Set the device to accept Active URI command from specific IP address.       |
|----------------------------------------------------------------------------------------------------|----------------------------|-----------------------------------------------------------------------------|
| Push XML Server determine whether to display corresponding content on the phone which sent by the specified server or not.  Disable this feature, user enter number will open audio channel automatically. Enable the feature, user enter the number without opening audio channel.  If enabled, up to 10 simultaneous calls can exist on the phone, and if disabled, up to 2 simultaneous calls can exist on the phone, and if disabled, up to 2 simultaneous calls can exist on the phone.  Line Display Format Custom line format: SIPn/SIPn: xxx/xxxx@SIPn  Contact As White List Type NONE/BOTH/DND White List/FWD White List  Block XML When Call Disable XML push on call.  When enabled, the phone displays the information when it receives the relevant notify content.  Tone Settings  Enable Holding Tone When turned on, a tone plays when the call is held  Enable Call Waiting Tone When turned on, a tone plays when call waiting  Play Dialing DTMF Tone Play DTMF tone on the device when user pressed a phone digits at dialing, default enabled.  Play Talking DTMF Tone Play DTMF tone on the device when user pressed a phone digits during taking, default enabled.  DND Settings  DND Option Select to take effect on the line or on the phone or close.  Enable DND Timer Enable DND Timer, if enabled, the DND is automatically turned on from the start time to the off time.  DND End Time Set DND End Time  Intercom Settings  When intercom is enabled, the device will accept the incoming call request with a SIP header of Alert-Info instruction to automatically answer the call after specific delay.  Enable Intercom Mute Enable mute mode during the intercom call, the phone plays the intercom tone  Enable Intercom Barge intercom call during a call. If the current call is intercom call, the phone will | II .                       | Configure the Push XMI Server when phone receives request it will           |
| Enable Pre-Dial  Enable Pre-Dial  Enable Pre-Dial  Enable this feature, user enter number will open audio channel automatically. Enable the feature, user enter the number without opening audio channel.  If enabled, up to 10 simultaneous calls can exist on the phone, and if disabled, up to 2 simultaneous calls can exist on the phone.  Line Display Format  Custom line format: SIPn/SIPn: xxx/xxxx@SIPn  Contact As White List Type  NONE/BOTH/DND White List/FWD White List  Block XML When Call  Disable XML push on call.  When enabled, the phone displays the information when it receives the relevant notify content.  Tone Settings  Enable Holding Tone  When turned on, a tone plays when the call is held  Enable Call Waiting Tone  Play DTMF tone on the device when user pressed a phone digits at dialing, default enabled.  Play DTMF tone on the device when user pressed a phone digits during taking, default enabled.  DND Settings  DND Option  Select to take effect on the line or on the phone or close.  Enable DND Timer  Enable DND Timer  Enable DND Timer, If enabled, the DND is automatically turned on from the start time to the off time.  DND End Time  Set DND End Time  Set DND End Time  Intercom Settings  When intercom is enabled, the device will accept the incoming call request with a SIP header of Alert-Info instruction to automatically answer the call after specific delay.  Enable Intercom Mute  Enable Intercom Barge  intercom call during a call. If the current call is intercom call, the phone will                                                                                                    | Push XMI Server            |                                                                             |
| Enable Pre-Dial  Disable this feature, user enter number will open audio channel automatically. Enable the feature, user enter the number without opening audio channel.  If enabled, up to 10 simultaneous calls can exist on the phone, and if disabled, up to 2 simultaneous calls can exist on the phone.  Line Display Format Custom line format: SIPn/SIPn: xxx/xxx@SIPn  Contact As White List Type NoNE/BOTH/DND White List/FWD White List  Block XML When Call Disable XML push on call.  When enabled, the phone displays the information when it receives the relevant notify content.  Tone Settings  Enable Holding Tone When turned on, a tone plays when the call is held  Enable Call Waiting Tone When turned on, a tone plays when call waiting  Play DTMF Tone on the device when user pressed a phone digits at dialing, default enabled.  Play Talking DTMF Tone Play DTMF tone on the device when user pressed a phone digits during taking, default enabled.  DND Settings  DND Option Select to take effect on the line or on the phone or close.  Enable DND Timer Set DND Start Time  DND End Time Set DND Start Time  Set DND End Time  Intercom Settings  When intercom is enabled, the device will accept the incoming call request with a SIP header of Alert-Info instruction to automatically answer the call after specific delay.  Enable Intercom Mute Enable mute mode during the intercom call, the phone plays the intercom tone  Enable Intercom Barge intercom call during a call. If the current call is intercom call, the phone will                                                                                                    | T GOTT ANNE GOTVOT         |                                                                             |
| Enable Pre-Dial automatically. Enable the feature, user enter the number without opening audio channel.  Enable Multi Line  If enabled, up to 10 simultaneous calls can exist on the phone, and if disabled, up to 2 simultaneous calls can exist on the phone.  Line Display Format  Custom line format: SIPn/SIPn: xxx/xxx@SIPn  Contact As White List Type  Block XML When Call  Disable XML push on call.  When enabled, the phone displays the information when it receives the relevant notify content.  Tone Settings  Enable Holding Tone  When turned on, a tone plays when the call is held  Enable Call Waiting Tone  Play Dialing DTMF Tone  Play DTMF tone on the device when user pressed a phone digits at dialing, default enabled.  Play Talking DTMF Tone  Play DTMF tone on the device when user pressed a phone digits during taking, default enabled.  Play DTMF tone on the divice when user pressed a phone digits during taking, default enabled.  Play DTMF tone on the divice when user pressed a phone digits during taking, default enabled.  Enable DND Timer  Enable DND Timer  Enable DND Stert Time  Set DND Start Time  Set DND Start Time  Set DND End Time  Intercom Settings  When intercom is enabled, the device will accept the incoming call request with a SIP header of Alert-Info instruction to automatically answer the call after specific delay.  Enable Intercom Mute  Enable Intercom Barge  intercom Call during a call. If the current call is intercom call, the phone will                                                                                                    |                            |                                                                             |
| Enable the feature, user enter the number without opening audio channel.  Enable Multi Line  If enabled, up to 10 simultaneous calls can exist on the phone, and if disabled, up to 2 simultaneous calls can exist on the phone.  Line Display Format  Custom line format: SIPn/SIPn: xxx/xxx@SIPn  Contact As White List Type  Block XML When Call  Disable XML push on call.  When enabled, the phone displays the information when it receives the relevant notify content.  Tone Settings  Enable Holding Tone  When turned on, a tone plays when the call is held  Play Dialing DTMF Tone  Play DTMF tone on the device when user pressed a phone digits at dialing, default enabled.  Play Talking DTMF Tone  Play DTMF tone on the device when user pressed a phone digits during taking, default enabled.  Play DTMF tone on the divice when user pressed a phone digits during taking, default enabled.  Play DTMF tone on the divice when user pressed a phone digits during taking, default enabled.  Play DTMF tone on the divice when user pressed a phone digits during taking, default enabled.  Play DTMF tone on the DTMP tone or on the phone or close.  Enable DND Timer  Enable DND Timer  Enable DND Timer, If enabled, the DND is automatically turned on from the start time to the off time.  DND End Time  Set DND End Time  Set DND End Time  When intercom is enabled, the device will accept the incoming call request with a SIP header of Alert-Info instruction to automatically answer the call after specific delay.  Enable Intercom Mute  Enable Intercom Barge  intercom Barge by selecting it, the phone auto answers the intercom call, the phone will                                                                                                    | Enable Pre-Dial            | ·                                                                           |
| Enable Multi Line  If enabled, up to 10 simultaneous calls can exist on the phone, and if disabled, up to 2 simultaneous calls can exist on the phone.  Line Display Format  Custom line format: SIPn/SIPn: xxx/xxx@SIPn  Contact As White List Type  NONE/BOTH/DND White List/FWD White List  Block XML When Call  Disable XML push on call.  When enabled, the phone displays the information when it receives the relevant notify content.  Tone Settings  Enable Holding Tone  When turned on, a tone plays when the call is held  Enable Call Waiting Tone  Play DTMF tone on the device when user pressed a phone digits at dialing, default enabled.  Play Talking DTMF Tone  Play DTMF tone on the device when user pressed a phone digits during taking, default enabled.  Play DTMF tone on the divice when user pressed a phone digits during taking, default enabled.  Play DTMF tone on the fevice when user pressed a phone digits during taking, default enabled.  DND Settings  DND Option  Select to take effect on the line or on the phone or close.  Enable DND Timer  Enable DND Timer, If enabled, the DND is automatically turned on from the start time to the off time.  DND End Time  Set DND Start Time  Set DND End Time  Intercom Settings  When intercom is enabled, the device will accept the incoming call request with a SIP header of Alert-Info instruction to automatically answer the call after specific delay.  Enable Intercom Mute  Enable Intercom Barge by selecting it, the phone plays the intercom tone  Enable Intercom Barge by selecting it, the phone auto answers the intercom call during a call. If the current call is intercom call, the phone will                                                                                                    | Eliable Fie-Diai           |                                                                             |
| Enable Multi Line  disabled, up to 2 simultaneous calls can exist on the phone.  Line Display Format  Custom line format: SIPn/SIPn: xxx/xxx@SIPn  Contact As White List Type  NONE/BOTH/DND White List/FWD White List  Block XML When Call  Disable XML push on call.  When enabled, the phone displays the information when it receives the relevant notify content.  Tone Settings  Enable Holding Tone  When turned on, a tone plays when the call is held  Enable Call Waiting Tone  Play DTMF tone on the device when user pressed a phone digits at dialing, default enabled.  Play Talking DTMF Tone  Play DTMF tone on the device when user pressed a phone digits during taking, default enabled.  Play DTMF tone on the device when user pressed a phone digits during taking, default enabled.  DND Settings  DND Option  Select to take effect on the line or on the phone or close.  Enable DND Timer  Enable DND Timer, If enabled, the DND is automatically turned on from the start time to the off time.  DND Start Time  Set DND Start Time  DND End Time  Set DND End Time  Intercom Settings  When intercom is enabled, the device will accept the incoming call request with a SIP header of Alert-Info instruction to automatically answer the call after specific delay.  Enable Intercom Mute  Enable mute mode during the intercom call, the phone plays the intercom tone  Enable Intercom Barge by selecting it, the phone auto answers the intercom call during a call. If the current call is intercom call, the phone will                                                                                                    |                            |                                                                             |
| Line Display Format Custom line format: SIPn/SIPn: xxx/xxx@SIPn Contact As White List Type Block XML When Call Disable XML push on call.  When enabled, the phone displays the information when it receives the relevant notify content.  Tone Settings Enable Holding Tone When turned on, a tone plays when the call is held Enable Call Waiting Tone When turned on, a tone plays when call waiting Play Dialing DTMF Tone Play Dialing DTMF Tone Play DTMF tone on the device when user pressed a phone digits at dialing, default enabled.  Play DTMF tone on the device when user pressed a phone digits during taking, default enabled.  Play DTMF tone on the divice when user pressed a phone digits during taking, default enabled.  DND Settings  DND Option Select to take effect on the line or on the phone or close.  Enable DND Timer Enable DND Timer Enable DND Timer Set DND Start Time Set DND Start Time Set DND End Time Intercom Settings  When intercom is enabled, the device will accept the incoming call request with a SIP header of Alert-Info instruction to automatically answer the call after specific delay.  Enable Intercom Mute Enable Intercom Gall Enable Intercom Tone If the incoming call is intercom call, the phone plays the intercom tone Enable Intercom Barge intercom call during a call. If the current call is intercom call, the phone will                                                                                                    | Enable Multi Line          |                                                                             |
| Contact As White List Type Block XML When Call Disable XML push on call.  When enabled, the phone displays the information when it receives the relevant notify content.  Tone Settings Enable Holding Tone When turned on, a tone plays when the call is held Enable Call Waiting Tone When turned on, a tone plays when call waiting Play DTMF Tone Play DTMF Tone Play DTMF tone on the device when user pressed a phone digits at dialing, default enabled. Play DTMF tone on the device when user pressed a phone digits during taking, default enabled.  DND Settings DND Option Select to take effect on the line or on the phone or close. Enable DND Timer Enable DND Timer, If enabled, the DND is automatically turned on from the start time to the off time.  DND Settings  When intercom Settings When intercom is enabled, the device will accept the incoming call request with a SIP header of Alert-Info instruction to automatically answer the call after specific delay.  Enable Intercom Mute Enable Intercom Barge Intercom Barge Enable Intercom call, the phone auto answers the intercom call during a call. If the current call is intercom call, the phone will                                                                                                    | Line Display Format        |                                                                             |
| Block XML When Call Disable XML push on call. When enabled, the phone displays the information when it receives the relevant notify content.  Tone Settings Enable Holding Tone When turned on, a tone plays when the call is held Enable Call Waiting Tone When turned on, a tone plays when call waiting Play Dialing DTMF Tone Play DTMF tone on the device when user pressed a phone digits at dialing, default enabled. Play DTMF tone on the device when user pressed a phone digits during taking, default enabled.  DND Settings DND Option Select to take effect on the line or on the phone or close. Enable DND Timer Enable DND Timer, If enabled, the DND is automatically turned on from the start time to the off time.  DND Start Time Set DND Sett Time Set DND End Time Intercom Settings  When intercom is enabled, the device will accept the incoming call request with a SIP header of Alert-Info instruction to automatically answer the call after specific delay.  Enable Intercom Mute Enable mute mode during the intercom call Enable Intercom Tone If the incoming call is intercom call, the phone plays the intercom tone Enable Intercom Barge intercom Call. If the current call is intercom call, the phone will                                                                                                    |                            |                                                                             |
| When enabled, the phone displays the information when it receives the relevant notify content.  Tone Settings  Enable Holding Tone When turned on, a tone plays when the call is held  Enable Call Waiting Tone When turned on, a tone plays when call waiting  Play Dialing DTMF Tone Play DTMF tone on the device when user pressed a phone digits at dialing, default enabled.  Play Talking DTMF Tone Play DTMF tone on the device when user pressed a phone digits during taking, default enabled.  DND Settings  DND Option Select to take effect on the line or on the phone or close.  Enable DND Timer Enabled DND Timer, If enabled, the DND is automatically turned on from the start time to the off time.  DND Start Time Set DND End Time  DND End Time Set DND End Time  Intercom Settings  When intercom is enabled, the device will accept the incoming call request with a SIP header of Alert-Info instruction to automatically answer the call after specific delay.  Enable Intercom Mute Enable mute mode during the intercom call  Enable Intercom Tone If the incoming call is intercom call, the phone plays the intercom tone  Enable Intercom Barge intercom Call If the current call is intercom call, the phone will                                                                                                    |                            |                                                                             |
| Tone Settings  Enable Holding Tone When turned on, a tone plays when the call is held  Enable Call Waiting Tone When turned on, a tone plays when call waiting  Play Dialing DTMF Tone Play DTMF tone on the device when user pressed a phone digits at dialing, default enabled.  Play Talking DTMF Tone Play DTMF tone on the device when user pressed a phone digits during taking, default enabled.  DND Settings  DND Option Select to take effect on the line or on the phone or close.  Enable DND Timer Enable DND Timer, If enabled, the DND is automatically turned on from the start time to the off time.  DND Start Time Set DND Start Time  DND End Time Set DND End Time  Intercom Settings  When intercom is enabled, the device will accept the incoming call request with a SIP header of Alert-Info instruction to automatically answer the call after specific delay.  Enable Intercom Mute Enable mute mode during the intercom call. the phone plays the intercom tone Enable Intercom Barge intercom Call, the phone auto answers the intercom call during a call. If the current call is intercom call, the phone will                                                                                                    | BIOCK AIVIL WITEH Call     | ·                                                                           |
| Enable Holding Tone When turned on, a tone plays when the call is held Enable Call Waiting Tone When turned on, a tone plays when call waiting Play Dialing DTMF Tone Play DTMF tone on the device when user pressed a phone digits at dialing, default enabled. Play DTMF tone on the device when user pressed a phone digits during taking, default enabled.  Play DTMF tone on the device when user pressed a phone digits during taking, default enabled.  DND Settings  DND Option Select to take effect on the line or on the phone or close.  Enable DND Timer If enabled, the DND is automatically turned on from the start time to the off time.  DND Start Time Set DND Start Time  DND End Time Set DND End Time  Intercom Settings  When intercom is enabled, the device will accept the incoming call request with a SIP header of Alert-Info instruction to automatically answer the call after specific delay.  Enable Intercom Mute Enable mute mode during the intercom call  Enable Intercom Tone If the incoming call is intercom call, the phone plays the intercom tone Enable Intercom Barge by selecting it, the phone auto answers the intercom call during a call. If the current call is intercom call, the phone will                                                                                                    | SIP notify                 |                                                                             |
| Enable Holding Tone When turned on, a tone plays when the call is held  Enable Call Waiting Tone When turned on, a tone plays when call waiting  Play Dialing DTMF Tone Play DTMF tone on the device when user pressed a phone digits at dialing, default enabled.  Play DTMF Tone Play DTMF Tone Play DTMF tone on the device when user pressed a phone digits during taking, default enabled.  DND Settings  DND Option Select to take effect on the line or on the phone or close.  Enable DND Timer Enable DND Timer, If enabled, the DND is automatically turned on from the start time to the off time.  DND Start Time Set DND Start Time  DND End Time Set DND End Time  Intercom Settings  When intercom is enabled, the device will accept the incoming call request with a SIP header of Alert-Info instruction to automatically answer the call after specific delay.  Enable Intercom Mute Enable mute mode during the intercom call  Enable Intercom Tone If the incoming call is intercom call, the phone plays the intercom tone Enable Intercom Barge by selecting it, the phone auto answers the intercom call during a call. If the current call is intercom call, the phone will                                                                                                    |                            |                                                                             |
| Enable Call Waiting Tone  Play DTMF tone on the device when user pressed a phone digits at dialing, default enabled.  Play Talking DTMF Tone  Play DTMF tone on the device when user pressed a phone digits during taking, default enabled.  Play DTMF tone on the device when user pressed a phone digits during taking, default enabled.  DND Settings  DND Option  Select to take effect on the line or on the phone or close.  Enable DND Timer  Enable DND Timer  Enable DND Start Time  DND Start Time  Set DND Start Time  Set DND End Time  Intercom Settings  When intercom is enabled, the device will accept the incoming call request with a SIP header of Alert-Info instruction to automatically answer the call after specific delay.  Enable Intercom Mute  Enable mute mode during the intercom call  If the incoming call is intercom call, the phone plays the intercom tone  Enable Intercom Barge  intercom call during a call. If the current call is intercom call, the phone will                                                                                                    |                            | T                                                                           |
| Play Dialing DTMF Tone dialing, default enabled.  Play Talking DTMF Tone Play DTMF tone on the device when user pressed a phone digits at dialing, default enabled.  Play DTMF tone on the device when user pressed a phone digits during taking, default enabled.  DND Settings  DND Option Select to take effect on the line or on the phone or close.  Enable DND Timer If enabled, the DND is automatically turned on from the start time to the off time.  DND Start Time Set DND Start Time  DND End Time Set DND End Time  Intercom Settings  When intercom is enabled, the device will accept the incoming call request with a SIP header of Alert-Info instruction to automatically answer the call after specific delay.  Enable Intercom Mute Enable mute mode during the intercom call  Enable Intercom Tone If the incoming call is intercom call, the phone plays the intercom tone Enable Intercom call during a call. If the current call is intercom call, the phone will                                                                                                    |                            |                                                                             |
| Play Dialing DTMF Tone dialing, default enabled.  Play Talking DTMF Tone Play DTMF tone on the device when user pressed a phone digits during taking, default enabled.  DND Settings  DND Option Select to take effect on the line or on the phone or close.  Enable DND Timer Enable DND Timer, If enabled, the DND is automatically turned on from the start time to the off time.  DND Start Time Set DND Start Time  DND End Time Set DND End Time  Intercom Settings  When intercom is enabled, the device will accept the incoming call request with a SIP header of Alert-Info instruction to automatically answer the call after specific delay.  Enable Intercom Mute Enable mute mode during the intercom call  Enable Intercom Tone If the incoming call is intercom call, the phone plays the intercom tone Enable Intercom Barge intercom call during a call. If the current call is intercom call, the phone will                                                                                                    | Enable Call Waiting Tone   |                                                                             |
| Play Talking DTMF Tone  Play DTMF tone on the device when user pressed a phone digits during taking, default enabled.  DND Settings  DND Option  Select to take effect on the line or on the phone or close.  Enable DND Timer  Enable DND Timer, If enabled, the DND is automatically turned on from the start time to the off time.  DND Start Time  DND End Time  Set DND End Time  Intercom Settings  When intercom is enabled, the device will accept the incoming call request with a SIP header of Alert-Info instruction to automatically answer the call after specific delay.  Enable Intercom Mute  Enable Intercom Tone  If the incoming call is intercom call, the phone plays the intercom tone  Enable Intercom Barge  intercom call during a call. If the current call is intercom call, the phone will                                                                                                    | Play Dialing DTMF Tone     | Play DTMF tone on the device when user pressed a phone digits at            |
| Play Talking DTMF Tone  taking, default enabled.  DND Settings  DND Option  Select to take effect on the line or on the phone or close.  Enable DND Timer  Enable DND Timer  Enable DND Timer, If enabled, the DND is automatically turned on from the start time to the off time.  DND Start Time  DND End Time  Set DND End Time  Set DND End Time  Intercom Settings  When intercom is enabled, the device will accept the incoming call request with a SIP header of Alert-Info instruction to automatically answer the call after specific delay.  Enable Intercom Mute  Enable Intercom Tone  If the incoming call is intercom call, the phone plays the intercom tone  Enable Intercom Barge  intercom call during a call. If the current call is intercom call, the phone will                                                                                                    | , 3                        | dialing, default enabled.                                                   |
| DND Settings  DND Option Select to take effect on the line or on the phone or close.  Enable DND Timer Enabled, the DND is automatically turned on from the start time to the off time.  DND Start Time Set DND Start Time  DND End Time Set DND End Time  Intercom Settings  When intercom is enabled, the device will accept the incoming call request with a SIP header of Alert-Info instruction to automatically answer the call after specific delay.  Enable Intercom Mute Enable mute mode during the intercom call  Enable Intercom Tone If the incoming call is intercom call, the phone plays the intercom tone Enable Intercom Barge intercom call during a call. If the current call is intercom call, the phone will                                                                                                    | Play Talking DTMF Tone     | Play DTMF tone on the device when user pressed a phone digits during        |
| DND Option  Select to take effect on the line or on the phone or close.  Enable DND Timer  Enable DND Timer, If enabled, the DND is automatically turned on from the start time to the off time.  DND Start Time  Set DND Start Time  DND End Time  Set DND End Time  Intercom Settings  When intercom is enabled, the device will accept the incoming call request with a SIP header of Alert-Info instruction to automatically answer the call after specific delay.  Enable Intercom Mute  Enable Intercom Tone  If the incoming call is intercom call, the phone plays the intercom tone  Enable Intercom Barge  intercom call during a call. If the current call is intercom call, the phone will                                                                                                    | ,g 2                       | taking, default enabled.                                                    |
| Enable DND Timer  Enable DND Timer, If enabled, the DND is automatically turned on from the start time to the off time.  DND Start Time  Set DND Start Time  Set DND End Time  Intercom Settings  When intercom is enabled, the device will accept the incoming call request with a SIP header of Alert-Info instruction to automatically answer the call after specific delay.  Enable Intercom Mute  Enable Intercom Tone  If the incoming call is intercom call, the phone plays the intercom tone  Enable Intercom Barge  intercom call during a call. If the current call is intercom call, the phone will                                                                                                    | DND Settings               |                                                                             |
| Enable DND Timer  the start time to the off time.  DND Start Time  Set DND Start Time  Set DND End Time  Intercom Settings  When intercom is enabled, the device will accept the incoming call request with a SIP header of Alert-Info instruction to automatically answer the call after specific delay.  Enable Intercom Mute  Enable Intercom Tone  If the incoming call is intercom call, the phone plays the intercom tone  Enable Intercom Barge by selecting it, the phone auto answers the intercom call during a call. If the current call is intercom call, the phone will                                                                                                    | DND Option                 | Select to take effect on the line or on the phone or close.                 |
| the start time to the off time.  DND Start Time  Set DND Start Time  Set DND End Time  Intercom Settings  When intercom is enabled, the device will accept the incoming call request with a SIP header of Alert-Info instruction to automatically answer the call after specific delay.  Enable Intercom Mute  Enable Intercom Tone  If the incoming call is intercom call, the phone plays the intercom tone  Enable Intercom Barge  intercom call during a call. If the current call is intercom call, the phone will                                                                                                    | Enable DND Timer           | Enable DND Timer, If enabled, the DND is automatically turned on from       |
| Intercom Settings  When intercom is enabled, the device will accept the incoming call request with a SIP header of Alert-Info instruction to automatically answer the call after specific delay.  Enable Intercom Mute  Enable Intercom Tone  If the incoming call is intercom call, the phone plays the intercom tone  Enable Intercom Barge  Enable Intercom Barge  intercom call during a call. If the current call is intercom call, the phone will                                                                                                    | Litable DIVD Tilllel       | the start time to the off time.                                             |
| Intercom Settings  When intercom is enabled, the device will accept the incoming call request with a SIP header of Alert-Info instruction to automatically answer the call after specific delay.  Enable Intercom Mute  Enable Intercom Tone  If the incoming call is intercom call, the phone plays the intercom tone  Enable Intercom Barge by selecting it, the phone auto answers the intercom call during a call. If the current call is intercom call, the phone will                                                                                                    | DND Start Time             | Set DND Start Time                                                          |
| When intercom is enabled, the device will accept the incoming call request with a SIP header of Alert-Info instruction to automatically answer the call after specific delay.  Enable Intercom Mute Enable mute mode during the intercom call  Enable Intercom Tone If the incoming call is intercom call, the phone plays the intercom tone Enable Intercom Barge by selecting it, the phone auto answers the intercom call during a call. If the current call is intercom call, the phone will                                                                                                    | DND End Time               | Set DND End Time                                                            |
| Enable Intercom request with a SIP header of Alert-Info instruction to automatically answer the call after specific delay.  Enable Intercom Mute Enable Intercom Tone If the incoming call is intercom call, the phone plays the intercom tone Enable Intercom Barge by selecting it, the phone auto answers the intercom call during a call. If the current call is intercom call, the phone will                                                                                                    | Intercom Settings          |                                                                             |
| the call after specific delay.  Enable Intercom Mute  Enable Intercom Tone  If the incoming call is intercom call, the phone plays the intercom tone  Enable Intercom Barge by selecting it, the phone auto answers the  intercom call during a call. If the current call is intercom call, the phone will                                                                                                    |                            | When intercom is enabled, the device will accept the incoming call          |
| Enable Intercom Mute  Enable Intercom Tone  If the incoming call is intercom call, the phone plays the intercom tone  Enable Intercom Barge by selecting it, the phone auto answers the  intercom call during a call. If the current call is intercom call, the phone will                                                                                                    | Enable Intercom            | request with a SIP header of Alert-Info instruction to automatically answer |
| Enable Intercom Tone  If the incoming call is intercom call, the phone plays the intercom tone  Enable Intercom Barge by selecting it, the phone auto answers the  intercom call during a call. If the current call is intercom call, the phone will                                                                                                    |                            | the call after specific delay.                                              |
| Enable Intercom Barge by selecting it, the phone auto answers the intercom call during a call. If the current call is intercom call, the phone will                                                                                                    | Enable Intercom Mute       | Enable mute mode during the intercom call                                   |
| Enable Intercom Barge intercom call during a call. If the current call is intercom call, the phone will                                                                                                    | Enable Intercom Tone       | If the incoming call is intercom call, the phone plays the intercom tone    |
| Enable Intercom Barge intercom call during a call. If the current call is intercom call, the phone will                                                                                                    |                            | Enable Intercom Barge by selecting it, the phone auto answers the           |
|                                                                                                    | Enable Intercom Barge      |                                                                             |
|                                                                                                    |                            | reject the second intercom call                                             |

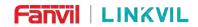

| Response Code Settings     |                                                                               |
|----------------------------|-------------------------------------------------------------------------------|
| DND Response Code          | Set the SIP response code on call rejection on DND                            |
| Busy Response Code         | Set the SIP response code on line busy                                        |
| Reject Response Code       | Set the SIP response code on call rejection                                   |
| Password Dial Settings     |                                                                               |
|                            | Enable Password Dial by selecting it, When number entered is beginning        |
|                            | with the password prefix, the following N numbers after the password          |
| Enable Deserved Diel       | prefix will be hidden as *, N stand for the value which you enter in the      |
| Enable Password Dial       | Password Length field. For example: you set the password prefix is 3,         |
|                            | enter the Password Length is 2, then you enter the number 34567, it will      |
|                            | display 3**67 on the phone.                                                   |
| Encryption Number Length   | Configure the Encryption Number length                                        |
| Password Dial Prefix       | Configure the prefix of the password call number                              |
| Power LED                  |                                                                               |
| Common                     | Standby power lamp state, off when off, open is always bright red. Off by     |
| Common                     | default.                                                                      |
| SMS/MWI                    | The status of power lamp when there is unread short message/voice             |
| SIVIS/IVIVVI               | message, including off/on/slow flash/quick flash, default slow flash.         |
| Missed                     | The state of the power lamp when there is a missed call, including            |
| Wilsseu                    | off/on/slow flash/quick flash, the default slow flash.                        |
| Talk/Dial                  | In the talk/dial state, the power lamp state, off is off, on is always red    |
| Tain/Diai                  | bright, the default is off.                                                   |
| Ringing                    | Power lamp status when there is an incoming call, including off/on/slow       |
| Milging                    | flash/quick flash, default flash.                                             |
| Mute                       | Power lamp status in mute mode, including off/on/slow flash/quick flash,      |
| Widte                      | off by default.                                                               |
| <b>Notification Popups</b> |                                                                               |
| Display Missed Call Popup  | No incoming call popup prompt after opening, no popup prompt when             |
| Display Wilsseu Call Fopup | closing, open by default.                                                     |
| Display MWI Popup          | Voice message popup prompt is not answered after opening, and it is           |
| Display WWW Fopup          | opened by default if there is no popup prompt when closing.                   |
| Display SMS Popup          | There is popup prompt for unread messages after opening, and there is         |
| Display Sivio Fupup        | no popup prompt when closing. It is opened by default.                        |
|                            | When the handle is not hung back after opening, registration fails, IP        |
| Display Other Popup        | acquisition fails, Tr069 connection fails and other abnormalities, there will |
| Display Office Fupup       | be popup prompt when it is opened; otherwise, there will be no prompt         |
|                            | when it is closed, and it will be opened by default.                          |

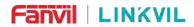

# 12.12 Phone settings >> Media Settings

Change Audio Settings.

Table 22 - Voice settings

| Parameters                 | Description                                                                          |
|----------------------------|--------------------------------------------------------------------------------------|
| Codecs Settings            | Select enable or disable voice encoding: G.711A/U,G.722,G.729, ILBC,                 |
| Codecs Settings            | Opus                                                                                 |
| Audio Settings             |                                                                                      |
| Handset Volume             | Set the Handset volume, the value must be 1~9                                        |
| Default Ping Type          | Configure default ringtones. If no special ringtone is set for the phone             |
| Default Ring Type          | number, the default ringtone will be used.                                           |
| Speakerphone Volume        | Set the hands-free volume to 1-9.                                                    |
| Headset Ring Volume        | Set the volume of the Headset ringtone to 1~9.                                       |
| Headset Volume             | Set the volume of the headset to 1~9.                                                |
| Speakerphone Ring Volume   | Set the volume of hands-free ringtone to 1~9.                                        |
| G.723.1 Bit Rate           | 5.3kb/s or 6.3kb/s is available.                                                     |
| DTMF Payload Type          | Enter the DTMF payload type, the value must be 96~127.                               |
| AMR Payload Type           | Set AMR load type, range 96~127.                                                     |
| Headset Mic Gain           | Set the Headset's radio volume gain to fit different models of Headsets.             |
| Opus playload type         | Set Opus load type, range 96~127.                                                    |
| OPUS Sample Rate           | Set Opus sampling rate, including opus-nb (8KHz) and opus-wb (16KHz).                |
| ILBC Payload Type          | Set the ILBC Payload Type, the value must be 96~127.                                 |
| ILBC Payload Length        | Set the ILBC Payload Length                                                          |
| Enable MWI Tone            | When there is a new voice message message, the phone will start a special dial tone. |
| Enable VAD                 | Whether voice activity detection is enabled.                                         |
| RTP Control Protocol(RTCP) | Settings                                                                             |
| CNAME user                 | Set CNAME user                                                                       |
| CNAME host                 | Set CNAME host                                                                       |
| RTP Settings               |                                                                                      |
| RTP keep alive             | Hold the call and send the packet after 30s                                          |
| Alert Info Ring Settings   |                                                                                      |
| The value of notification  |                                                                                      |
| message 1 to notification  | Set the value to specify the ring type.                                              |
| message 10                 |                                                                                      |

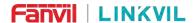

| Ring Type | Type1-Type9 |
|-----------|-------------|
| 9         | .,          |

### 12.13 Phone settings >> MCAST

This feature allows user to make some kind of broadcast call to people who are in multicast group. User can configure a multicast DSS Key on the phone, which allows user to send a Real Time Transport Protocol (RTP) stream to the pre-configured multicast address without involving SIP signaling. You can also configure the phone to receive an RTP stream from pre-configured multicast listening address without involving SIP signaling. You can specify up to 10 multicast listening addresses.

Table 23 - Multicast parameters

| Parameters              | Description                                                                          |
|-------------------------|--------------------------------------------------------------------------------------|
| Normal Call Priority    | Define the priority of the active call, 1 is the highest priority, 10 is the lowest. |
| Enable Page Priority    | The voice call in progress shall take precedence over all incoming paging calls.     |
|                         | Once enabled, the same port and channel can only be connected. Channel               |
| Enable Channel Priority | 24 is the priority channel, higher than 1-23; A channel of 0 indicates that no       |
|                         | channel is used                                                                      |
| Name                    | Listened multicast server name                                                       |
| Host: port              | Listened multicast server's multicast IP address and port.                           |
| Channel                 | 0-25 (24 priority channel, 25 emergency channel)                                     |

# 12.14 Phone settings >> Action

#### **Action URL**

Action urls are used for IPPBX systems to submit phone events.

### 12.15 Phone settings >> Time/Date

The user can configure the time Settings of the phone on this page.

Table 24 - Time&Date settings

| Parameters                   | Description                                                   |
|------------------------------|---------------------------------------------------------------|
| Network Time Server Settings |                                                               |
| Time Synchronized via SNTP   | Enable time-sync through SNTP protocol                        |
| Time Synchronized via DHCP   | Enable time-sync through DHCP protocol                        |
| Primary Time Server          | Set primary time server address                               |
| Secondary Time Server        | Set secondary time server address, when primary server is not |

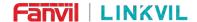

|                               | reachable, the device will try to connect to secondary time server to |
|-------------------------------|-----------------------------------------------------------------------|
|                               | get time synchronization.                                             |
| Time Zone                     | Select the time zone                                                  |
| Resync Period                 | Time of re-synchronization with time server                           |
| 12-Hour Clock                 | Set the time display in 12-hour mode                                  |
| Date Format                   | Select the time/date display format                                   |
| Daylight Saving Time Settings |                                                                       |
| Local                         | Choose your local, phone will set daylight saving time automatically  |
| Local                         | based on the local                                                    |
| DCT Cot Tuno                  | Choose DST Set Type, if Manual, you need to set the start time and    |
| DST Set Type                  | end time.                                                             |
|                               | Daylight saving time rules are based on specific dates or relative    |
| Fixed Type                    | rule dates for conversion. Display in read-only mode in automatic     |
|                               | mode.                                                                 |
| Offset                        | The offset minutes when DST started                                   |
| Month Start                   | The DST start month                                                   |
| Week Start                    | The DST start week                                                    |
| Weekday Start                 | The DST start weekday                                                 |
| Hour Start                    | The DST start hour                                                    |
| Minute Start                  | The DST start minute                                                  |
| Month End                     | The DST end month                                                     |
| Week End                      | The DST end week                                                      |
| Weekday End                   | The DST end weekday                                                   |
| Hour End                      | The DST end hour                                                      |
| Minute End                    | The DST end minute                                                    |
| Manual Time Settings          | You can set your time manually                                        |

# 12.16 Phone settings >> Time Plan

Time Plan (time management) settings can set a time point or a time period. The time point is to perform an action at a certain time, and the time period is to perform an action for a certain period of time.

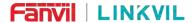

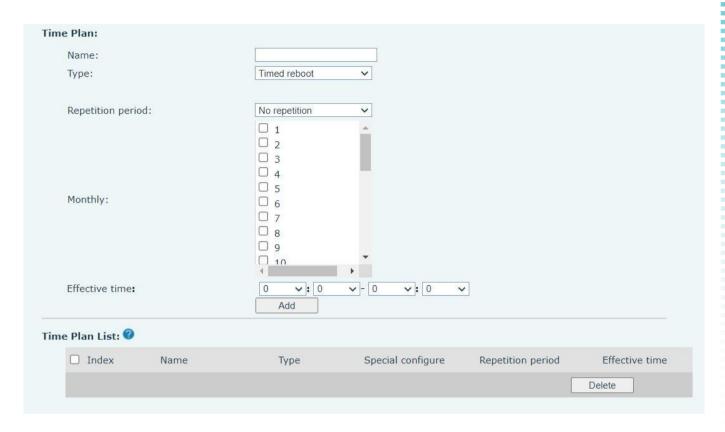

Picture 126 - Time Plan (1)

Table 25 - Time Plan

| configure               | Value                  | Description                       |
|-------------------------|------------------------|-----------------------------------|
| Time plan Type          | 1: Timed reboot        | Type, Action performed at a time  |
|                         | 2: Timed upgrade       | point/time period                 |
|                         | 3: Timed forward       |                                   |
|                         | 4: Timed config        |                                   |
| Repetition              | 0: No repetition       | repeat type                       |
| periodRepetition period | 1: Daily               |                                   |
|                         | 2: Weekly              |                                   |
|                         | 3: Monthly             |                                   |
| in weeks                | 0-6 : Sunday-Saturday, | When the repetition type is       |
|                         | supports multiple      | daily/non-repeating, the value is |
|                         | separated by ";"       | empty                             |
|                         | 1-31: 1-31 day         |                                   |
| in days                 | xx:xx-xx:xx            | start time - end time period      |

When the Time Plan type is selected as timed forwarding, the webpage will prompt to enter the forwarding number and forwarding line, as shown in the figure.

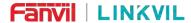

| Name:              |                   |  |
|--------------------|-------------------|--|
| Type:              | Timed forward ✓   |  |
| Forward Number:    | 123               |  |
| Line:              | 234@SIP1 <b>~</b> |  |
| Repetition period: | No repetition 🗸   |  |
| repetition period. | ☐ 6               |  |
|                    | 7                 |  |
|                    | □ 8               |  |
|                    | □ 9               |  |
|                    | □ 10              |  |
| Monthly:           | □ 11              |  |
|                    | □ 12              |  |
|                    | □ 13              |  |
|                    | □ 14              |  |
|                    | □ 15              |  |
|                    | 4                 |  |

Picture 127 - Time Plan (2)

**Forwarding Number:** Configure the forwarding number to forward to the number within the set time period. Line: Forward the specified line, when the line is set to a certain line, it will only take effect for this line.

#### 1. Timed forwarding rules:

- 1) When there is forwarding under the line, the forwarding number under the line is used; when there is no forwarding number under the SIP line, when there is an incoming call within the time period set by the scheduled forwarding, the phone will be forwarded to the specified scheduled forwarding number; when outside the time period, no forwarding is performed. That is, the priority Line>Time Plan.
- 2) All scheduled forwarding types are unconditional forwarding.

### 12.16.1 Repeat Period Select Daily

Select daily as the repetition period, and enter any time in the date format from 00:00 to 23:59 in the effective time input box.

The first and third input boxes only allow input of any integer from 00 to 23, and 0 is automatically added before inputting an integer less than 10.

The second and fourth input boxes only allow input of any integer from 00 to 59, and 0 is automatically added before inputting an integer less than 10.

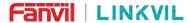

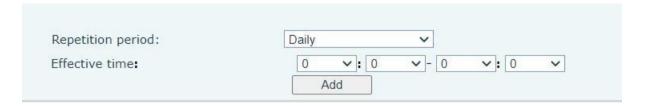

Picture 128 - Time Plan (3)

### 12.16.2 Repeat Period Select Weekly

Day of the week selection box, check it to take effect.

The final effective time is the combination of the day of the week and the set time.

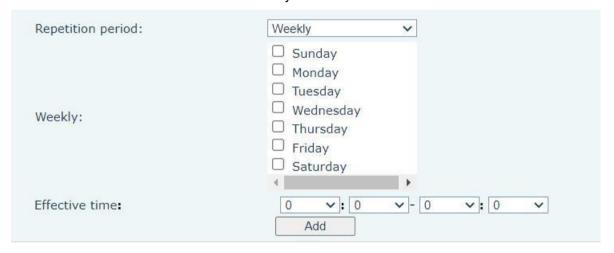

Picture 129 - Time Plan (4)

#### 12.16.3 Time Plan List

All configurations submitted after the configuration is submitted are displayed in a list, and the order is sorted by week (day, Monday, Tuesday...), and if the week is the same, it is sorted by time (time from small to large). The function sequence is restarted first and then upgraded.

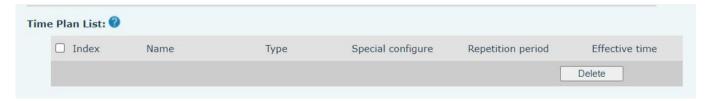

Picture 130 - Time Plan (5)

#### 12.16.4 **Delete**

Check the box before the serial number, click to select all configuration items in the list.

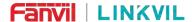

Click Delete to delete the checked configuration in the configuration list, and it will become invalid after deletion.

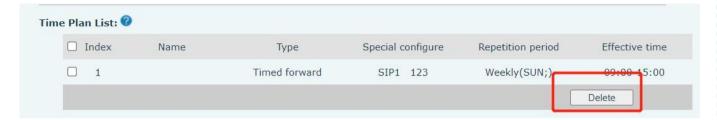

Picture 131 - Time Plan (6)

### 12.17 Phone settings >> Tone

On this page, you can configure the phone's tone.

You can either select the country area or customize the area. If the area is selected, it will bring out the following information directly. If you choose to customize the area, you can modify the button tone, call back tone and other information.

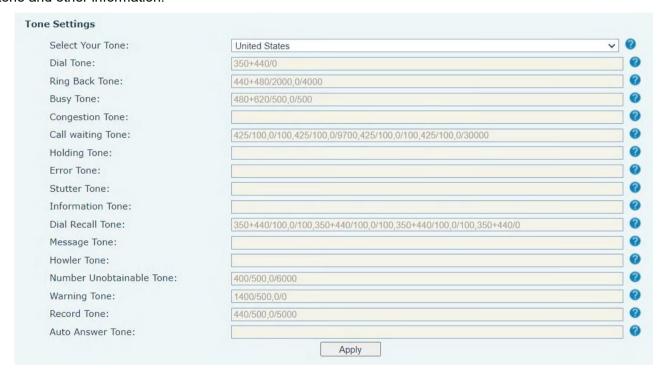

Picture 132 - Tone settings on the web

# 12.18 Phone settings >> Advanced

User can configure the advanced configuration settings in this page.

- Screen Configuration.
  - Enable Sleep

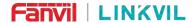

- Backlight Time
- Screensaver Time
- UI Preference

Set font, color, and screensaver display

LCD Menu Password Settings.

The password is 123 by default.

- Keyboard Lock Settings.
- Configure Greeting Words

The greeting message will display on the top left corner of the LCD when the device is idle, which is limited to 16 characters. The default chars are 'VoIP Phone'.

#### 12.19 Phonebook >> Contact

User can add, delete, or edit contacts in the phonebook in this page. User can browse the phonebook and sorting it by name, phones, or filter them out by group.

To add a new contact, user should enter contact's information and press "Add" button to add it.

To edit a contact, click on the checkbox in front of the contact, the contact information will be copied to the contact edit boxes, press "Modify" button after finished editing.

To delete one or multiple contacts, check on the checkbox in front of the contacts wished to be deleted and click the "Delete" button, or click the "Clear" button with selecting any contacts to clear the phonebook.

User can also add multiple contacts into a group by selecting the group in the dropdown options in front of "Add to Group" button at the bottom of the contact list, selecting contacts with checkbox and click "Add to Group" to add selected contacts into the group.

Similarly, user can select multiple users and add them into Blocked List by click "Add to Blocked List" button.

### 12.20 Phonebook >> Cloud phonebook

#### **Cloud Phonebook**

User can configure up to 4 cloud phonebooks. Each cloud phonebook must be configured with an URL where an XML phonebook is stored. The URL may be based on HTTP/HTTPs or FTP protocol with or without authentication. If authentication is required, user must configure the username and password.

To configure a cloud phonebook, the following information should be entered,

Phonebook name (must)

Phonebook URL (must)

Access username (optional)

Access password (optional)

#### **LDAP Settings**

The cloud phonebook allows user to retrieve contact list from a LDAP Server through LDAP protocols.

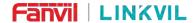

User must configure the LDAP Server information and Search Base to be able to use it on the device. If the LDAP server requests an authentication, user should also provide username and password.

To configure a LDAP phonebook, the following information should be entered,

Display Title (must)

LDAP Server Address (must)

LDAP Server Port (must)

Search Base (must)

Access username (optional)

Access password (optional)

#### Web page preview

Phone page supports preview of Internet phone directory and contacts

- After setting up the XML or LDAP,
- Select [Phonebook] >> [Cloud phone book] >> [Cloud phone book] to select the type.
- Click the set XML/LDAP to download the contact for browsing.

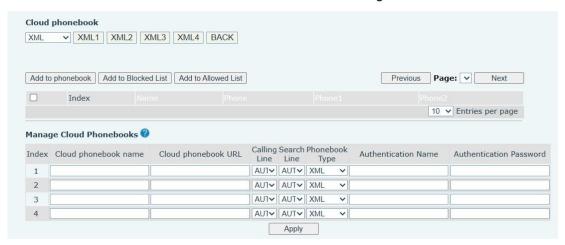

Picture 133 - Web cloud phone book Settings

#### 12.21 Phonebook >> Call List

Restricted Incoming Calls:

It is similar like a Blocked List. Add the number to the Blocked List, and the user will no longer receive calls from the stored number until the user removes it from the list.

Users can add specific Numbers to the Blocked List or add specific prefixes to the Blocked List to block calls with all Numbers with this prefix.

Allowed Incoming Calls:

When All/DND/FWD is enabled, the incoming call number can still be called.

Restricted Outgoing Calls:

Add a number that restricts outgoing calls and cannot be called until the number is removed from the

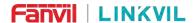

table.

#### 12.22 Phonebook >> Web Dial

Use web pages for calling, replying, and hanging up.

#### 12.23 Phonebook >> Advanced

Users can export the local phone book in XML, CSV, and VCF format and save it on the local computer. Users can also import contacts into the phone book in XML, CSV, and VCF formats.

Attention! If the user imports the same phone book repeatedly, the same contact will be ignored. If the name is the same but the number is different, the contact is created again.

Users can delete groups or add new groups on this page. Deleting a contact group does not delete contacts in that group.

### **12.24** Call Log

The user can browse the complete call record in this page. The call record can be sorted by time. Call number, contact name or line, and the call record can be screened by call record type (incoming call, outgoing call, missed call, forward call).

The user can also save the number in the call record to his/her phone book or add it to the Blocked List/whitelist.

Users can also dial the web page by clicking on the number in the call log.

### 12.25 Function Key >> Function Key

One-key transfer Settings: establish new call, blind transfer, attention-transfer, one-key three-way, Play DTMF.

The device provides multiple user-defined shortcut keys, and the user can configure each shortcut key on the web page.

Table 26 - Function Key configuration

| Parameters   | Description                                                                            |
|--------------|----------------------------------------------------------------------------------------|
| Memory Key   | Speed Dial: You can call the number directly which you set. This feature is convenient |
|              | for you to dial the number which you frequently dialed.                                |
|              | Intercom: This feature allows the operator or the secretary to connect the phone       |
|              | quickly; it is widely used in office environments.                                     |
| Key Event    | User can select a key event as a shortcut to trigger.                                  |
|              | For example: MWI / DND / Release / Headset / Hold / etc.                               |
| URL          | Open the specific URL directly.                                                        |
| BLF List Key | Displays the BLF list number for the subscription                                      |

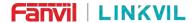

| MCAST Paging | Configure the multicast address and audio codec. User presses the key to initiate the multicast. |
|--------------|--------------------------------------------------------------------------------------------------|
|              | Users can set the DSS Key for specific URL download and other operations.                        |

### 12.26 Function Key >> DSSKey Page

Web Page Function Key >> Function Key, W610Wcan configure two page dsskey, 8 dsskeys per page.

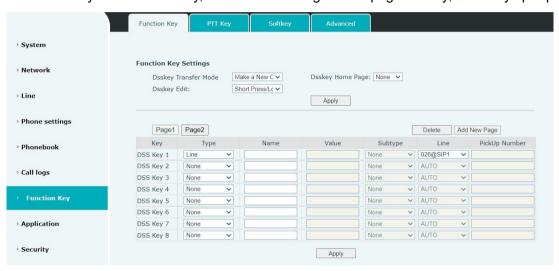

Picture 134 - DSSkey Page settings

After the DSS Key on page N is configured, set a softkey or navigation key to Dsskey PageN, press the softkey / navigation key in the corresponding interface, enter the Dsskey Page, select a DSS Key, or press the corresponding serial number of the DSS Key to perform the corresponding functions.

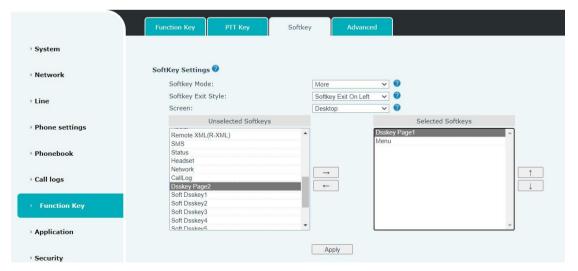

Picture 135 - The SoftKey is configured as a Dsskey Page

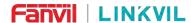

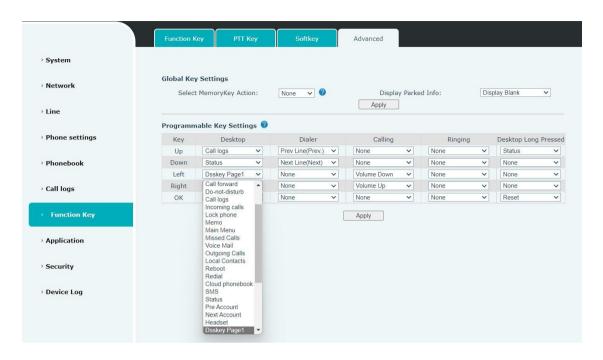

Picture 136 - The navigation key is configured as a Dsskey Page

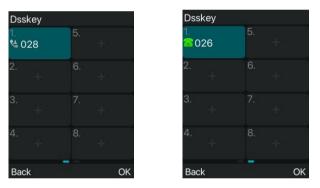

Picture 137 -The Dsskey Page on the Icd

# 12.27 Function Key >> PTT

PTT (Push To Talk) is the intercom function, press and hold the communication and end the communication.

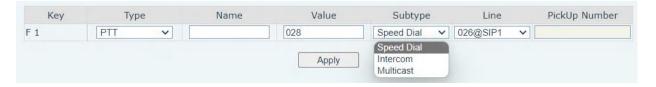

Picture 138 -Web page PTT settings

Set the function key type to PTT, select the corresponding subtype (Speed Dial / Intercom / Multicast), and then set the number / multicast address. The use of methods are described as follows:

#### ■ Speed Dial

Users can directly dial the set number, which facilitates customers to dial the number that they often

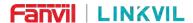

need to call.

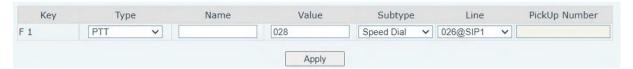

Picture 139 - PTT Speeddial

The position of the value fills in the number that requires speed dialing. After setting it, press and hold the function key while on standby, the device initiates a call, and the opposite end can answer the communication normally. Let go and end the call, and return to the standby interface.

Hold down the function key in the call, the device Hold original call, initiate the call, the opposite end answer can be normal communication. After letting go, end the call and return to the original call interface.

#### **■** Intercom

The phone can automatically answer the intercom call.

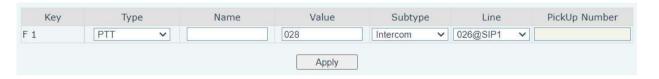

Picture 140 - PTT Intercom

The position of the value fills in the required number to be intercom, after setting, standby, press the function key not to put, the device initiates the intercom, the opposite end automatically answer, can be directly called. Let go and finish the intercom, and return to the standby interface.

Hold down the function key in the call, the device Hold original call, initiate the intercom, and answer the opposite end automatically. After letting go, finish the intercom and return to the original call interface.

#### ■ MultiCast

Using the multicast function can easily and easily send voice broadcast to all members of the multicast group.

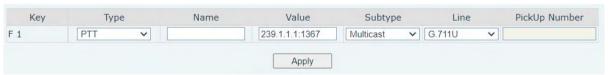

Picture 141 - PTT Multicast

The location of the value fills in the multicast address. After setting, press and hold the function key does not play, the device initiates the multicast, and all members in the multicast automatically answer, and can broadcast directly. After letting go, end the group broadcast and return to the standby interface.

Hold down the function key in the call, the device Hold original call, initiate the multicast, and all members in the multicast automatically answer. After letting go, end the group broadcast and return to the original call interface.

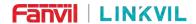

# 12.28 Function Key >> Softkey

The User Settings mode and display style, display page.

Table 27 - Softkey configuration

| Parameter             | Description                                                               |  |
|-----------------------|---------------------------------------------------------------------------|--|
| Softkey Mode          |                                                                           |  |
| Softkey mode          | Disabled and More, Default is More                                        |  |
| Softkey Style         |                                                                           |  |
| Softkey display style | Softkey Exit on Left or Right                                             |  |
| Screen                |                                                                           |  |
|                       | Redial/2aB/Delete/Exit/Call Back/Dial/Join/MWI/Local Contacts/Pickup/Call |  |
| Call Dialer           | Log/Missed/Clear/In/Dialed/Pause/ Next line/Prev                          |  |
|                       | line/Headset/Audio/Video/Remote XML/DSS Key                               |  |
| Conference            | Hold/Split/End/Release/Mute/DSS Key/Headset                               |  |
|                       | Call Log/Menu/Local Contacts/DND/Prev Account/Next Account/Blocked        |  |
| Dealtten              | List/Call Back/Call Forward/Locked/Memo/                                  |  |
| Desktop               | Missed/MWI/Dialed/Reboot/Redial/Remote XML/SMS/                           |  |
|                       | Headset/Status/DSS Key/In                                                 |  |
|                       | Redial/2aB/Delete/Exit/Forward/Local Contacts/Call Log                    |  |
| Divert Dialed         | /Clear/Missed/Dialed/Headset/Video/Audio/Remote XML                       |  |
|                       | /DSS Key                                                                  |  |
| Ending                | Redial/End/Headset/Release/DSS Key                                        |  |
|                       | Dial/2aB/Delete/Exit/Call Back/Local Contacts/Redial                      |  |
| Predictive Dialer     | /Pickup/MWI/Join/Call Log/Release/Missed/Pause/Dialed/                    |  |
| Predictive Dialei     | Headset/Video/Audio/Remote XML/DSS Key/In/Next line                       |  |
|                       | /Prev line                                                                |  |
| Ringing               | Answer/Forward/Reject/Mute/Release/Headset/Video/Audio/DSS key            |  |
|                       | Hold/Transfer/Conference/End/Mute/Release/New Call/                       |  |
| Talking               | Local Contacts/Listen/Call Log/Next call/Prev call/                       |  |
|                       | Private/Headset/Video/Audio/DSS Key                                       |  |
| Transfer Alerting     | End/Transfer/Headset/Release/DSS Key                                      |  |
|                       | Redial/Delete/Exit/2aB/Dial/Local Contacts/Transfer/                      |  |
| Transfer Dialer       | Call Log/Clear/Missed/Dialed/Pause/Headset/Video/Audio/Remote XML/DSS     |  |
|                       | Key                                                                       |  |
| Trying                | End/Release/Headset/DSS Key                                               |  |
| Waiting               | Hold/Transfer/Conference/End/Answer/Forward/Mute/Next call/New call/Prev  |  |

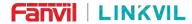

call/Reject/Release/Headset/Listen/
Video/Audio/DSS Key

### 12.29 Function Key >> Advanced

One key transfer: for example, set the memory key 4370. Press the memory key when talking with 4374 to decide whether to call 4370 or transfer 4374 to 4370.

Select memory key function: for example, the phone set the memory key value to 4370. When 4370 calls, press this key to hold the call or hang up.

#### ■ Global Key Settings

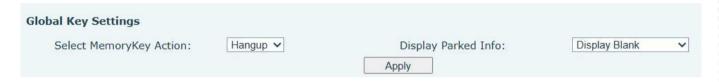

Picture 142 - Global Key Settings

#### Programmable key Settings

Please refer to the Table 27 Softkey configuration

### 12.30 Application >> Manage Recording

See 9.1 Record for details of recording.

# 12.31 Security >> Web Filter

The user can set up a configuration management phone that allows only machines with a certain network segment IP access.

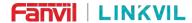

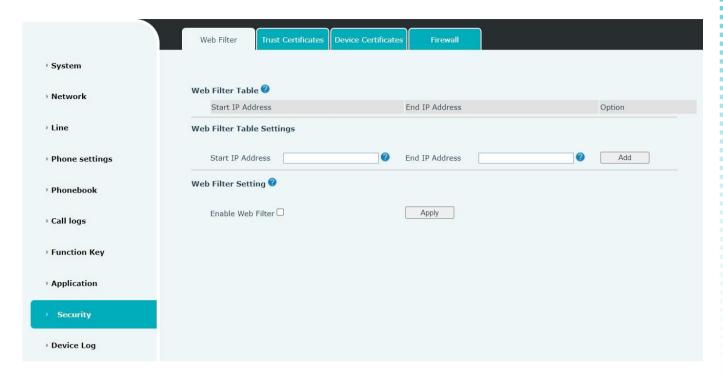

Picture 143 - Web Filter settings

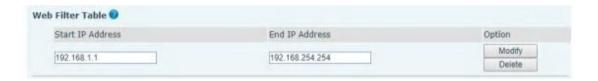

Picture 144 - Web Filter Table

Adding and removing IP segments are accessible. Configure the starting IP address within the start IP, end the IP address within the end IP, and click [Add] to submit to take effect. A large network segment can be set, or it can be divided into several network segments to add. If the user wants to delete, select the initial IP of the network segment to be deleted from the drop-down menu, and then click [Delete] to take effect.

Enable web page filtering: configure enable/disable web page access filtering; Click the [Apply] button to take effect.

Note: if the device you are accessing is in the same network segment as the phone, please do not configure the filter segment of the web page to be outside your own network segment, otherwise you will not be able to log in the web page.

# 12.32 Security >> Trust Certificates

Set whether to open license certificate and general name validation, select certificate module. You can upload and delete uploaded certificates.

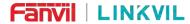

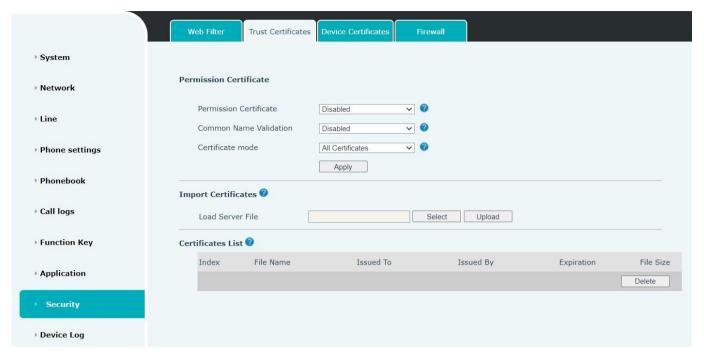

Picture 145 - Certificate of settings

# 12.33 Security >> Device Certificates

Select the device certificate as the default and custom certificate.

You can upload and delete uploaded certificates.

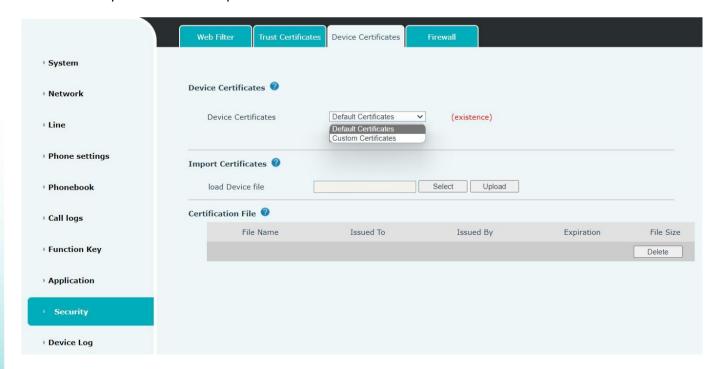

Picture 146 - Device certificate setting

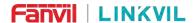

### 12.34 Security >> Firewall

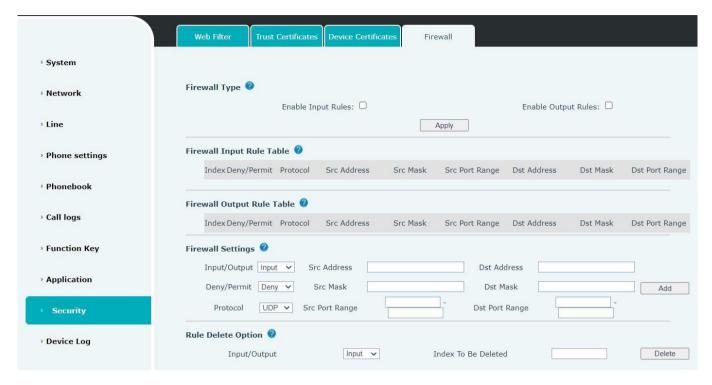

Picture 147 - Network firewall Settings

The user can set whether to enable the input through this page, output firewall and set the firewall input and output rules. Using these Settings can prevent some malicious network access, or restrict internal users access to some resources of the external network, which can improve security.

Firewall rule set is a simple firewall module. This feature supports two types of rules: input rules and output rules. Each rule is assigned an ordinal number, allowing up to 10 for each rule.

Considering the complexity of firewall Settings, the following is an example to illustrate:

Table 28 - Network Firewall

| Parameter           | Description                                                               |
|---------------------|---------------------------------------------------------------------------|
| Enable Input Rules  | Indicates that the input rule application is enabled.                     |
| Enable Output Rules | Indicates that the output rule application is enabled.                    |
| Input/Output        | To select whether the currently added rule is an input or output rule.    |
| Deny/Permit         | To select whether the current rule configuration is disabled or allowed;  |
| Protocol            | There are four types of filtering protocols: TCP   UDP   ICMP   IP.       |
| Src Port Range      | Filter port range                                                         |
|                     | Source address can be host address, network address, or all addresses     |
| Src Address         | 0.0.0.0; It can also be a network address similar to *.*.*.0, such as:    |
|                     | 192.168.1.0.                                                              |
| Dst Address         | The destination address can be either the specific IP address or the full |

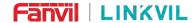

|          | address 0.0.0.0; It can also be a network address similar to *.*.*.0, such as: |
|----------|--------------------------------------------------------------------------------|
|          | 192.168.1.0.                                                                   |
|          | Is the source address mask. When configured as 255.255.255.255, it             |
| Src Mask | means that the host is specific. When set as 255.255.255.0, it means that a    |
|          | network segment is filtered.                                                   |
|          | Is the destination address mask. When configured as 255.255.255.255, it        |
| Dst Mask | means the specific host. When set as 255.255.25.0, it means that a             |
|          | network segment is filtered.                                                   |

After setting, click [Add] and a new item will be added in the firewall input rule, as shown in the figure below:

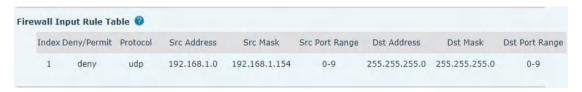

Picture 148 - Firewall Input rule table

Then select and click the button [Apply].

In this way, when the device is running: ping 192.168.1.118, the packet cannot be sent to 192.168.1.118 because the output rule is forbidden. However, the other IP of the ping 192.168.1.0 network segment can still receive the response packet from the destination host normally.

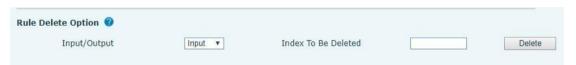

Picture 149 - Delete firewall rules

Select the list you want to delete and click [Delete] to delete the selected list.

# 12.35 Device Log >> Device Log

You can grab the device log, and when you encounter an abnormal problem, you can send the log to the technician to locate the problem. See <u>13.7 Get log information</u>.

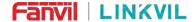

### 13 Trouble Shooting

When the phone is not in normal use, the user can try the following methods to restore normal operation of the phone or collect relevant information and send a problem report to Fanvil technical support mailbox.

### 13.1 Get Device System Information

Users can get information by pressing the [**Menu**] >> [**Status**] option in the phone. The following information will be provided:

The network information

Equipment information (model, software and hardware version), etc.

### 13.2 Power on/off

The user can press and hold the red hang up key until it shuts down. Then press and hold the red hang up key until it turns on.

#### 13.3 Reboot Device

Users can reboot the device from soft-menu, [Menu] >> [Basic] >> [Reboot System], and confirm the action by [OK]. Or, simply remove the power supply and restore it again.

# 13.4 Reset Device to Factory Default

Resetting Device to Factory Default will erase all the user's configuration, preference, database and profiles on the device and restore the device back to the state as factory default.

To perform a factory default reset, user should press [Menu] >> [Advanced], and then input the password to enter the interface. Then choose [Factory Reset] and press [Enter], and confirm the action by [OK]. The device will be rebooted into a clean factory default state.

#### 13.5 Screenshot

If there is a problem with the phone, the screenshot can help the technician locate the function and identify the problem. In order to obtain screen shots, log in the phone webpage [System] >> [Tools], and you can capture the pictures of the main screen and the secondary screen (you can capture them in the interface with problems).

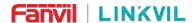

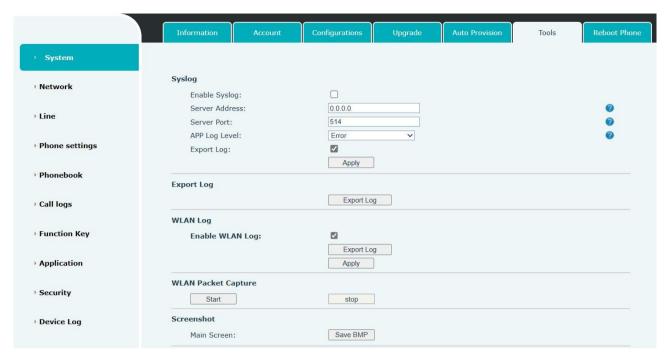

Picture 150 - Screenshot

### 13.6 Network Packets Capture

Sometimes it is helpful to dump the network packets of the device for issue identification. To get the packets dump of the device, user needs to log in the device web portal, open page [System] >> [Tools] and click [Start] in "Network Packets Capture" section. A pop-up message will be prompt to ask user to save the capture file. User then should perform the relevant operations such as activating/deactivating line or making phone calls and click [Stop] button in the web page when operation finished. The network packets of the device during the period have been dumped to the saved file.

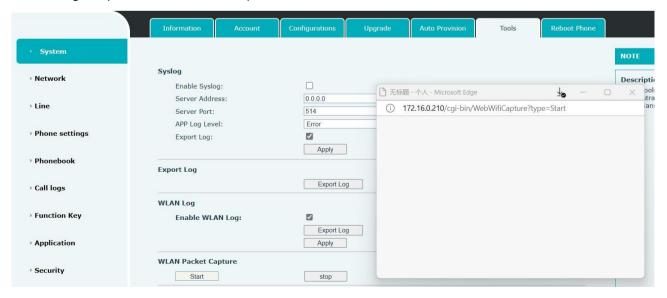

Picture 151 - Web capture

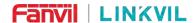

User may examine the packets with a packet analyzer or send it to Fanvil support mailbox.

### 13.7 Get Log Information

Log information is helpful when encountering an exception problem. In order to get the log information of the phone, the user can log in the phone web page, open the page [**Device log**], click the [**Start**] button, follow the steps of the problem until the problem appears, and then click the [**End**] button, [**Save**] to local analysis or send the log to the technician to locate the problem.

### 13.8 USB/U Disk Upgrade

### 13.8.1 USB Upgrade

- 1) Download the bin archive of the corresponding software version.
- 2) Get the device into download mode:
- ①Keep the device turned off. Disconnect USB and press the red hang button to shut down. Note If the USB is connected to the device, the device starts automatically after shutdown.
- 2) Press the "Volume down key" for 3 seconds after W610W is USB connected. If successful, it will enter the download mode and the device will display the upgrade logo. At the same time, the upgrade tool will display the detected USB devices. If there is a USB Mass Storage Device, you are ready to download.

When the upgrade completes, the software returns to normal and displays the following information.

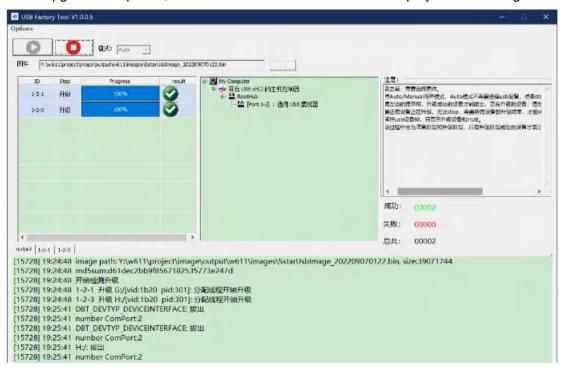

Picture 152 - USB upgrade successful interface

### 13.8.2 U Disk Upgrade

The U disk upgrade requires two upgrade files: sigmastarUpgrade.bin and upgrade scipt.txt. Copy these two files

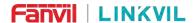

to the U disk root directory. Note that the U disk format should be FAT32.

Because of the W610W, the device does not supply the power externally, so the usb hub is needed to connect the u-disk to the W610Wphone. And the Usb hub interface should be Type-C.

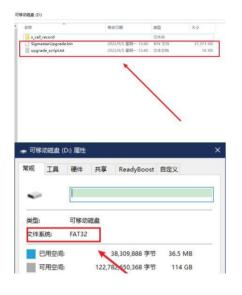

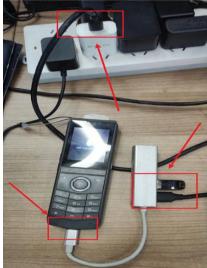

Picture 153 - reparation required for the U disk upgrade

Enter the upgrade mode step:

- 1)Keep the device turned off. Disconnect USB and press the red hang button to shut down. Note that if the UBS is connected to the device, the device starts automatically after shutdown.
- 2)Press the volume button and press the usb for about three seconds to release.
- 3)Success enters the upgrade mode, and the device displays the upgrade logo. At this time, the device will automatically select the upgrade file in the U disk, and upgrade after finding, the device will automatically restart after completion.

Note! If you mistakenly trigger the download mode, or enter the download mode to exit, you can long press the red hang up button to restart.

#### 13.9 Common Trouble Cases

Table 29 - Trouble Cases

| Trouble Case                   | Solution                                                                                                    |
|--------------------------------|----------------------------------------------------------------------------------------------------|
| Device could not boot up       | <ol> <li>First consider the situation that the battery has been exhausted, and charge the device. Please use the charger configured at the time of purchase when charging.</li> <li>If you see the phone enter "POST mode", it means that the phone system is damaged. Please contact technical support to help you restore the phone system.</li> </ol> |
| Device could not register to a | 1. Please check whether the phone is connected to the network. The phone                                                                                                    |

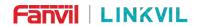

| service provider             | needs to be connected to a wireless network, and check whether the                 |
|------------------------------|------------------------------------------------------------------------------------|
|                              | wireless icon is normal. If the icon shows or , the network is                     |
|                              | unavailable, please check the network facilities.                                  |
|                              | 2. Please check whether the phone has an IP address. Check the system              |
|                              | information. If the IP address is <b>Negotiating</b> , it means that the phone has |
|                              | not obtained an IP address. Please check whether the network                       |
|                              | configuration is correct.                                                          |
|                              | 3. If the network connection is good, please check your line configuration         |
|                              | again. If all configurations are correct, please contact your service provider     |
|                              | for support, or follow the instructions in "13.5 Network Packet Capture" to        |
|                              | obtain a registered network packet and send it to the manufacturer's               |
|                              | support mailbox to help analyze the problem.                                       |
|                              | 1.Please check whether the headset is connected, the headset icon lis              |
|                              | displayed in the upper right corner. After connecting the headset, the             |
| No Audio or Poor Audio in    | earpiece channel cannot be used; after unplugging the headset, the                 |
| Handset                      | earpiece channel can be used.                                                      |
|                              | 2.At this point the network bandwidth and latency may not be suitable for          |
|                              | audio calls.                                                                       |
| Poor Audio or Low Volume in  | Please use the Headset provided by manufacturer.                                   |
| Headset                      | 2. The network bandwidth and delay may be not suitable for audio call at           |
| neausei                      | the moment.                                                                        |
| Audio is chopping at far-end | This is usually due to loud volume feedback from speaker to microphone.            |
|                              | Please lower down the speaker volume a little bit, the phenomenon will be          |
| in Hands-free speaker mode   | gone.                                                                              |